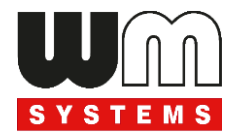

# User Manual

# M2M Industrial Router 2 DCU MBUS

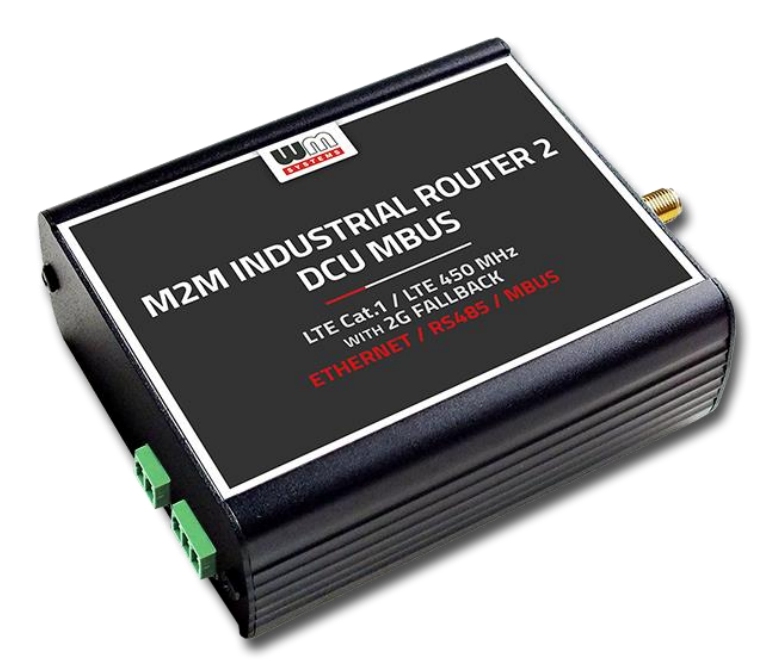

**Rev: 1.21**

**2024-02-01**

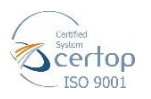

WM Systems LLC 8 Villa str., Budapest H-1222 HUNGARY Phone: +36 1 310 7075 Email: sales@wmsystems.hu Web: www.wmsystems.hu

\_\_\_\_\_\_\_\_\_\_\_\_\_\_\_\_\_\_\_\_\_\_\_\_\_\_\_\_\_\_\_\_\_\_\_\_\_\_\_\_\_\_\_\_\_\_\_\_\_\_\_

## **Document specifications**

This document was completed for the **M2M Industrial Router 2 DCU MBUS®** device and contains the hardware specification, with the most important information and software settings of the device.

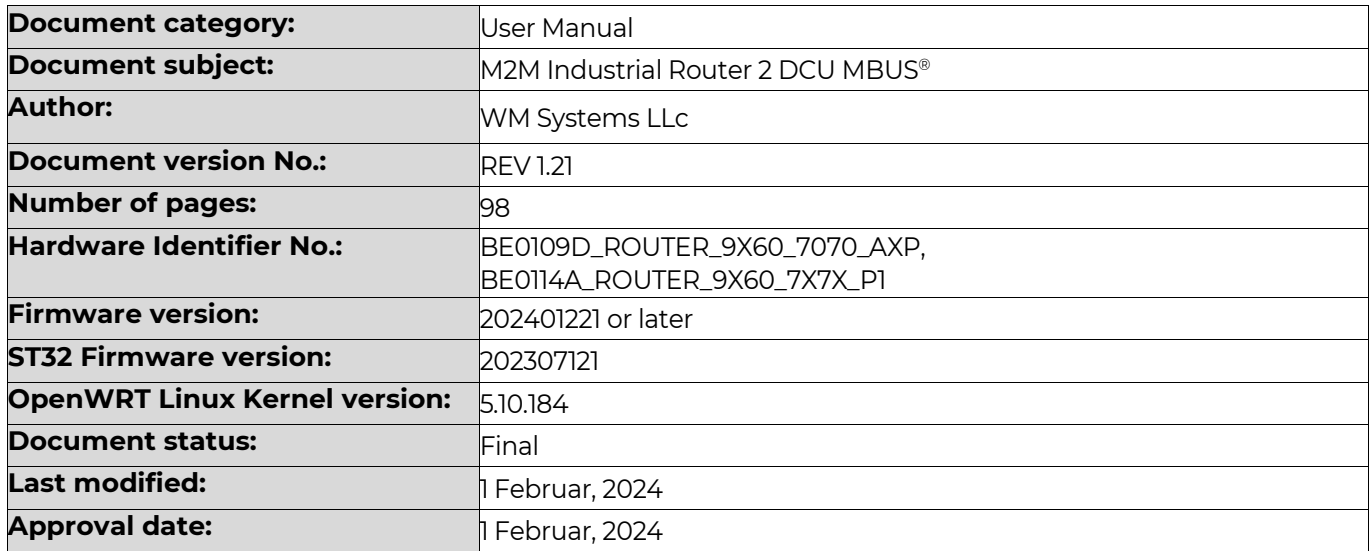

## **Table of contents**

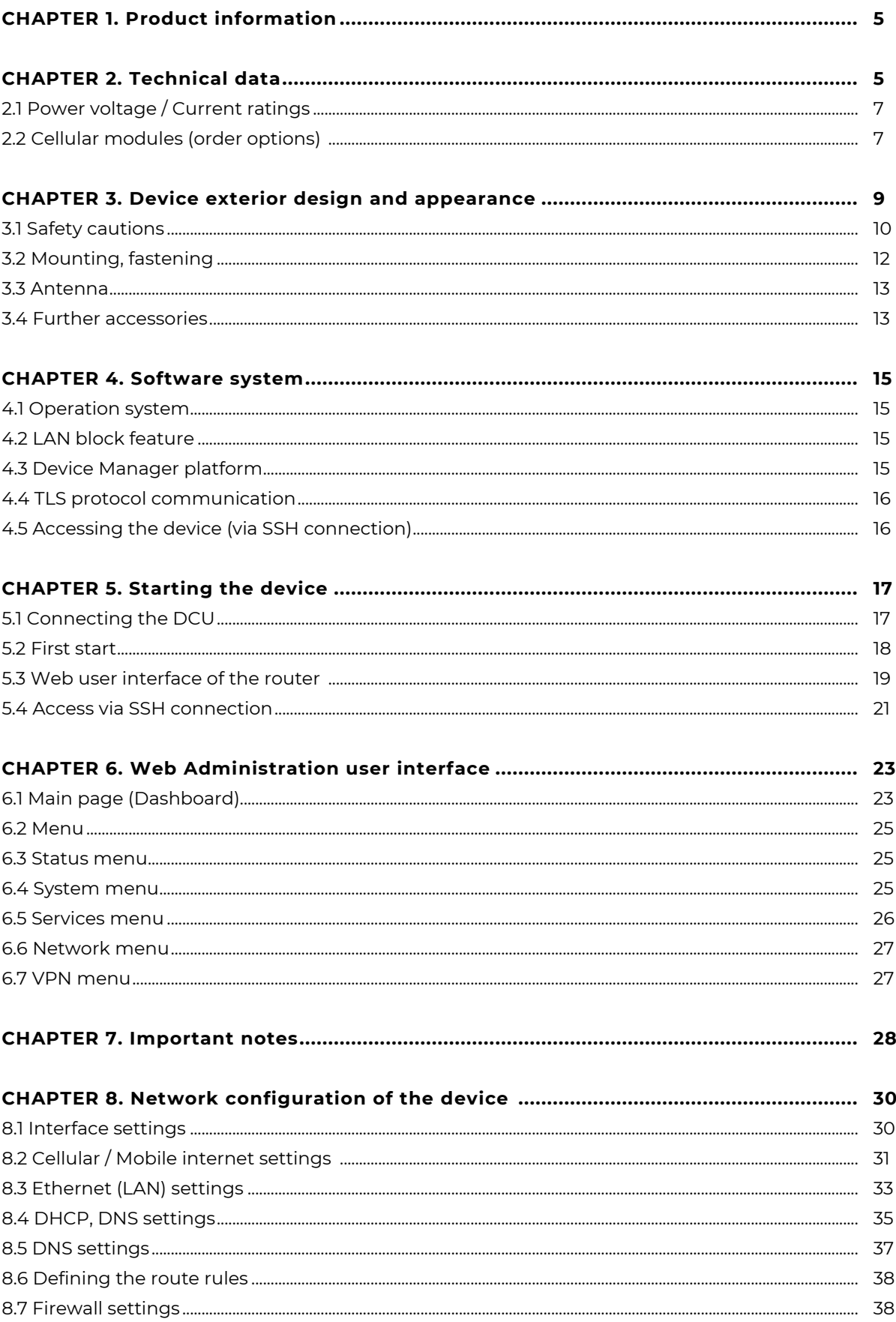

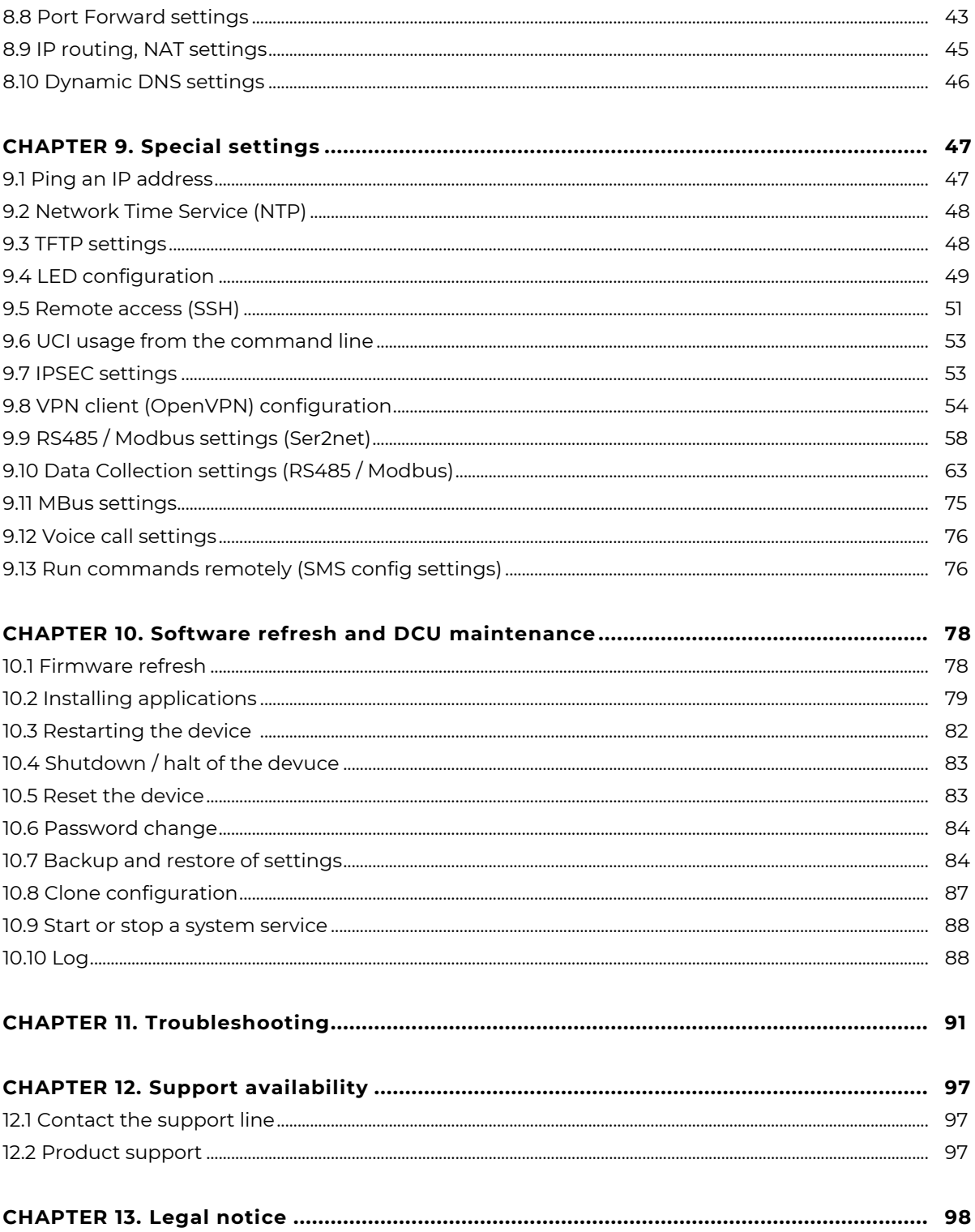

## **Chapter 1. Product information**

The robust DCU device features an Ethernet port, an RS485 port, an MBus port, a cellular module, and compact industrial design.

It is currently available with LTE Cat.1 or LTE Cat.M/Cat.NB modules that provide enhanced coverage.

The Data Concentrator has undergone a complete redesign, providing improved processing speed with an eMMC chip for secure boot and encrypted data storage.

It also features an OTP-enabled memory chip, an option for a Chip SIM (MFF2), and supercapacitor protection along with the latest security protocols and features for maximum security.

Reliable and Rugged Communication Device for Smart Grid and Industrial Applications.

This Data Concentrator is designed for use in various smart grid and industrial M2M / IoT applications, including Automated Metering Infrastructure (AMI) and industrial automation projects.

The DCU is capable of reading Modbus registers from connected PLCs and data from up to 30 MBus meters. It transmits valuable data to the data center through the MQTT protocol, providing a cost-effective solution for industrial automation and smart metering connectivity.

#### **Ports / Interfaces**

The device offers the following ports: Ethernet, RS485, Mbus, and micro-USB port (for configuration).

#### **System Software**

The DCU utilizes the open-source OpenWRT® operating system, allowing clients to compile their own applications to the firmware. It features a user-friendly web admin interface for easy access and configuration.

The product can also be managed with the state-of-the-art Device Manager® platform (order option), providing clients with the ability to perform OTA firmware updates and mass deployments more efficiently.

#### **Secure storage / Secure Boot**

The device has a built-in eMMC chip (4 or 8 GByte storage – by order option) for Secure Boot process / encrypted storage of all customer data. It uses an OTP-enabled memory chip.

The device is secured with Secure Boot system and secure storage mechanism. It uses an SHA-256 encrypted file system (with RSA and SHA-256 assigments).

The device operates with multiple encrypted partitions and file systems, which ensures the security of the device.

#### **Security features**

The device uses Secure Boot system with Secure Key Storage features (on encrypted eMMC memory chip).

The DCU continuously monitoring the operation parameters (QoS, module operation, vital signals, etc.).

It has detection of network interface connections / disconnections with an alarm event sending to the Device Manager® management platform.

The software of the device applies unique passwords, firewall and it has support for IPSec tunneling.

#### **Management**

Remote management of routers, DCUs using Device Manager® software (order option) via a secure TLS v1.2 connection (by option) during the communication with the router.

The DCU allows clients to do OTA firmware updates and mass deployments significantly faster via Device Manager® platform.

#### **Last GASP – notification of power outage**

The device has built-in supercapacitor parts with LastGASP feature (in case of a power outage, the router is operating further, while an immediate notification will be sent from the event to the Device Manager® software).

## **Chapter 2. Technical data**

## **2.1 Power voltage / Current ratings**

- **Power Voltage / Ratings:**  12V DC, 1A power supply (9-32VDC) powered via Microfit 4-pins power input connection (from external 12V DC power adapter)
- **Current / Consumption:** Average: 200mA 320mA, 12VDC (according to operation / selected module) / 2.4W – 3.84W, 12VDC

For the connection it is recommended to use the DC microfit connection power adapter or a 12V DC supply according to the pinout which can be seen on the next figure.

#### 4-PIN connector (Power Input)

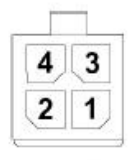

#### Pin assignment of 4-pin connector

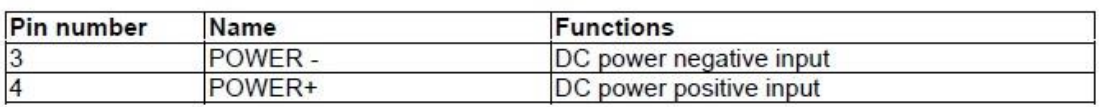

## **2.2 Cellular modules (order options)**

#### • LTE Cat.1 / 450 MHz module with 2G "fallback"

Module:

o SIMCOM A7676E

#### Bands:

- o LTE Cat.1 / 450MHz: B1/B3/B8/B20/B31/B72
- o GSM/EGPRS: 900/1800MHz

#### • LTE Cat.M / Cat.NB / 450 MHz module with 2G "fallback"

Module:

o SIMCOM SIM 7070E

Bands:

- o LTE Cat.M / 450MHz: B1/B2/B3/B4/B5/B8/B12/B13/B14/B18/B19/B20/B25/ B26/B27/B28/B31/B66/B72/B85
- o LTE Cat.NB: B1/B2/B3/B4/B5/B8/B12/B13/B18/B19/B20/B25/B26/B28/B31/ B66/B85
- o GSM/EGPRS: 850/900/1800/1900MHz

## **Chapter 3. Device exterior design and appearance**

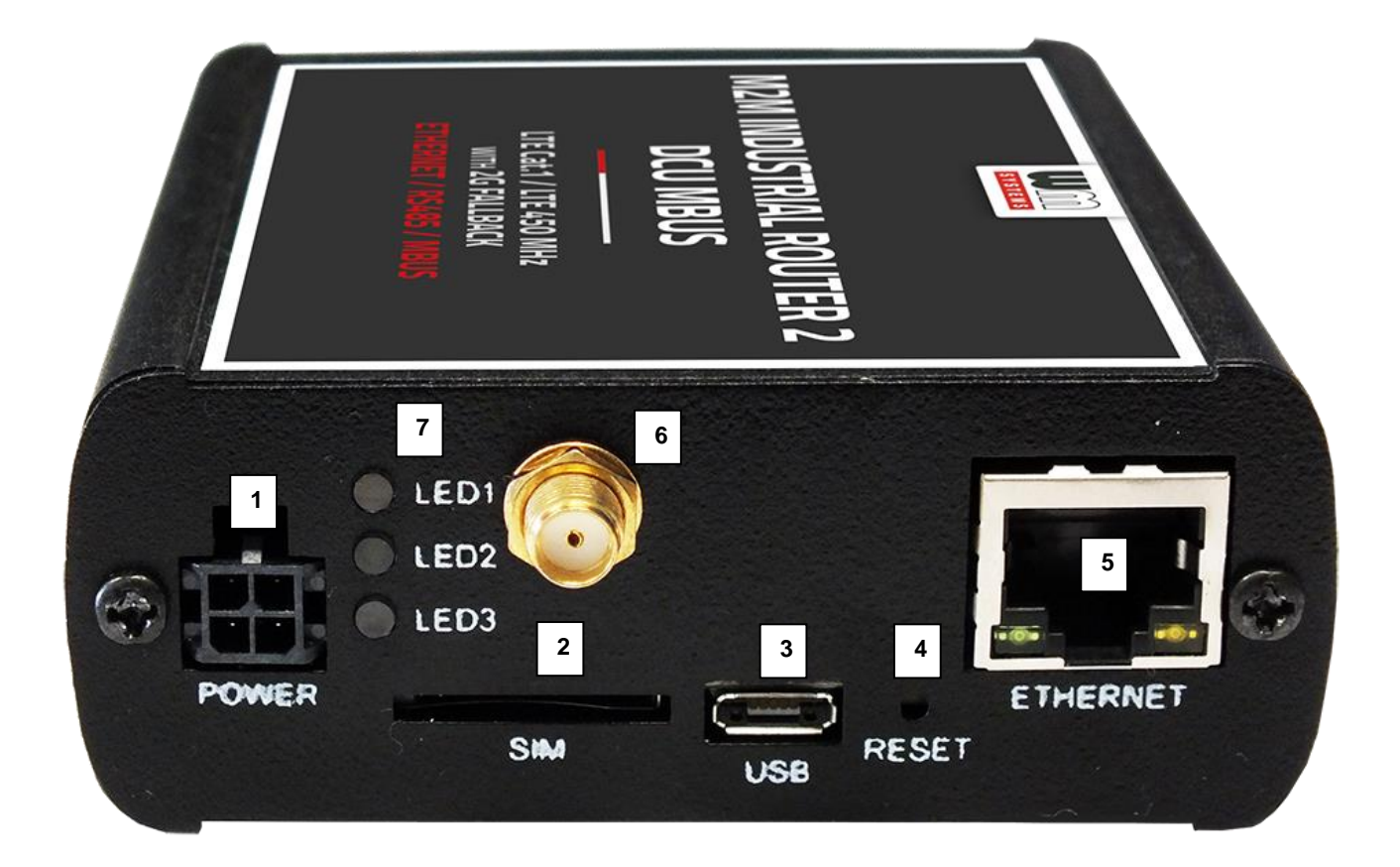

*Industrial DCU, assembled in aluminum casing with interface connectors / ports*

- **– POWER (9-32V DC): Microfit 4-pin power connector (for DC power/adapter)**
- **– \*SIM card slot (2FF)**
- **– micro-USB connector (for configuration)**
- **– Reset button (hole)**
- **– Ethernet (RJ45, 10/100 Mbit)**
- **– Antenna connector (SMA-M, 50 Ohm)**
- **– 3 Operation LEDs**
- **– RS485 / Modbus connector (3-pin terminal block)**
- **– Mbus connector (2-pin terminal block)**

*\* SIM insertion: push the APN-activated SIM into the SIM tray (2) - the SIM chip surface must be look to top and the cutted edge of the SIM must be look to the DCU – then push the SIM until it will be fixed and closed (you will hear a soft click sound).* 

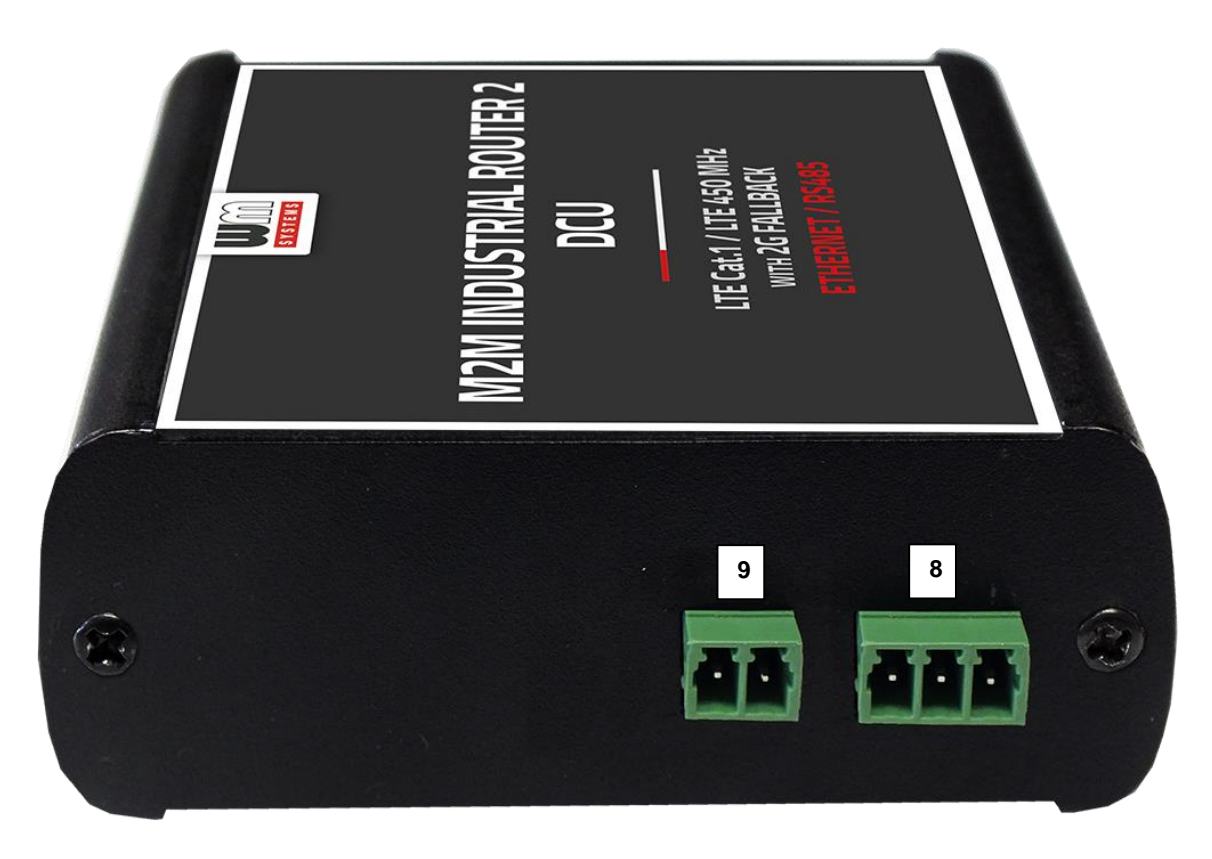

*Industrial DCU MBUS with Mbus and RS485 / Modbus connectors*

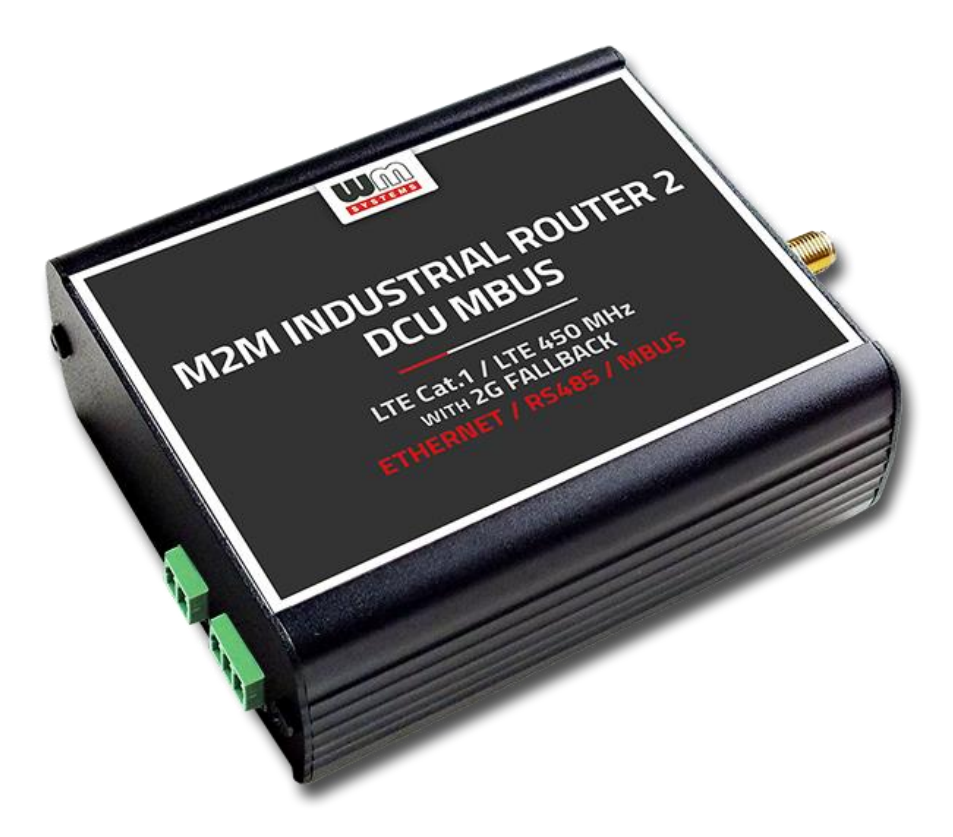

*Industrial DCU MBUS, assembled in aluminum casing, attachable to 35mm DIN rail (with an adapter)*

### **3.1 Safety cautions**

**The device must be used and operated according to the user manual provided.** 

**Only a responsible and skilled person with adequate experience and knowledge in wiring and installing a DCU device, as instructed by the service team, should carry out the installation.**

It is forbidden for the user to touch or alter the wiring or installation. The device enclosure should not be opened during operation or when connected to power, and the device PCB should not be removed or modified. No modification or repair should be made without the manufacturer's permission, as this will result in the loss of product warranty.

**CAUTION! Only certified experts or the manufacturer are authorized to open the device enclosure.** 

**The device uses 9-32V DC power supply within the enclosure, and the enclosure should NOT be opened or the PCB touched.**

**The IP51 immunity protection will only be effective if the device is used under normal conditions and with undamaged hardware in the provided enclosure / chassis.** 

**Any deliberate damage or malfunction of the device will result in the loss of product warranty.**

#### **To ensure safety, the following guidelines should be followed:**

- Keep the chassis area clean and free of dust during and after installation.
- Wear appropriate clothing to avoid loose clothing getting caught in the chassis.
- Avoid actions that could cause a hazard to people or equipment.

#### **Safety preucations for Electricity**

■ Read all safety warnings before working on equipment powered by electricity.

■ Locate the emergency power-off switch for quick access in case of an electrical accident.

■ Disconnect all power before installing or removing a chassis, working near power supplies, or inserting a SIM card.

■ Look for potential hazards in your work area, such as moist floors, ungrounded power cables, frayed cords, and missing safety grounds.

- Never work alone if hazardous conditions exist.
- Always verify that power is disconnected from a circuit before working on it.
- Do not open the internal power supply enclosure of the DCU.
- In case of an electrical accident, follow these steps:
	- Use caution to avoid becoming a victim.
	- Turn off power to the device.
	- If possible, send someone for medical aid. If not, assess the victim's condition and call for help.
	- Determine if rescue breathing or external cardiac compressions are needed, and take appropriate action.

#### **Preventing Electrostatic Discharge Damage**

■ Electrostatic discharge (ESD) can cause damage to equipment and impair electrical circuitry.

- Always follow ESD prevention procedures when removing and replacing modules:
	- Ensure that the DCU chassis is grounded.
	- Wear an ESD-preventive wrist strap and connect it to an unpainted surface of the chassis frame to safely channel ESD voltages to ground.
	- If a wrist strap is not available, ground yourself by touching a metal part of the chassis.

## **3.2 Mounting, fastening**

The device's bopla aluminum enclosure can be fixed to a DIN-rail using the optional AB800MKL fixation part, or mounted to a wall, placed in a server rack, or fixed in a similar manner.

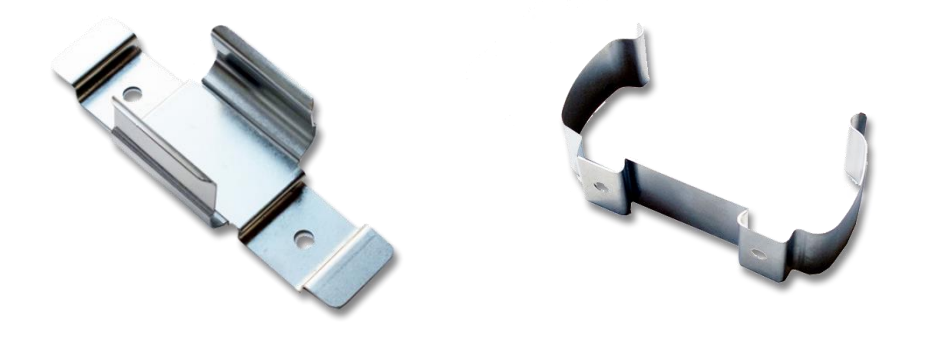

*The device enclosure can be mounted using either the AB-MKL* 

*one-sided DIN-rail adapter (left) or the AB800MKL adapter (right) on a wall or DIN-rail.* 

These accessories can be ordered - more information: <https://m2mserver.com/en/product/din-rail-mount-unit-two-sided/> <https://m2mserver.com/en/product/din-rail-mount-unit-one-sided/>

## **3.3 Antenna**

Please be aware that the presence of metal parts in close proximity, the metal material of the cabinet, and industrial conditions such as the use of high power levels or exposure to external radio frequency signals can cause radio interference and result in weak wireless signals during transmission or reception, as well as reduced signal quality.

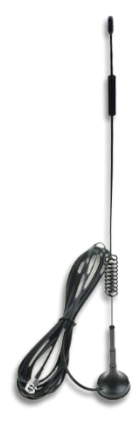

In these cases, we recommend testing the wireless signal reception and quality. If necessary, you can improve reception by using an external magnetic mount antenna that is mounted outside of the cabinet and placed on its surface.

## **3.4 Further accessories**

The following accessories are not part of the product, these are order options.

#### **Microfit power cable:**

Type: min. 70 cm, OMYA type, 2 x 1 mm^2, halogen free, double insulated wires, min.

24 V DC voltage, wires are marked by colors and blanked.

Connector type: 4-pins Microfit (2-pins are wired) Feature: to provide 9..32V DC power supply connecting for the DCU (12V DC 1A).

For the wiring and assuring the power supply you should take note to the following figure.

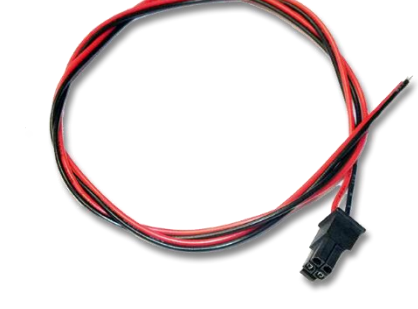

#### More information:

<https://m2mserver.com/en/product/microfit-psu-cable/>

### 4-PIN connector (Power Input)

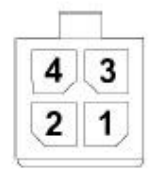

#### Pin assignment of 4-pin connector

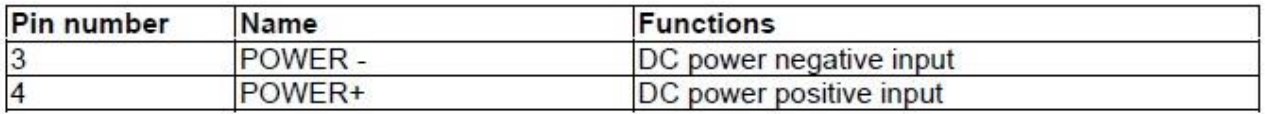

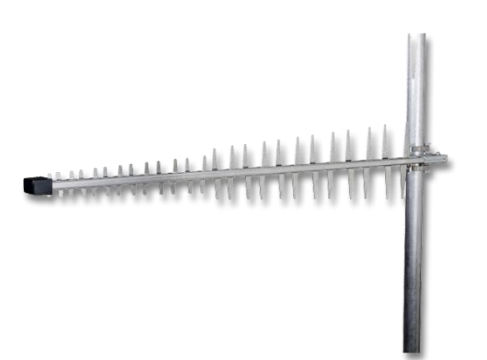

#### **RS485 cable:**

You should use the following cable type: 70 cm OMYA type, 3 x 0,75 mm^2, halogenfree, double insulated wire pair, up to min. 24V DC breakdown voltage, colour signed

cabling, blanked on the cable end – for supporting the 24V DC power voltage.

Type of connection: terminal block, 3-pin

Function: RS485 connection for external devices

Cabling must be done considering the next pinout (from left to right): GND, A, B.

#### **Mbus cable:**

You should use the following cable type: 70 cm OMYA type, 2 x 0,75 mm^2, halogenfree, double insulated wire pair, up to min. 24V DC breakdown voltage, colour signed

cabling, blanked on the cable end – for supporting the 24V DC power voltage.

Type of connection: terminal block, 2-pin

Function: Mbus connection for external devices (up to 30 slaves)

Cabling must be done considering the next pinout (from left to right): -, +

#### **DC power adapter:**

Connector: 4-pins microfit Function: 12V DC 1A power voltage for the DCU

More information: [https://m2mserver.com/en/product/universal-power](https://m2mserver.com/en/product/universal-power-supply-12v-1a/)[supply-12v-1a/](https://m2mserver.com/en/product/universal-power-supply-12v-1a/)

### **UTP (Ethernet) cable:**

Type: Cat5e UTP PVC Connector: RJ45

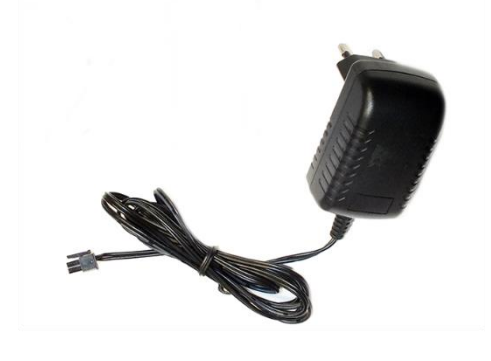

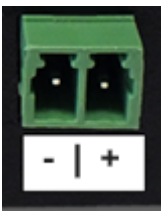

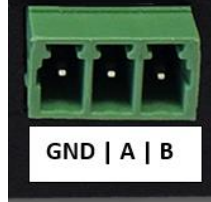

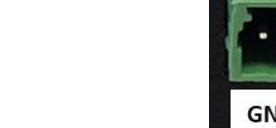

## **Chapter 4. Software system**

## **4.1 Operation system**

The device runs on OpenWRT® system with a micro Linux microkernel. The secure boot system is integrated into the hardware-level eMMC secure chip and partitions are encrypted by secure boot.

The DCU comes with a pre-installed system, which is tailored to the customer's requirements and includes the operating system, software, and a factory default configuration. The device uses a web user interface (LuCi®), and standard Linux-based and UCI commands at the command line.

## **4.2 LAN block feature**

If the Ethernet (LAN) cable is disconnected from the DCU or the device it's connected to, the device will notify of the event and the LAN controller will be stopped for security reasons. This can occur at the DCU or the connected device. The LAN controller can be re-enabled from the Device Manager®.

To block the LAN interface, go to the Device Manager software, access the **Device config** tab, and allow it in the DCU's configuration. If the Ethernet removal event occurs, it will be signaled in the Device Manager and the LAN controller will be disabled, stopping LAN traffic immediately. After restarting the device, the DCU will still not be able to communicate on the LAN interface until you allow usage again from the Device Manager® platform.

## **4.3 Device Manager platform**

The Device Manager® software can be used for the remote management of the routers, DCUs. The application allows for remote maintenance and reconfiguration of the devices, as well as continuous monitoring of operating characteristics such as network access, field strength, runtime, and QoS.

You can also replace and install firmware on the device and manage thousands of routers, DCUSs from this program, allowing for remote control and execution of tasks on the device. In the Device Manager software, individual or group settings can be made. Legacy or TLS communication can also be allowed in the Device Manager software during the M2M Industrial Router 2's communication.

## **4.4 TLS protocol communication**

TLS v1.2 protocol communication can be activated between the DCU and the Device Manager® from the software side, by choosing TLS mode or legacy communication. The device uses the mbedTLS library and the Device Manager® (DM) uses the OpenSSL library. The encrypted communication is double encrypted using a TLS socket for added security.

The TLS solution uses mutual authentication to identify the two parties involved in communication. Both sides have a private-public key pair, with the private key visible only to the DM and DCU, and the public key in the form of a certificate. The device firmware includes a factory default key and certificate, and until a custom certificate from the DM is received, the DCU will authenticate itself with the embedded certificate. The router only implements factory default, so any TLS connection can be established with any certificate, including self-signed, as long as the encryption inside TLS is known. Access requires knowledge of the encryption and a successful selfauthentication with the root password.

## **4.5 Accessing the device (via SSH connection)**

The DCU can be accessed via an ssh connection, either remotely through the cellular network (LTE Cat.1, Cat.M or Cat.NB) within the IP address range of the SIM card on the WAN interface or via the local Ethernet interface (LAN). Access is protected with RSA2 key.

## **Chapter 5. Starting the device**

## **5.1 Connecting the DCU**

- 1. Ensure that the DCU is not under power voltage, therefore the power adapter cable is removed from the **POWER** titled microfit connector (1) – or the adapter is not connecting to the power network. Ensure, that all the 3 LEDs (7) are blank.
	- ₩ **FD** ED<sub>2</sub> ED<sub>3</sub> **ETHERNET SIM** RESET
- 2. **Mount** a proper **LTE antenna** to the **SMA connector** (6).

- 3. **Insert an activated SIM card** to the SIM slot (2) the SIM chip surface must be look to top and the cutted edge of the SIM must be look to the DCU – then push the SIM until it will be fixed and closed (you will hear a soft click sound). (In case of necessary of SIM removal you have to power off the DCU and push the SIM a bit, while it will be released and can be removed).
- 4. **Connect an UTP cable** to the device's **Ethernet** titled RJ45 port (6). During the configuration the cable's opposite connector must be connected to the PC's Ethernet port. (After the configuration connect it to the network- or industrial device's RJ45 port.)
- 5. Connect the RS485 device, Modbus meter, etc- to the **RS485** port (8) to receive the data of the external device or meter.
- 6. Connect Mbus device(s) you want to read out to the **MBus** port (9) to receive the data of the external device(s). Max. 30 Mbus slave devices can be used at the same time.
- 7. You can also configure the DCU through the **micro-USB slot** (4) by a microUSB-USB cable of the PC connection.

**Important!** By connecting the micro-USB cable, the device will be powered on, because it can be operated from 5V DC power alternatively (instead of connecting the 12V DC tot he Microfit power connector).

#### **5.2 First start**

The DCU is provided with pre-installed system (which contains the operating firmware and OpenWrt® system, which are accessible on local website of the device).

1. Connect the *Microfit* connection **power connector** (1) when the DCU begins its operation, where the LED lights will be signing and inform you about the current status of the device.

*9-32V DC power voltage input (interface nr. 1) should be used by the DC powering with microfit connection 12V DC power adapter, or similar source.*

*Alternatively you can use the micro-USB cable to provide 5V DC power for the DCU's operation.*

2. **When powering the device on**, the **LED1** will be lighting with **green** color, which means that systems start has began and the charging of the supercapacitors also have started.

**LED1 LED2 LED3**

3. Later, during the boot, the **LED1** will be lighting with **green** and also flashing with **red** color (which can be perceived as flashing with **orange**).

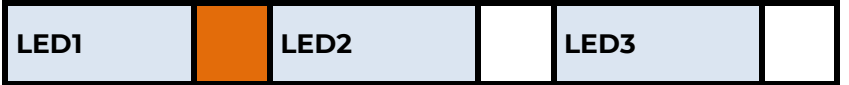

4. When the system will be ready to use, then **LED1** and **LED3** will be also lighting continously by **green**.

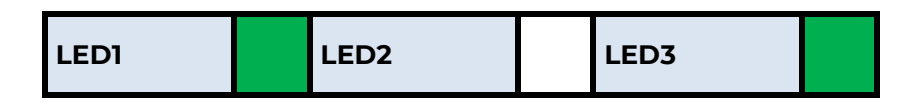

- 5. The system start requires about 2 minutes, while the device loads the necessary modules and prepares the web configuration user interface, while the system is ready to login.
- **6. Configure the device's wireless internet module settings** (SIM and APN data on the device web interface) for the cellular internet connection – **otherwise the DCU will be restarting in ever 10 minutes.**

#### *Attention!*

- We suggest to change the login password on the web interface.
- If it is necessary, enable the DHCP service for the LAN interface.
- Enable the firewall and IP route rules for Ethernet connecting devices.
- Check the RS485 settings (**Ser2net** menu).
- Make the DCU settings (**Data Collection** menu).
- 7. The module registration to the cellular network is signed by the **LED3** flashing with **green** after the settings.

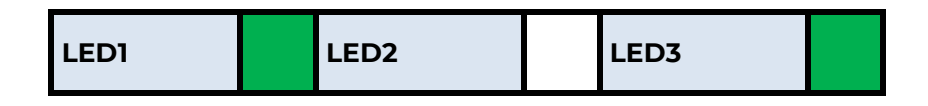

8. If the cellular network SIM card registration was succesful, then the **LED2** will be also active by continous lighting by **green**, which shows that the DCU can access the cellular network already.

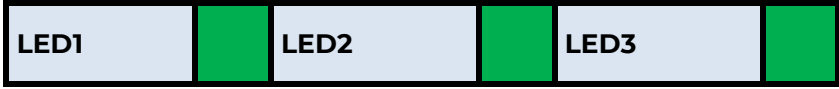

- 9. If you notice an unusual LED activity or other operation misbehaviour sympthoms, read the *Troubleshooting* chapter.
- 10. If you'd like to make the DCU settings via **USB connection** (micro-USB port) then install the **USB Ethernet / RNDIS Gadget** driver to your computer by using your web browser: [https://m2mserver.com/m2m-downloads/RNDIS\\_win10.ZIP](https://m2mserver.com/m2m-downloads/RNDIS_win10.ZIP)

### **5.3 Web user interface of the DCU**

- 1. To connect to the DCU, allow the device IP address for the Ethernet connector interface in the Windows®'s network settings (IP address for Ethernet connection: 192.168.127.100, Subnet mask: 255.255.255.0)
- 2. In case of USB connection, you have to setup the **USB Ethernet / RNDIS Gadget** virtual interface to the following IP: 192.168.10.100, subnet mask: 255.255.255.0
- 3. Open the DCU's local website in internet browser. Default web user interface (LuCi) on **Ethernet** port it's [https://192.168.127.1](https://192.168.127.1/) on **USB port** it's [https://192.168.10.1](https://192.168.10.1/)

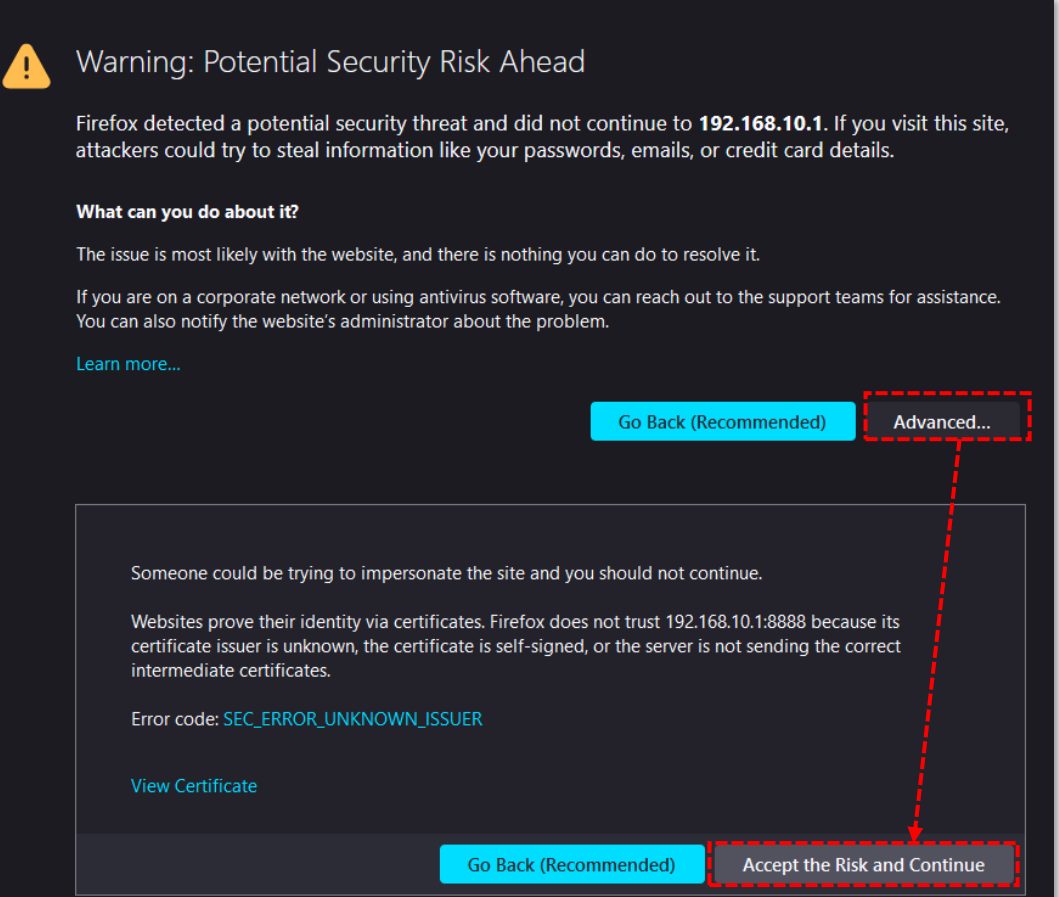

- 4. At the first time, you have to accept the security risk in the browser by choosing the **Advanced** option at the **Potential Security Risk** and Then choose "Accept **the Risk and Continue"** option.
- 5. Then the DCU's local web interface will be loaded and you can login.
	- **Ussername**: *root* **Password:** *wmrpwd*

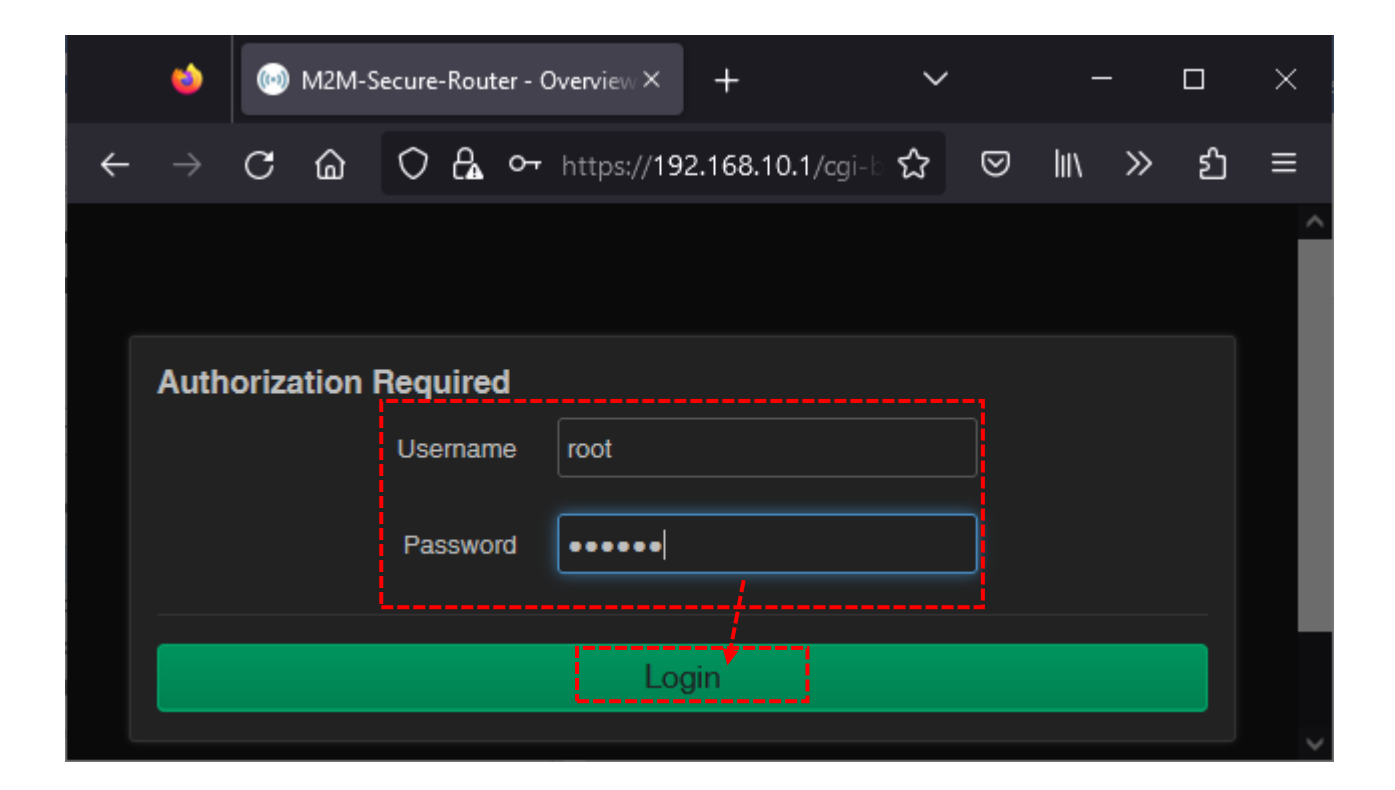

6. Push to the **Login** button.

*Attention! Don't forget to change the login password before connecting the router to the public cellular network!*

## **5.4 Access via SSH connection**

The DCU can be accessed through ssh connection also, when it is available on its IP address – use the *putty* terminal utility/tool for the connection

1. Connect to the **192.168.10.1:222** IP address.

(Login: *root*, Password: *wmrpwd*)

2. **Accept** the security risk (RSA token) encryption key usage warning notice (visible at first time only).

Then the Linux command line will appear, where you can use standard Uc Linux kernel 5.10 compatible commands and execute scripts on the device.

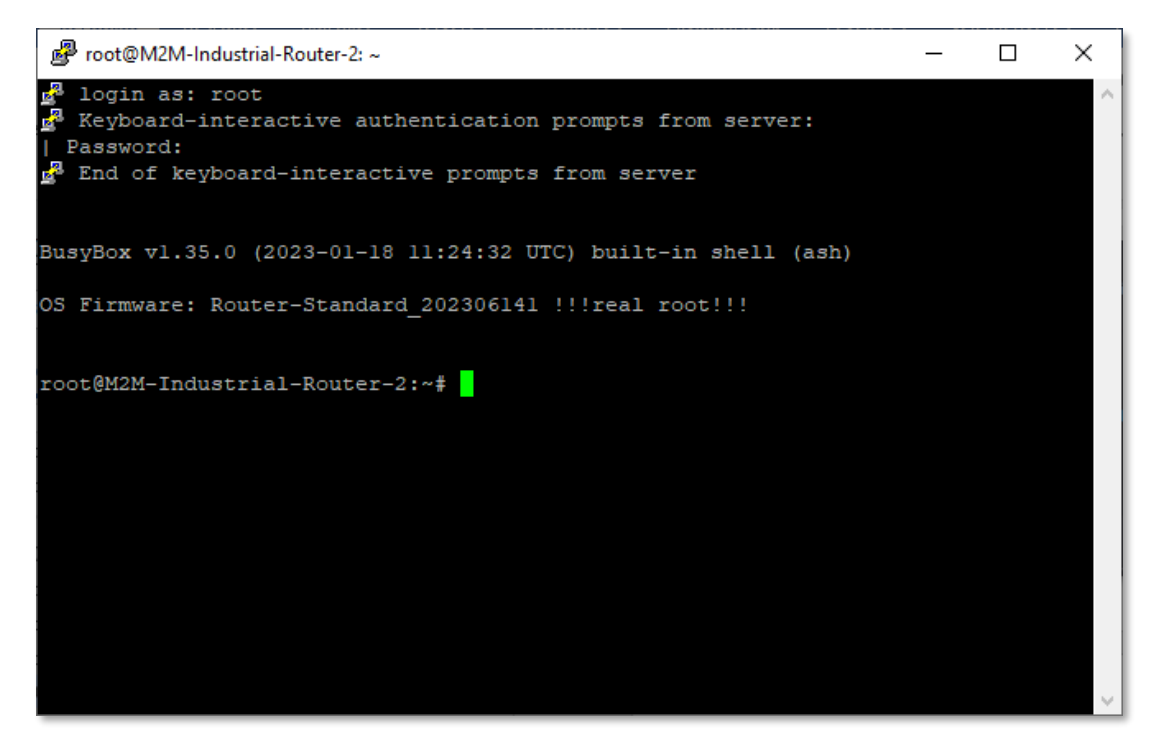

You can also use *UCI command line interface* commands here. The UCI® (Unified Configuration Interface) is an OpenWrt® API utility that allows centralized configuration and management of the OpenWrt® operation system, configuration of the DCU.

To review the UCI commands and options that can be used, we recommend to read UCI Reference Guide, which can be downloaded from our website. [https://m2mserver.com/m2m-downloads/UCI\\_Command\\_Line\\_Reference\\_v3.pdf](https://m2mserver.com/m2m-downloads/UCI_Command_Line_Reference_v3.pdf)

E.g. you can make a query to ask the current setting of a service (openvpn, ser2net, ddns, etc. by using the following command from command line):

#uci show service\_name

You can also having the option to make detailed settings of a service by using the UCI interface.

## **Chapter 6. Web Administration user interface**

## **6.1 Dashboard (Main page)**

After login to the web interface, the startup screen appears with the current status of the DCU. At the **System** part you can check that the **Firmware version.** It should be *202401221* or newer version.

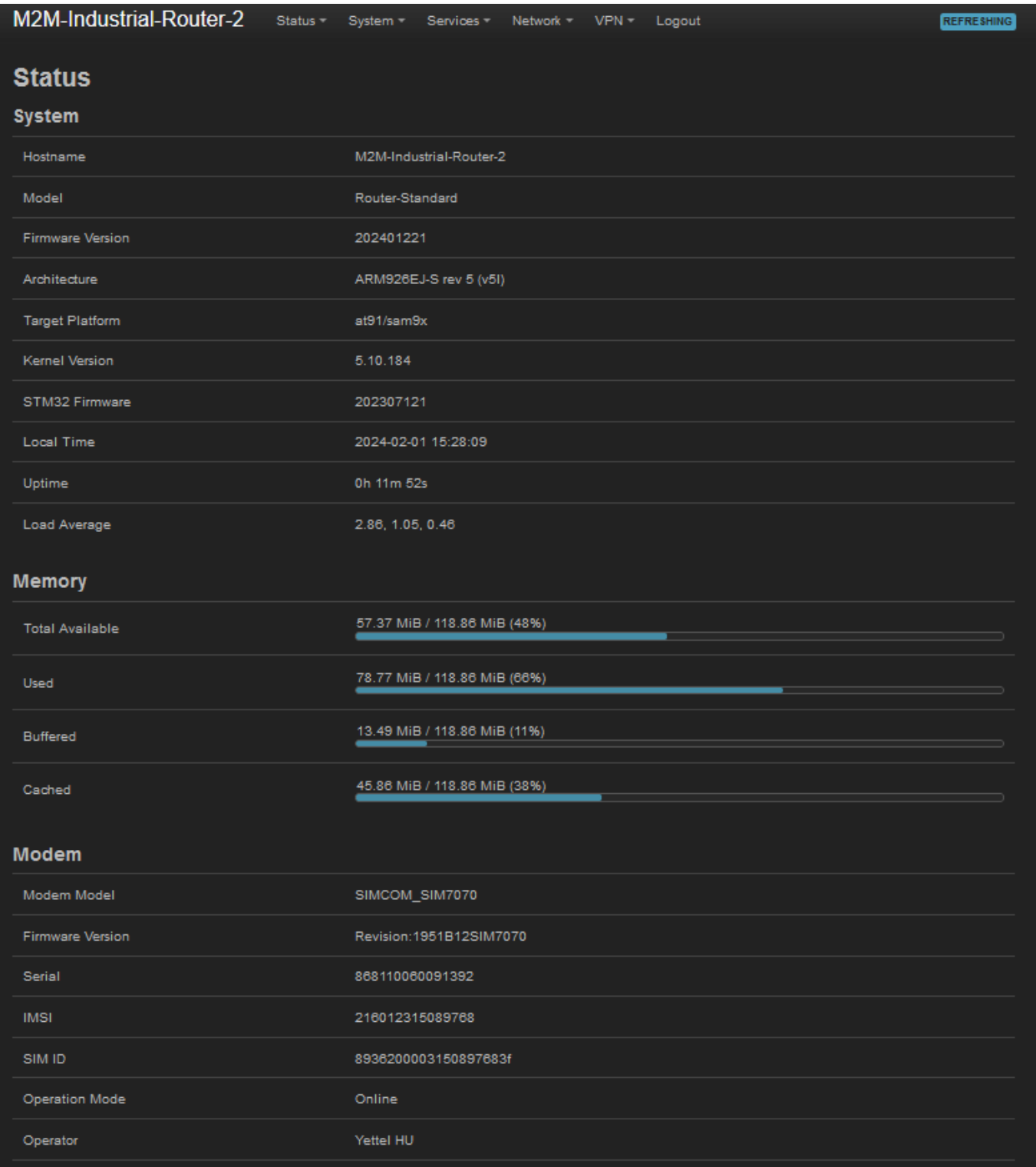

The **Local Time** shows the currently received time, the **Uptime** shows the spent time since the last reboot/start.

At the **Modem** part you will find the SIM info (**SIM ID**). There the **Operation mode** and

**Access Technology** values will inform you about the current status of the cellular connection.

There you can identify the **Operator** information, cellular **Network registration, Network code** and **Network Cellid** (cell identifier).

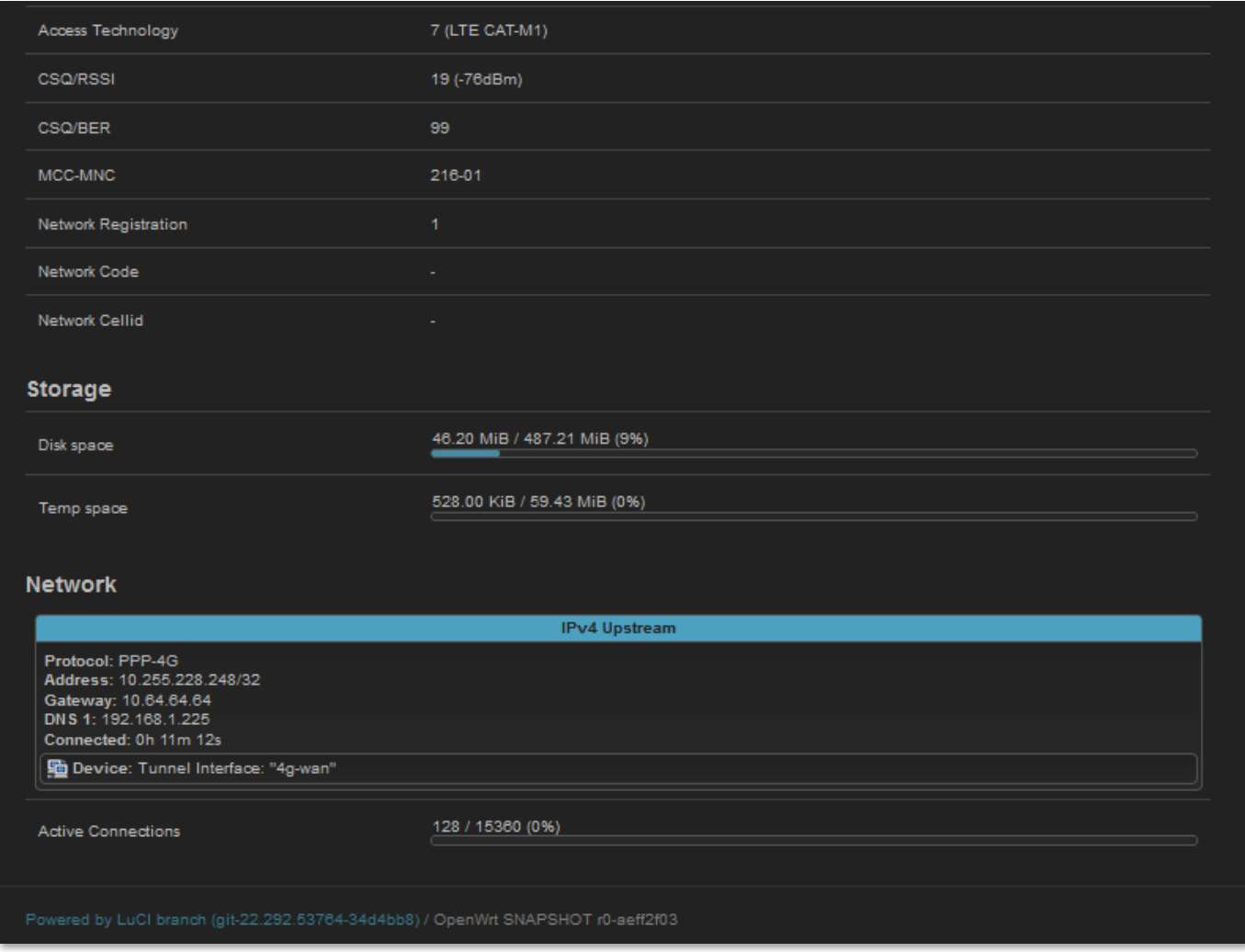

The **CSQ/RSSI** (dBm value) show the current values of the mobile network reception field strength. (The lower RSSI value siginificant to a better signal level / the higher SQ value means a better signal level).

At the **Network** part you can IP **Address**, which the SIM got from the mobile operator's cellular network.

## **6.2 Menu**

By the menu you can access the following features:

- **Status** Status data, operation and system log, operation monitoring
- **System** System settings, administration, software and firmware refresh, backup/restrore of the configuration settings, LED configuration, reboot, etc.
- **Services** Dynamic DNS settings, ser2net settings (RS485), Data Collection (RS485 Modbus and Mbus settings, PLC registers)
- **Network** Network interface settings, DHCP, DNS, IP route rules (static routes), diagnostics, Firewall, voice call config, SMS config
- **VPN** OpenVPN settings

### **6.3 Status menu**

- In the **Status** you can check the current status (**Overview**),
- at the **Routing** item the valid/active route settings,
- at the **Firewall** item, you can see the firewall events and information,
- check the system messages and event log (**System Log**)
- activities of the device (**Processes**)
- monitoring the realtime operation at the **Realtime Graphs.**

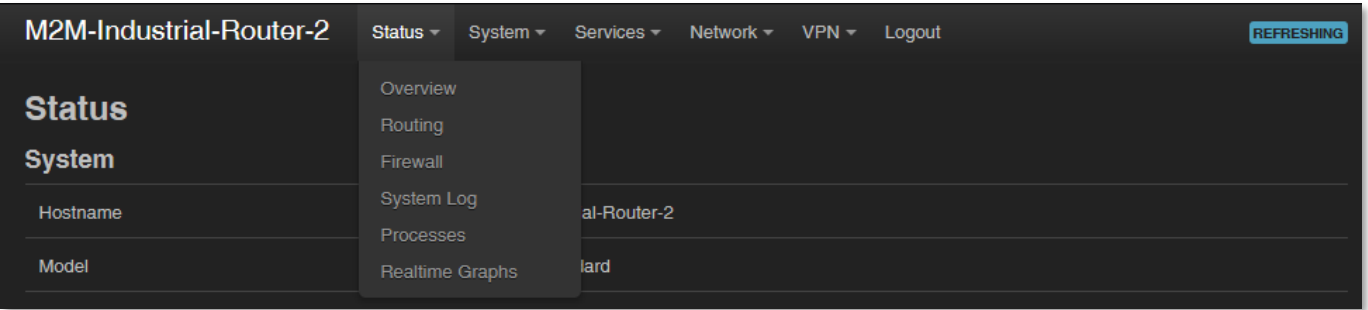

## **6.4 System menu**

You can found several system settings in these menu items**:**

- In the **System** menu: **Hostname** (DCU name), **Time synchronisation** (time and NTP server settings), **Logging**, **Language** (of user interface)
- **Administration**: **Password** (for admin user interface) and the **SSH Access**

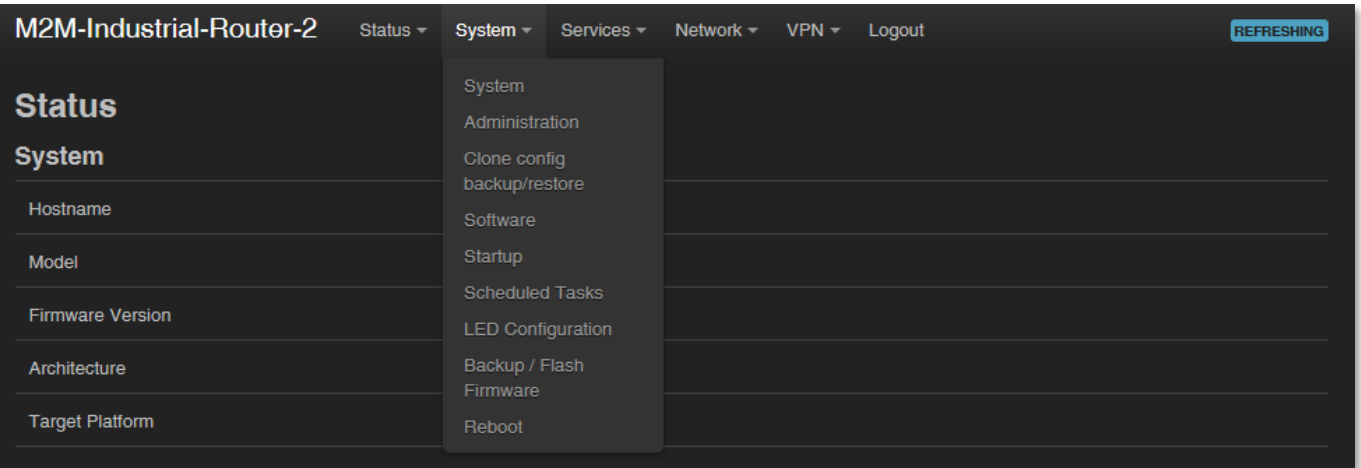

- **Clone config backup / restore** here you can make a file of the current settings which can be distributable to an another DCU device
- Installation of further **Software** (3rd party tools, applications) from the online software repository
- You can setup **Startup** applicatons and services during the operation (start/stop them)
- You also can define **Scheduled Tasks** for starting them in the right time and sequence
- The **LED Configuration** is also configurable.
- You also can **Backup / Flash firmware** updates (save system configuration and refresh system FW)
- **Reboot** the device

The **Save** button stores the settings and reconfigure the DCU related on these settings.

### **6.5 Services menu**

- **Device Manager** menu to configure the management server settings
- Here you can setup the **DynDNS** (dynamical DNS) service settings
- **Data collection** menu, where you can setup the Modbus, PLC and Mbus data collection properties
- In the **Ser2net** menu you can configure RS485 operation settings

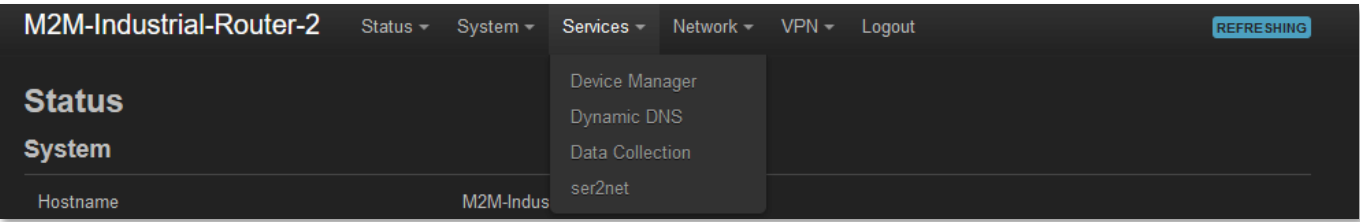

#### **6.6 Network menu**

- Here you can configure the settings of each network **Interfaces.**
- **Routing**  static route paths can be also defined here.
- You can modify the **DHCP and DNS** settings.

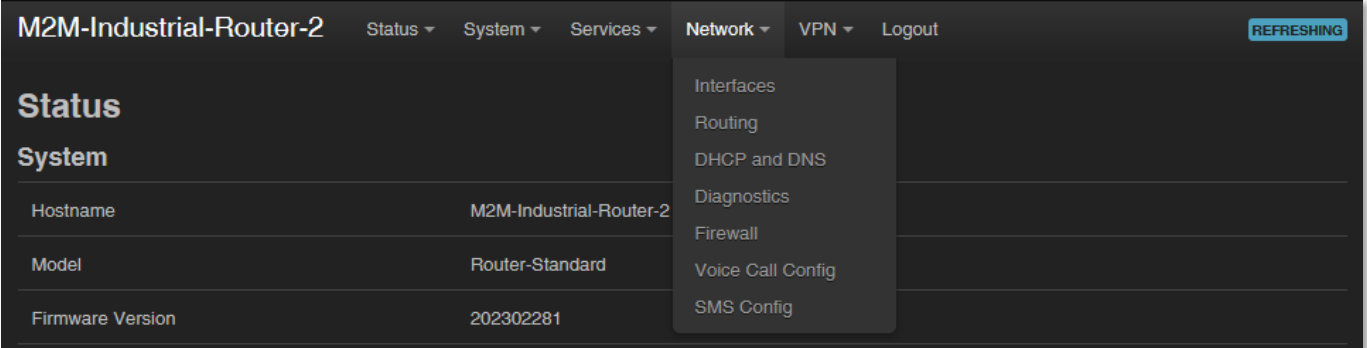

- **Diagnostics -** you can test network operation and connection health (ping IP).
- **Firewall** rules can be declared here as the following submenu items: *Port forward, IP route, NAT settings.*
- A **Voice Call Config** reboot the device remotely by initiating a voice call the recorded phone numbers have right for executing the command
- At **SMS Config** menu you can define remotely executable SMS commands.

#### **6.7 VPN menu**

• Define the **OpenVPN** client VPN tunneling connection settings.

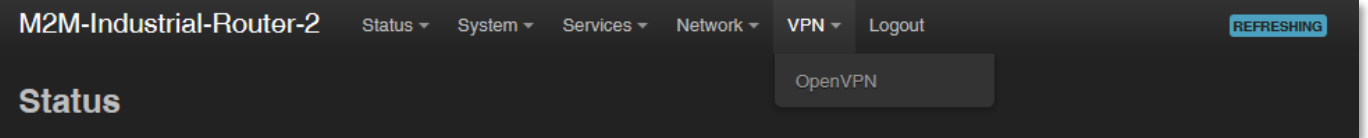

## **Chapter 7. Important notes**

- For security reasons, we do recommend to **change the password** immediately for accessing the administration user interface (local webpage). Read Chapter 9.6 for detailed settings.
- Some protocols are disabled by default on the DCU, but most of them you can enable to use:
	- o The **DHCP** service is turned off by default. When enabled, the DCU assigns IP addresses to connected devices, while the available Ethernet interface addresses use *static* addresses. If you want to assign IP addresses by DHCP, change the protocol value to **DHCP client**. You can do this in the **Network / DHCP and DNS settings** menu or under the **Network / Interfaces** menu, in the **LAN** interface, in the **DHCP** section.
	- o The **IPSec** service is disabled by default, but you can enable the service. Read Chapter 9.7 for detailed settings.
	- o The **OpenVPN** service is disabled by default, but you can enable the service. Read Chapter 9.8 for detailed settings.
	- o The **Ser2Net** (RS485/Modbus) service is disabled by default, but you can enable the service. Read Chapter 9.9 for detailed settings.
	- o The Modbus / Mbus data acqusition feature can be actived and configured in the **Services / Data Collection** menu.
- Some protocols are disabled by default on the DCU and you cannot use them, but you can make a request and indicate your requirement before ordering:
	- o The **IPv6** protocol is disabled for **LAN** and **USBLAN** interfaces by default.
- Notes on Firewall service:
	- o The **Firewall** feature is enabled by default (for security reasons), which means that all communications are disabled except Ethernet, DHCP, DNS, and WAN channels, the web port, and services and ports that are required for normal, normal, and general operation.
	- o **Note, that enabling of the firewall service does not protect the device from external DoS attacks and unauthorized intrusions. For reliable operation, review settings and enable only the necessary channels.**
	- o We do recommend to disable all ports and protocols in the **Firewall** that you are not currently using (connection / channel / data transfer) taking

into account access to the required ports and channels. To check this, the **Status / Firewall** menu section is an excellent option for scanning through traffic and the **Network / Firewall** menu, where you can add new rules or modify existing ones.

- o Please check the network traffic of the DCU frequently in the **Status / Firewall** menu (port number, incoming IP, especially outgoing data traffic and downloaded data).
- o Measure throughput and network traffic (per minute, per hour) with the help of the **Status / Realtime Graphs** menu or **Statistics / Graphs** where you can view the calculated and expected traffic volumes, which is important if you want to avoid congestion. or the data traffic limit of the SIM card used is limited.
- If necessary, you can select a dedicated mobile network type (such as LTE only, GSM only (2G)), or you can use automatic mode (which connects to the fastest network type currently available). This allows you to limit the baud rate (and volume) with the manual settings. You can set this in the **Network / Interfaces**

menu on the **WAN** interface by clicking the  $\frac{1}{\sqrt{1-\frac{1}{n}}}$  button.

- The parameters that can be used for the APN settings are always provided by the SIM card issuer (mobile service provider). Contact them for **APN**, SIM **PIN**, **PAP/CHAP username**, **PAP/CHAP password** and other information.
- The device constantly checks the interfaces and the viability of the connections. In case of the power failure or power failure event, the network and data connections are automatically reconnected after conditions are restored.
- The **RS485** data speed can be set between 300 and 19 200 baud on the web interface. We recommend to you use 9 600 baud (for general industrial devices), 1 200 or 2 400 baud (for utility meters) for better compatibility.
- If you do not want to use the DCU on a mobile network, but as a wired Ethernet and RS485 data concentrator, then configure that in the **Network / Interfaces** menu, remove the **WAN** interface with the **button.** From then on, the device will not be restarted even if no SIM card is inserted.
- **HTTP**, **HTTPS** redirect and HTTPS certifications and **SSL** certifications are used.

## **Chapter 8. Network configuration of the DCU**

### **8.1 Interface settings**

The list of the available network interfacescan be found at the **Network / Interfaces**  menu, at **Interfaces** tab.

The **LAN** interface means (*eth0*) the Ethernet port connection, the **USBLAN** is the USB-Ethernet (*usb0*) and the **WAN** interface is the wireless Internet connection (**4g***wan*) for the cellular modem.

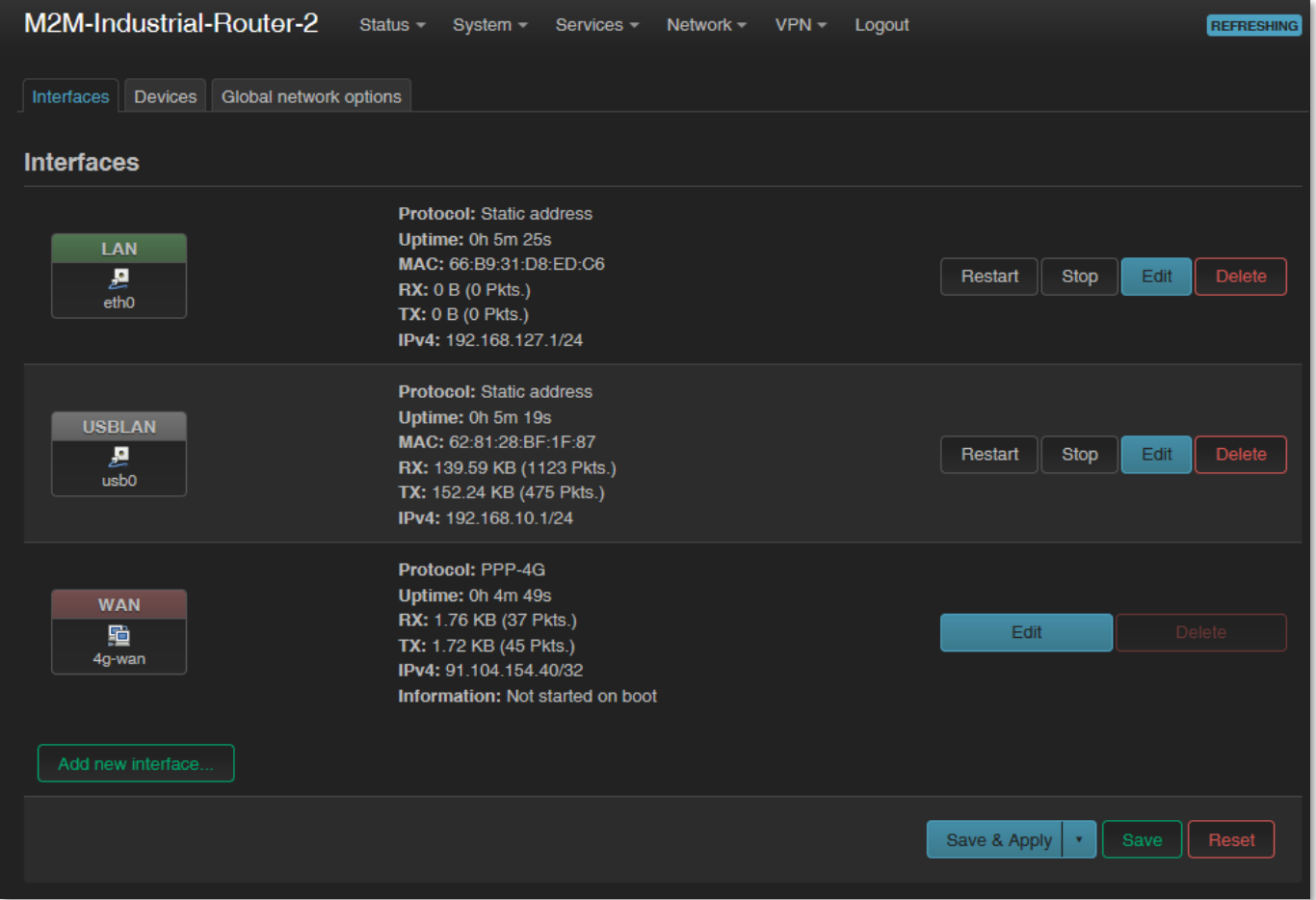

#### **Modifying the LAN interface settings**

At the interfaces, at right you can modify the settings with the  $\begin{bmatrix} \frac{1}{2} & \frac{1}{2} \\ \frac{1}{2} & \frac{1}{2} \end{bmatrix}$  button.

Restart

The  $\Box$ <sup>stop</sup> button stops the communication on the current interface, the button reconnects the related interface connection.

At the upper **WAN, USBLAN, LAN** title you will found further settings for the chosen Interface.

## **8.2 Cellular / mobile internet settings**

Open the **WAN** item from the upper selection. Then at the **General Settings** tab you can see the current status of the interface and the transmitted data amount.

Setup the module for connecting to the LTE or Cat.M / Cat.NB cellular network (according to the assembled module type) – at the **WAN** interface tab.

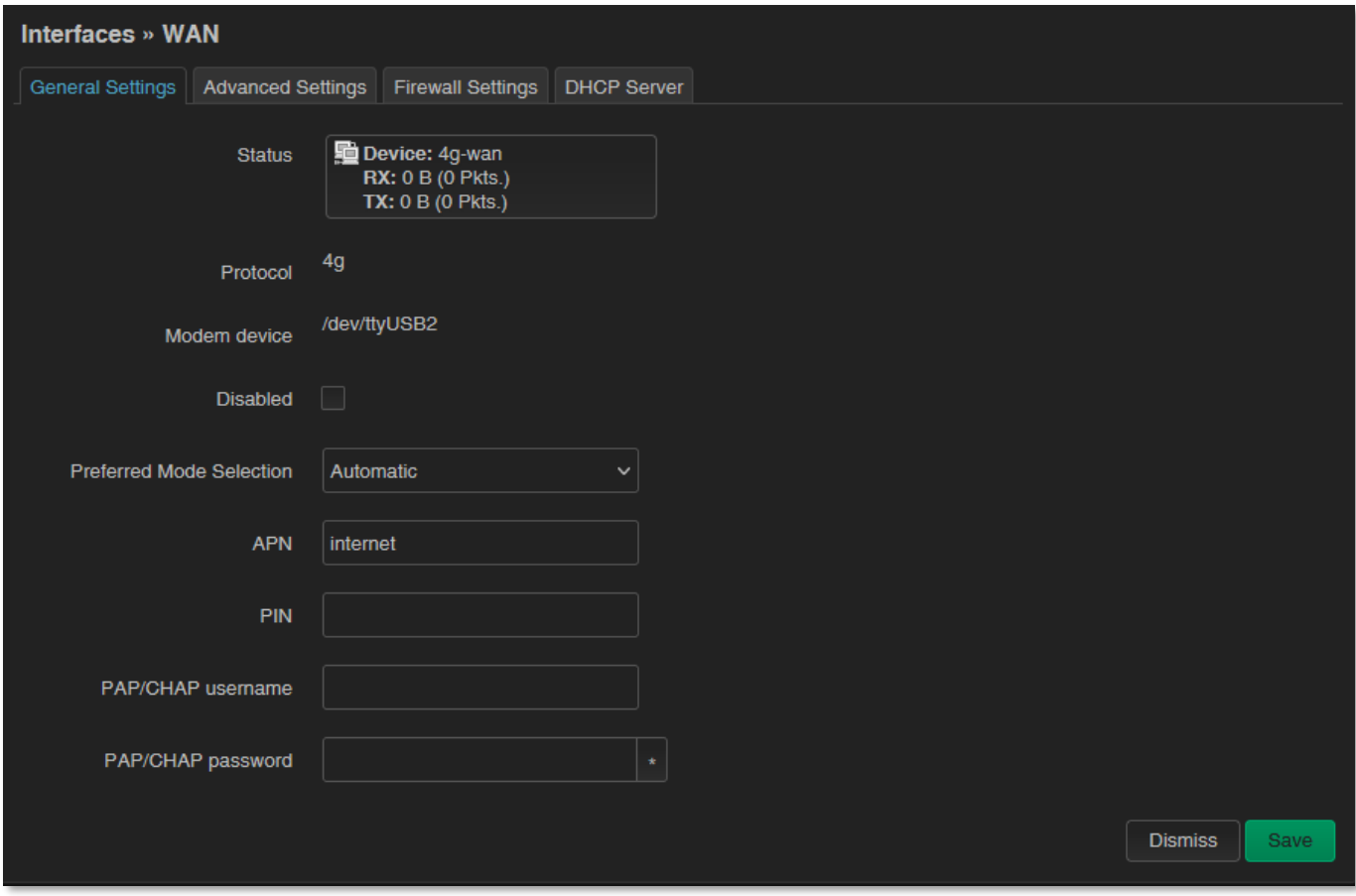

**Preferred Mode Selection** field – we suggest to use the *Automatic* option, which will force the module to connect to the last time used network connection type. But, you can also choose *LTE only*

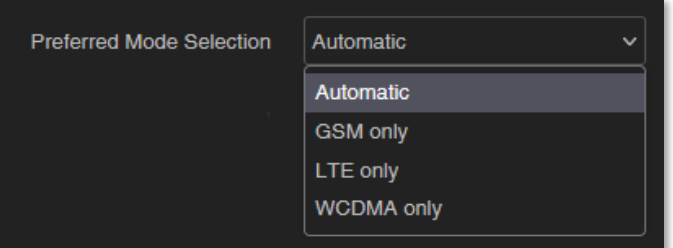

(LTE or Cat.M/Cat.NB) or **GSM only** (2G), etc. modes. Choose a cellular access technology!

Fill the **APN** name. If you won't set any value for **APN**, the DCU will try to connect by the SIM-card automatically to the next available network's APN**.**

#### *Attention!*

*LTE Cat.M and Cat.NB (Narrow Band) networks require a compatible SIM card! Ask your network operator / service provider for useful 2FF type SIM card.*

Fill the SIM **PIN** code if it is necessary for the connection.

The **PAP/CHAP username** and **PAP/CHAP password** settings can be also configured

here – if it is required for the connection.

#### *Attention!*

*The available APN settings will be provided by the SIM card provider mobile operator or your mobile internet service provider.*

Click to the **Save** button for saving the settings, then on the interfaces page click to the **Save & Apply** button. The DCU will attempt to connect to the mobile network.

The module registration to the cellular network is signed by the **LED3** flashing with **green** after the settings.

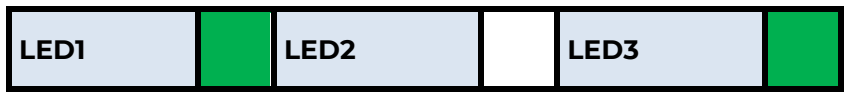

If the cellular network SIM card registration was succesful, then the **LED2** will be also active by continous lighting by **green**, which shows that the DCU can access the cellular network already.

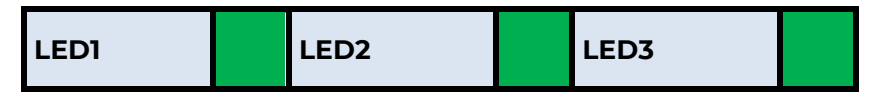

#### **Once this is done, the device will be no longer constantly restarted!**

After that, check data traffic at **Network / Interfaces** menu for **WAN** interface.

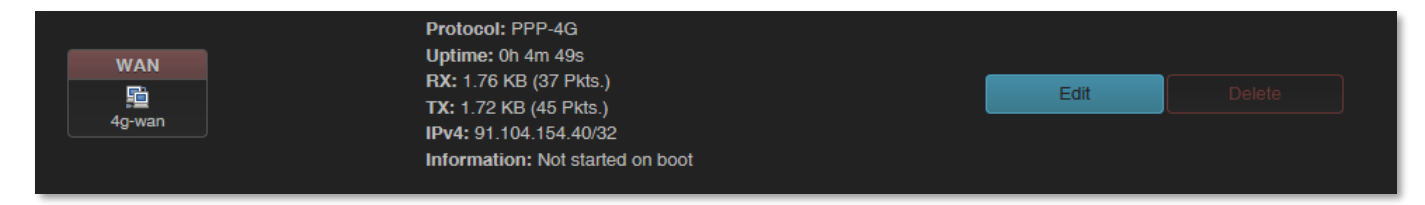

As you can see, the device is connected to the mobile internet network and currently active - **RX** (received data), **TX** (sent data) and **KB** (KBytes) are constantly increasing. You can find further network settings at **Advanced Settings** tab.

#### **8.3 Ethernet (LAN) settings**

For the **LAN** interface, at the **LAN** menu item at the **Network Interfaces** menu item at the **LAN** interface **button.** 

On the new screen click tot he **General Settings** tab**,** where you can define an own IP range (**IPv4 address**), with the related **IPv4 netmask** (subnet mask).

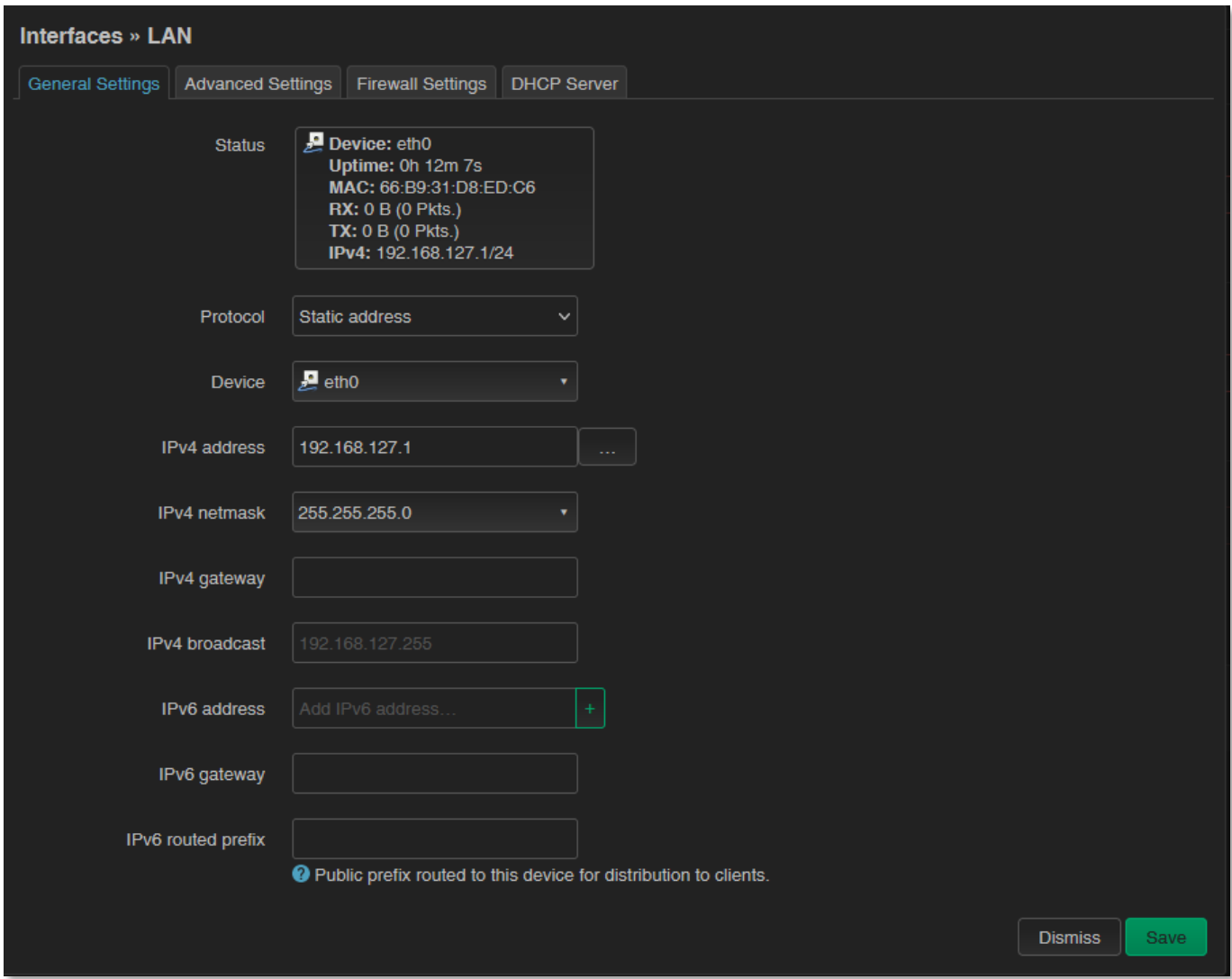

We recommend that you change the device's default *192.168.127.1* address (**IPv4 address**) to a custom IP address, depending on your subnet - or the way you want it to be served by the DCU device.

Also check **IPv4 netmask** field to make sure it is appropriate for the class you want to use.

To make the setting, press the **Save** button at the bottom of the page.

## *Important! IPv6 service cannot be used, so do not enable or configure the fields that apply to it.*

If you do not want to assign a fixed IP address to the DCU, but want the device to obtain its IP address from another network device (via DHCP), rewrite the IPv4 address as described above for the IP of the associated gateway or other network device. address, then in the **Protocol** field, select *DHCP client* instead of Static address

and press **Butter protocol** button. The DHCP client setting for the ethernet interface will then be active.

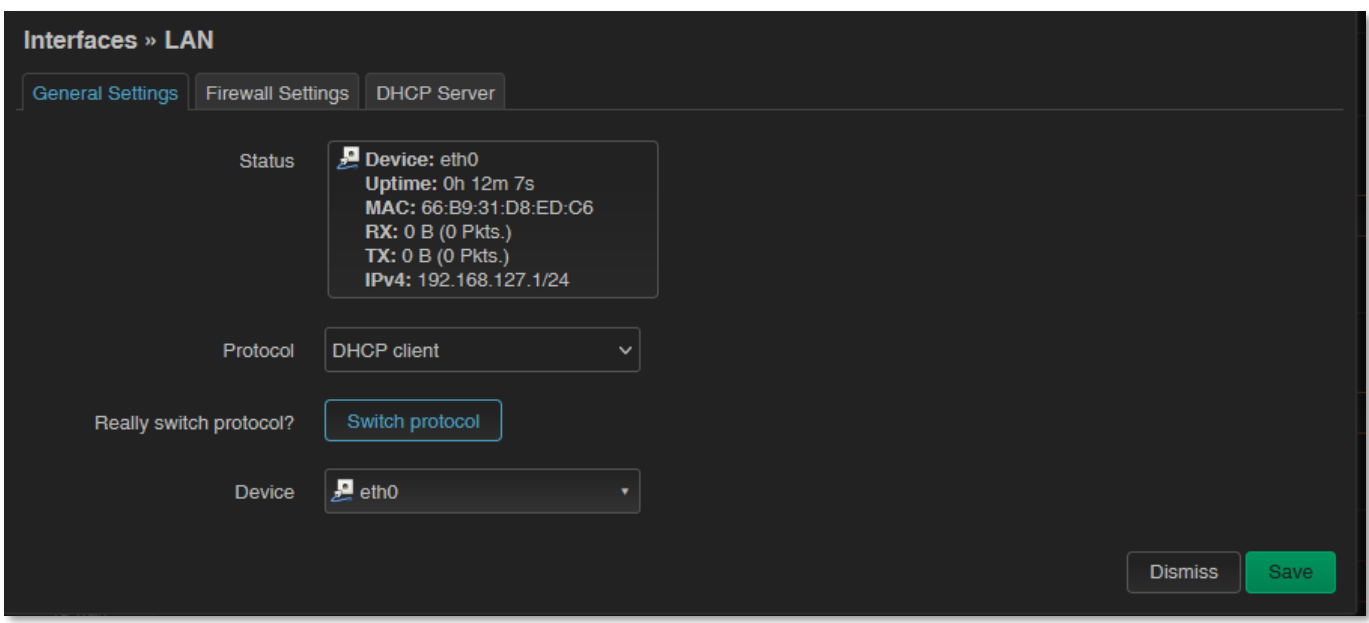

When you have modified the settings, saving them by the **Save** button.

## **8.4 DHCP, DNS settings**

The DHCP service allows the automatic IP address providing for the connecting devices in the current IP segment by the DCU.

The DHCP settings can be found at the **Network / Interfaces** menu (according to the required interface). Choose **DHCP Server** tab for the settings.

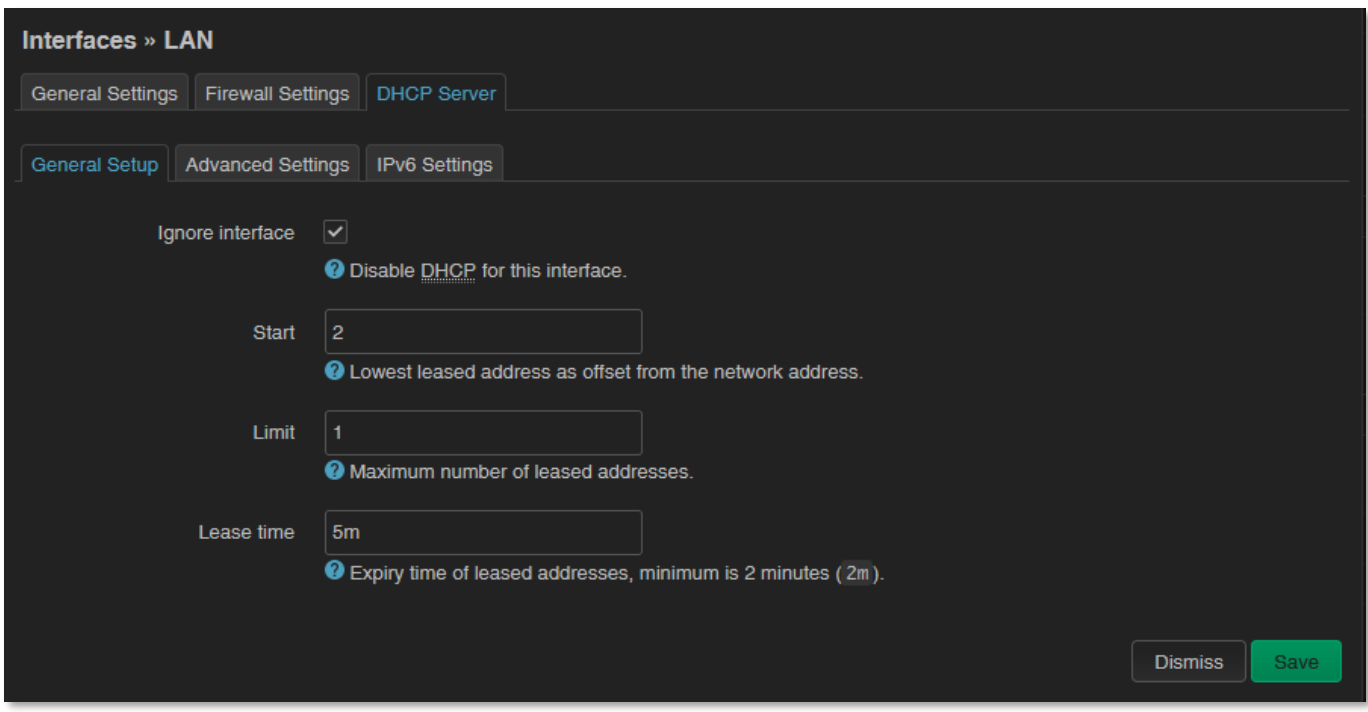

To enable DHCP service, uncheck "**Ignore interface**". For this, the fields required for DHCP configuration are displayed, with default values.

The **Start** field means what the starting address should be within the subnet used by the DCU (in our case 192.168.x…).

Use the **Limit** field to limit how many IP addresses are assigned. That is, the DCU on subnet 192.168.x will assign IP addresses in the address range between **Start** and **Start + Limit** to the devices that want to connect.

Additional settings on the **Advanced Settings** tab, if required (**Dynamic DHCP**, Subnet Mask (**IPv4-Netmask**)). Save the settings with the **Save** button.
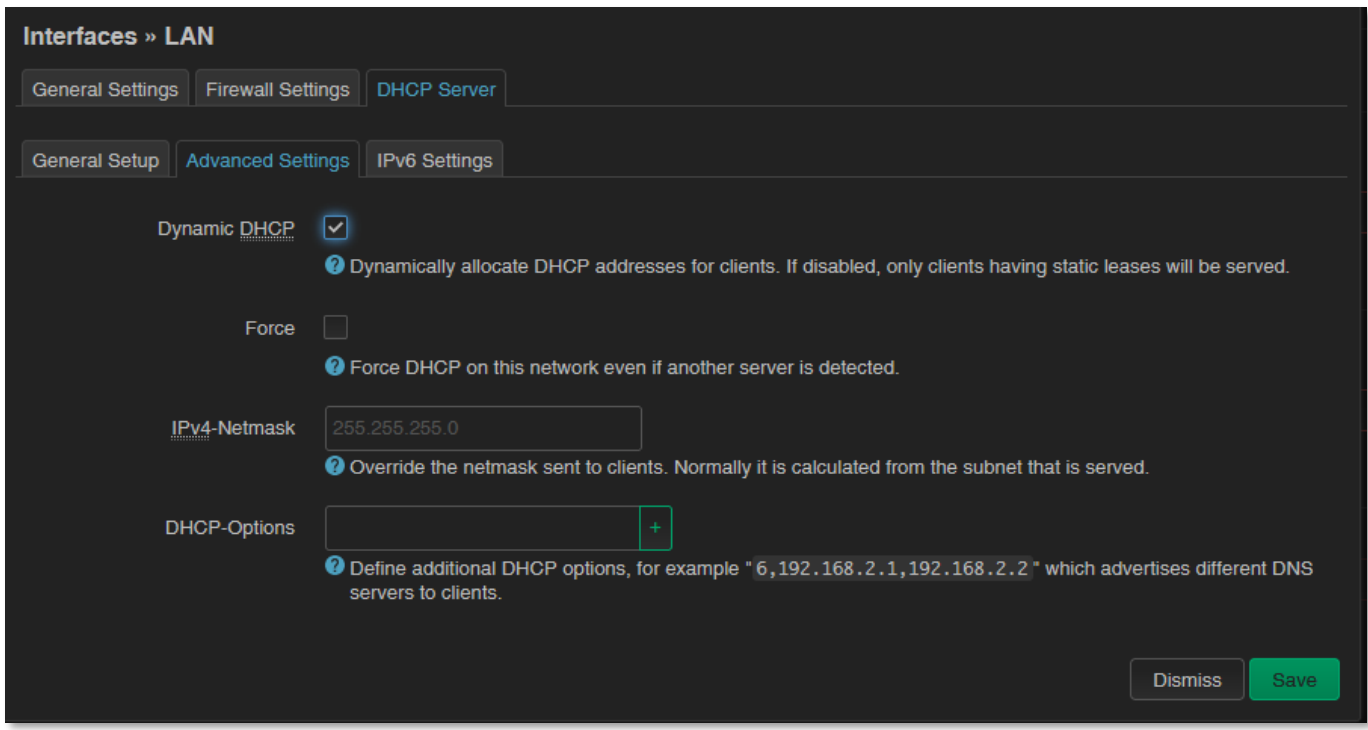

Further DHCP settings can be achieved at the **Network** menu, at the **DHCP and DNS**  item, **General Settings** tab.

At the **Static Leases** tab, you can see the list of the devices, which given their IP addresses from the DCU's DHCP service (with the renewal *lease time*).

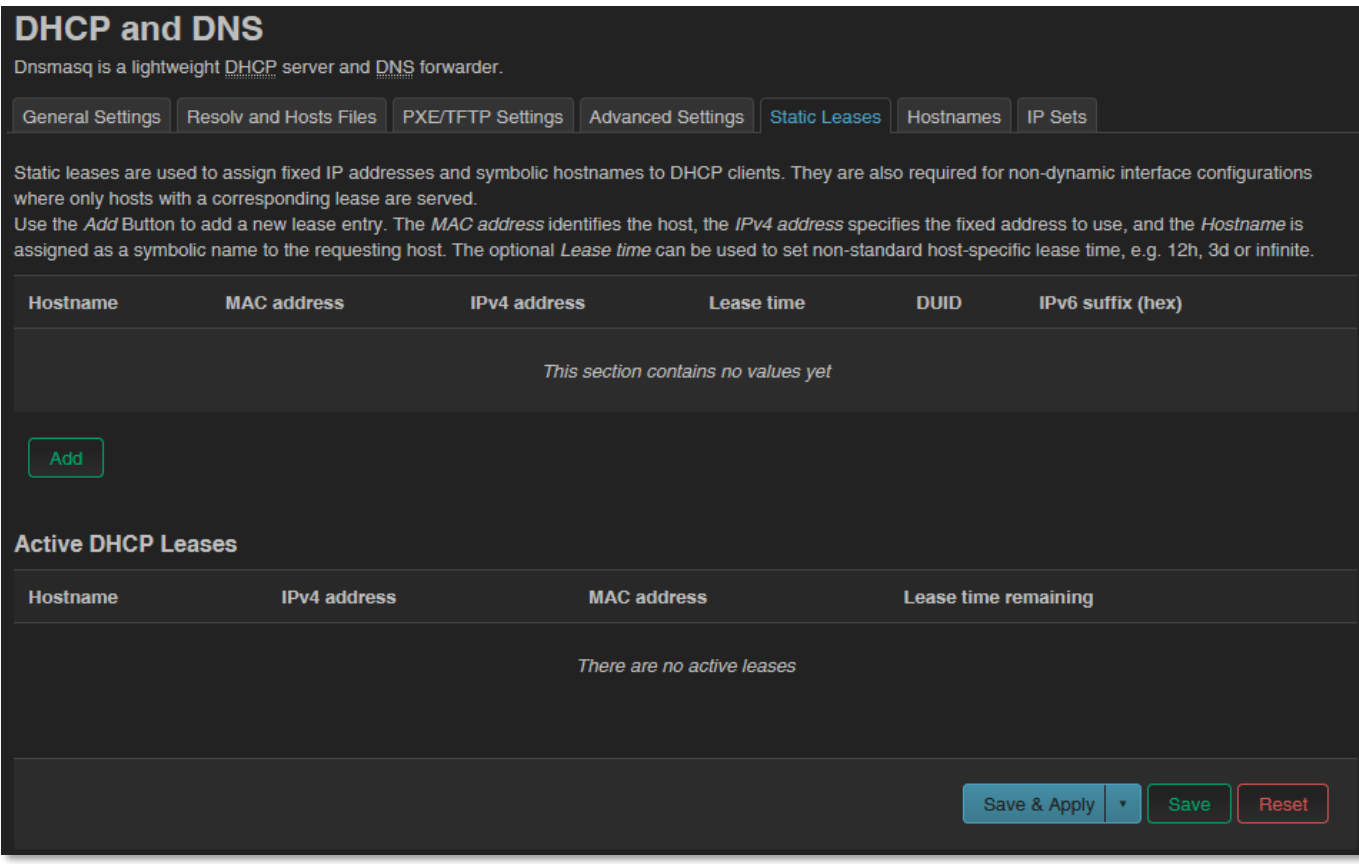

Here you can  $\Box$   $\Box$  devices to always provide the same dedicated IP address by the device. This can be required by adding values to the **Hostname**, the **MAC-Address** and the **IPv4-Address**. Save your settings by the **Save** button.

## **8.5 DNS settings**

You can configure the DNS service from the **Network** / **DHCP and DNS** menu, by choosing the **Advanced Settings** tab.

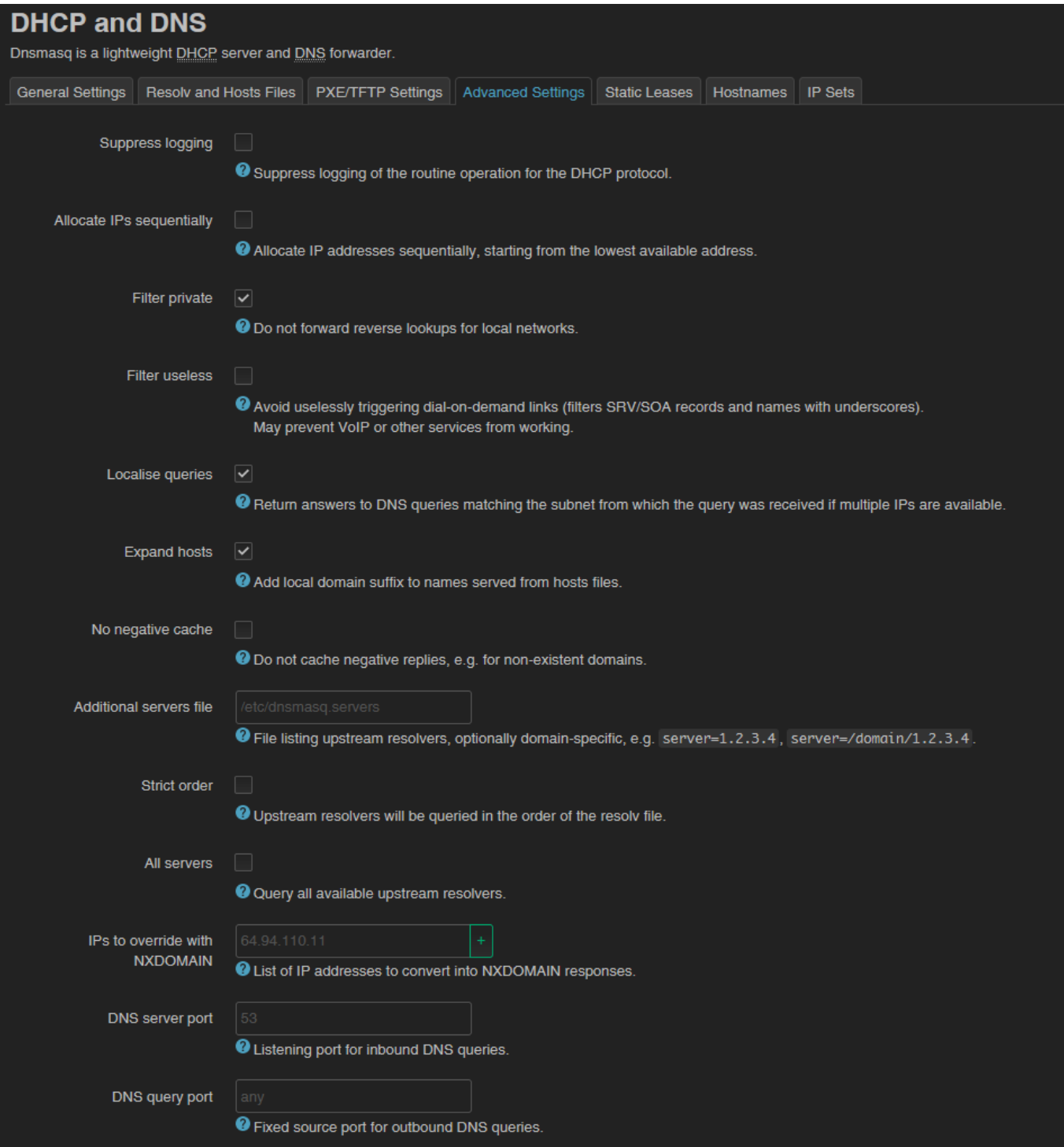

At the **DNS server port** field you can define the port for the DNS service (by default its port number is 53).

When you have modified the settings, save them by the **Save** button.

## **8.6 Defining the route rules**

In the **Network** / **Routing** menu you can define the rules for the current routing.

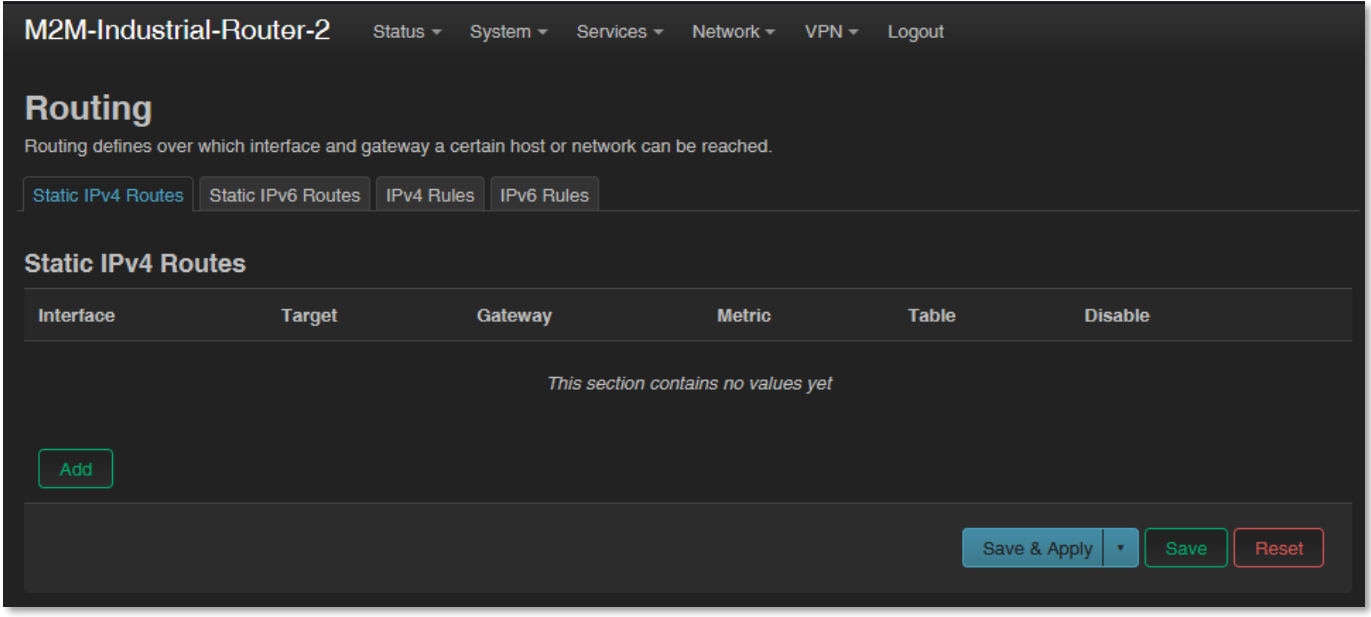

You can define a new one by the  $\Box$ <sup>dd</sup> button.

These can be performed by choosing the related interface and adding the **Route Type**, the **Target** IP address with Netmask, and **Gateway** IP address.

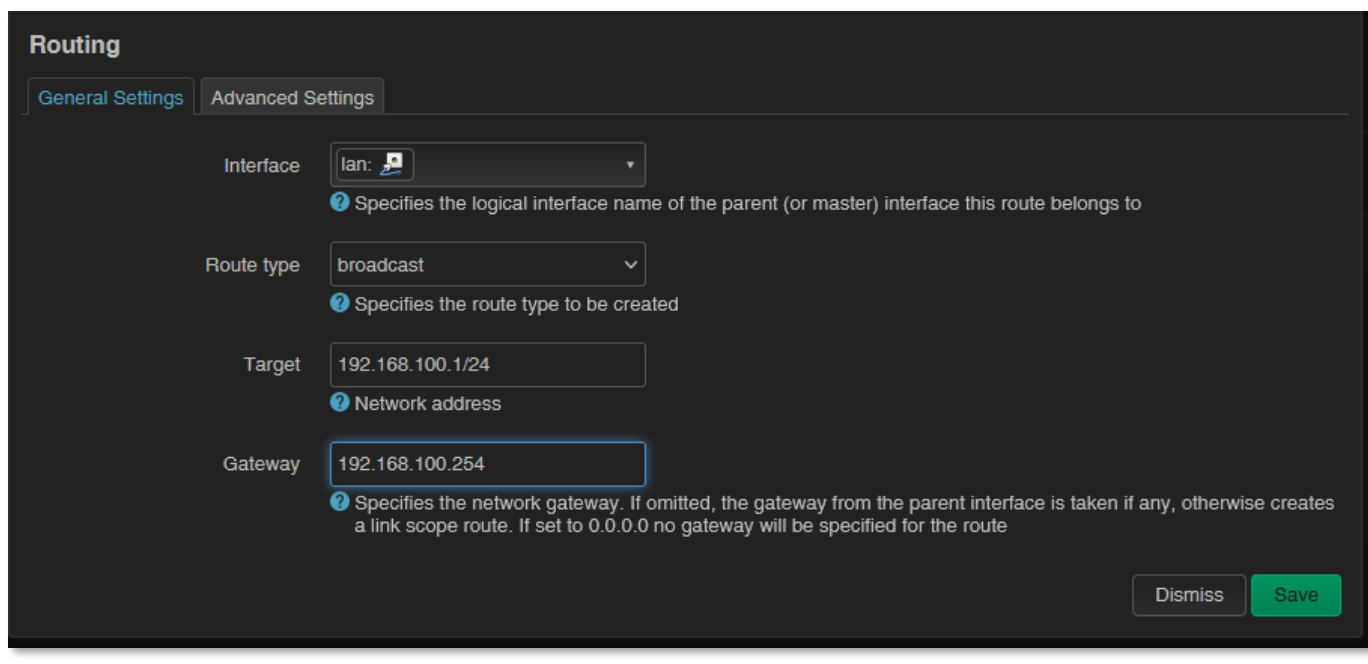

Save the settings by the **Save** button.

## **8.7 Firewall settings**

By default, the firewall is active, but it allows all communication by default. It is necessary to limit the traffic. On public internet a device can suffer from several network attacks and getting unwanted traffic, data collection. These unwanted network activities causing the grow of the mobile network traffic and increasing the transmitted data amount (which is unnecessarly decrease the available data capacity of the SIM card).

Therefore, we offer to check network traffic on the DCU: connections, communication channels (port number, incoming IP) and to listen incoming and outgoing network activities!

You can check these in **Status** / **Realtime Graphs** menu at **Connections** tab – where these can be listed.

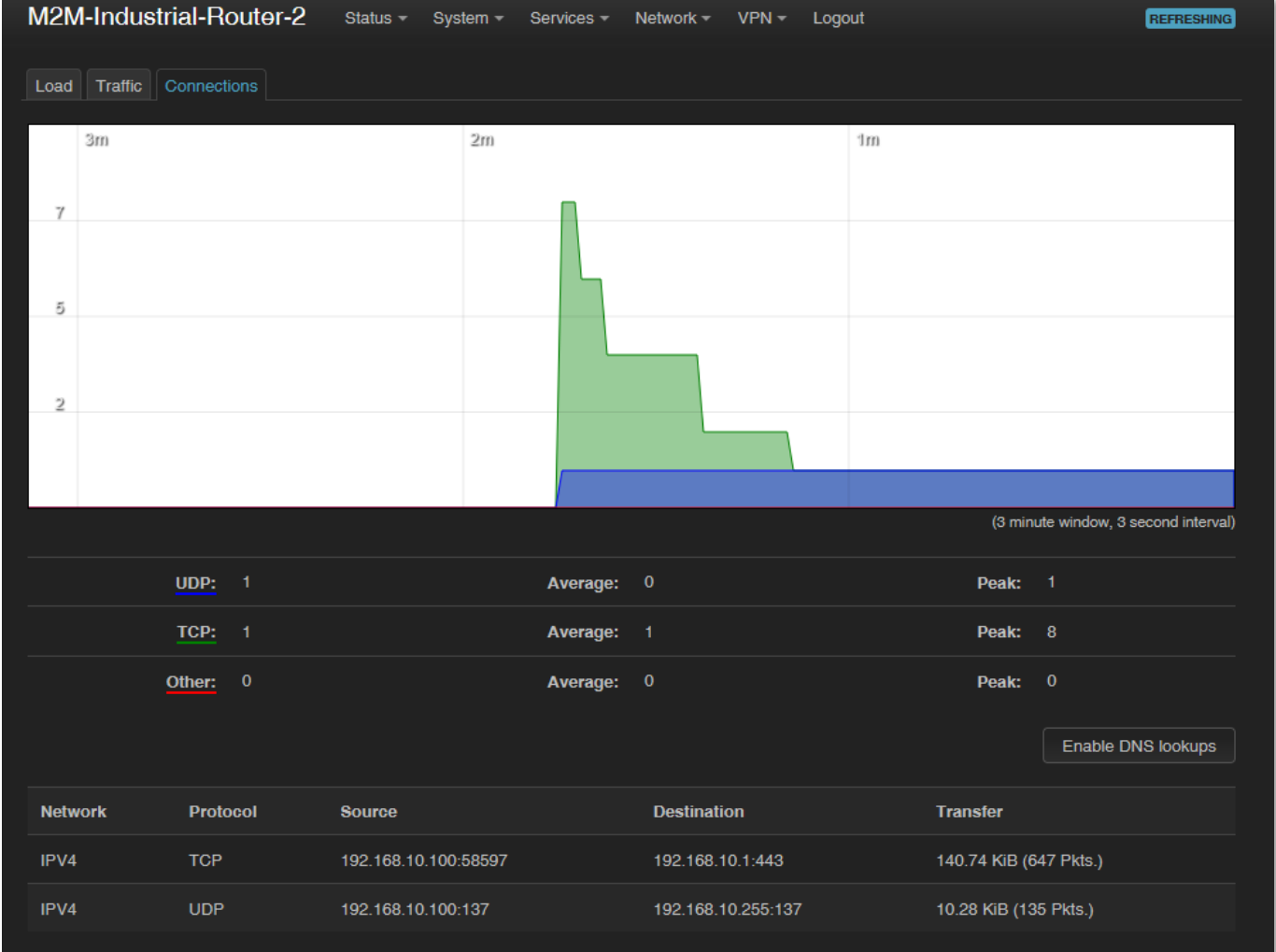

If will you identify communication from an unwanted IP/port, then you have to disable or limit the occured port or IP-segment at the firewall setting rules to deny this traffic. In the **Status / Firewall** menu you can check the firewall statistic. The **INPUT** means the incoming, the **OUTPUT** the outgoing/transmitted and the **FORWARD** means the forwarded communication/traffic hereby. As you can see, there are several communicating IP addresses on several ports to the DCU and the subnet. Another method for limitation can bve the whole disabling with opening and enabling only necessary communication ports, IP-segments or allowing exact IP addresses.

**Check the valid Firewall rules** at **Status / Firewall** menu. Here you can see the rule and direction of each communication channel.

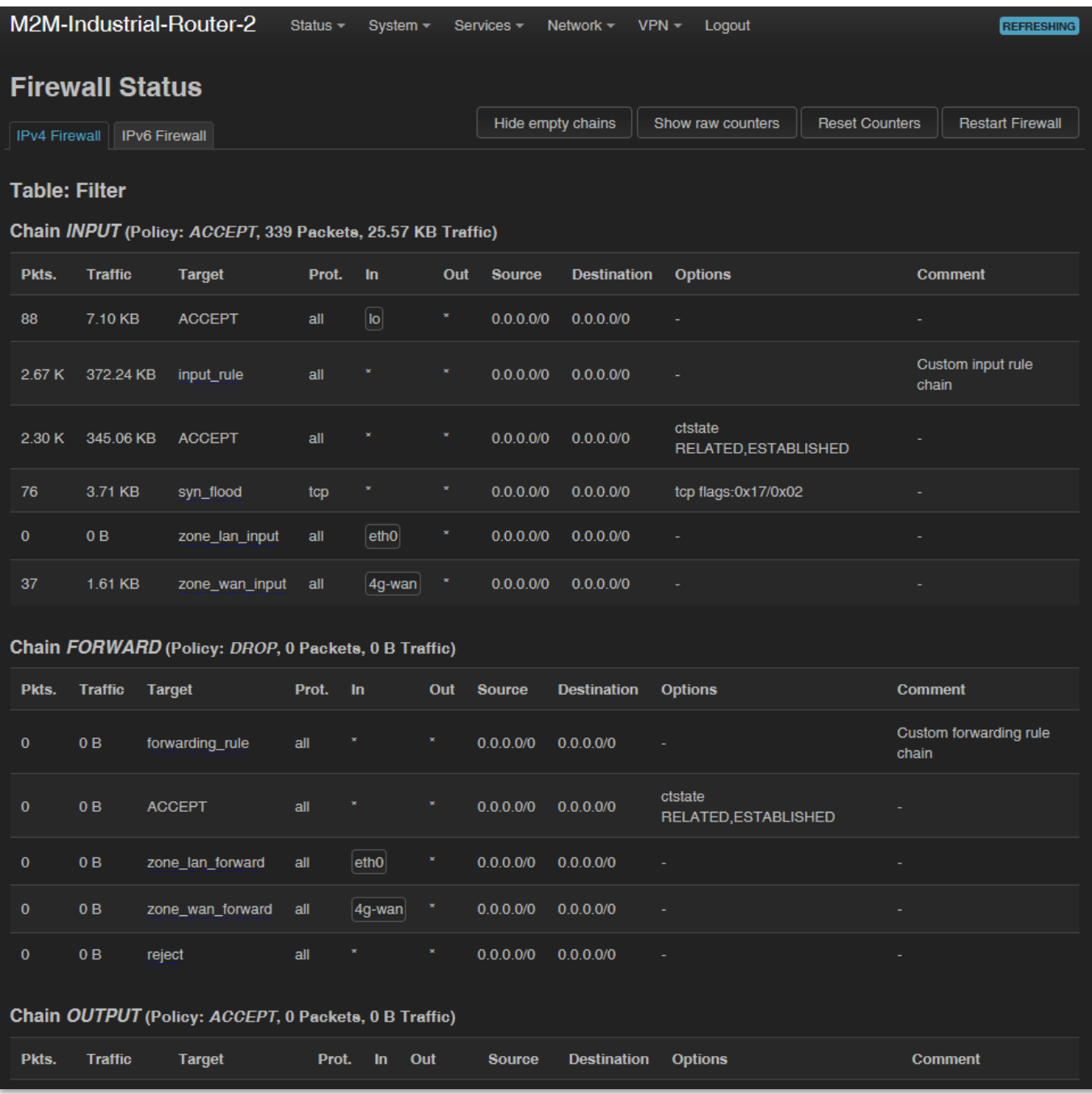

You can modify firewall settings at **Network / Firewall** menu, **General Settings** tab.

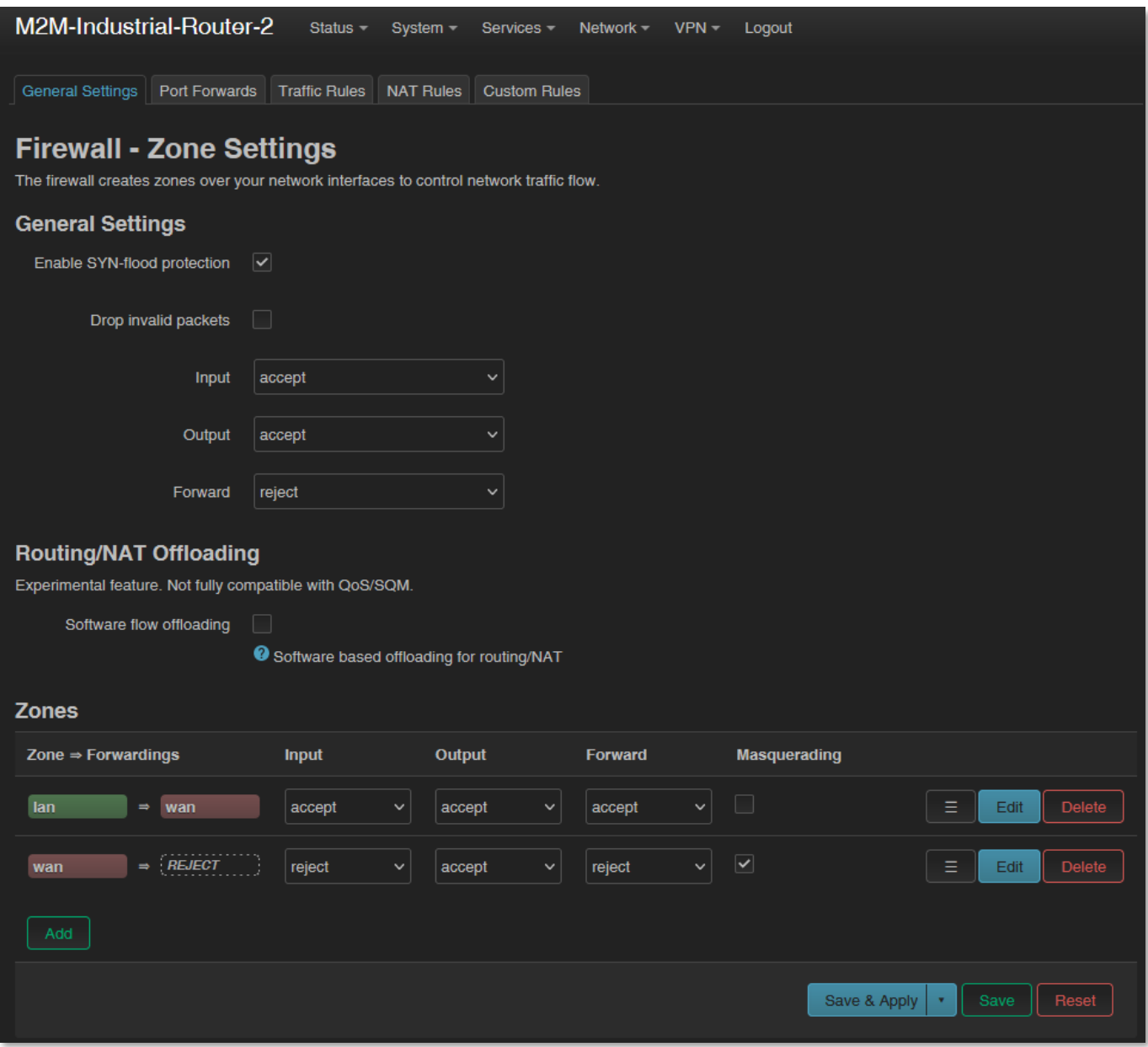

For first, the communication rules are listed here with the directions and operation of the communication rules.

Here, you can see and modify the general rules of the communication, at the **Input**  (incoming), **Output** (outgoing) and **Forward** operations one by one by **accept** it, or **reject**, **drop.**

At the **Zones** part you can  $\frac{A_{\text{dd}}}{A}$  a new rule to the current ones. You also can  $\frac{B_{\text{Delta}}}{A}$ or Edit an existed rule.

When you want to add a new firewall rule, it must be performed very carefully, because you can disable or tilt ports communication which are used by the DCU or some network services by general (e.g. Port nr. 67 is necessary for the DHCP service and 80 port for the, port nr. 52 for DNS, port nr. 1194 for OpenVPN, etc). Here you can limit the incoming, outgoing, and forwarded traffic for each subnets. When you have modified the settings, save them by the **Save & Apply** button.

The firewall can be configured by default to allow or disallow the communication – according to the chosen settings. It won't protect the DCU against external network attacks or intrusions when just enabling the firewall feature.

Further port-level filtering or interface traffic limits, or **Traffic Rules** settings are necessary to define! When you have modified the settings, save them by the **Save** button.

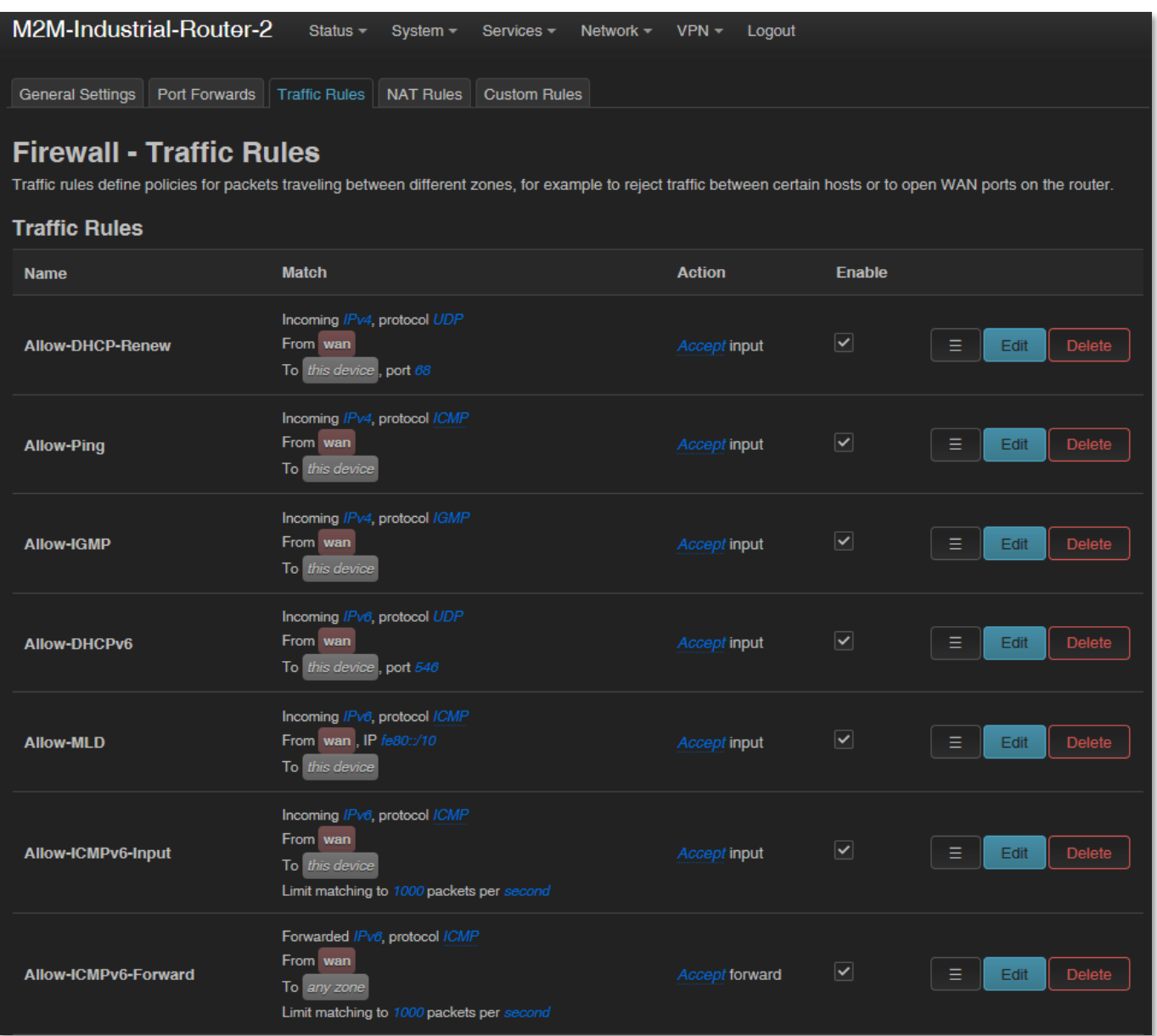

## **8.8 Port Forward settings**

Here in the **Network** / **Firewall** menu, **Port Forwards** tab you can setup, that which port forwarding rules should be valid. Here you can add the necessary ports and IP adresses.

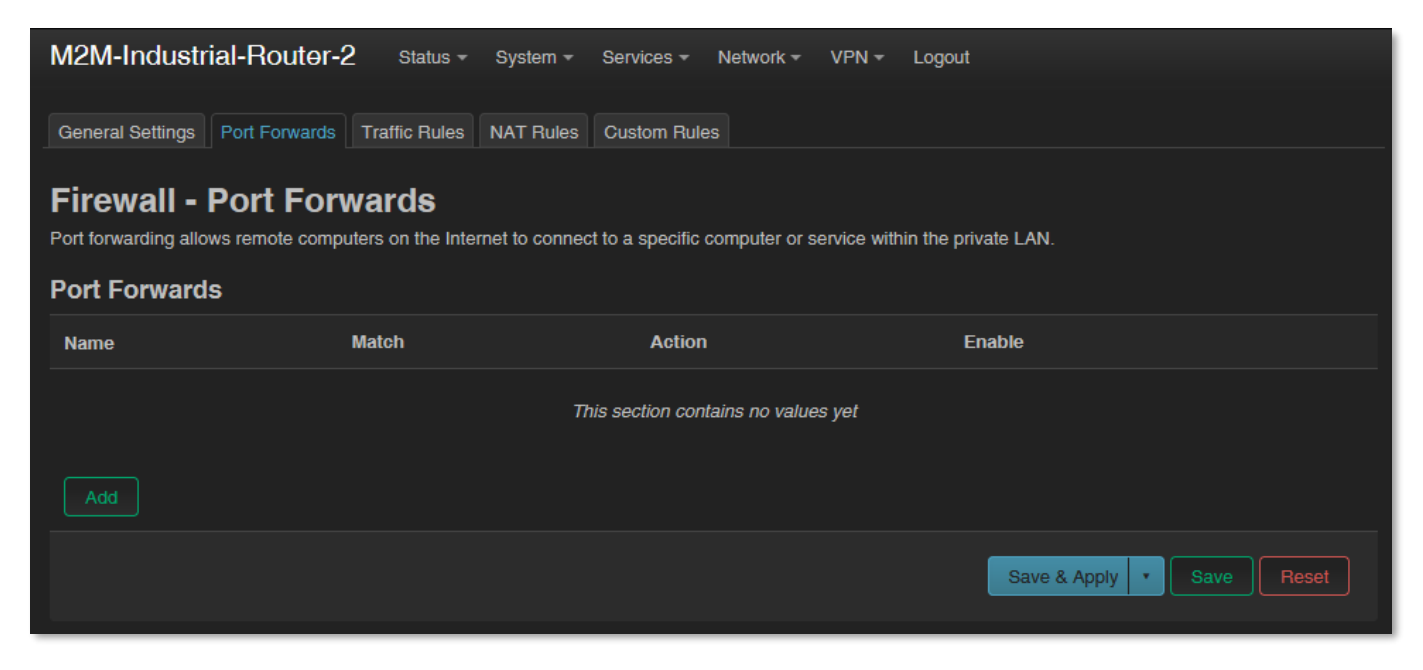

You can define the necessary port and IP address. Or you can add a new rule by the

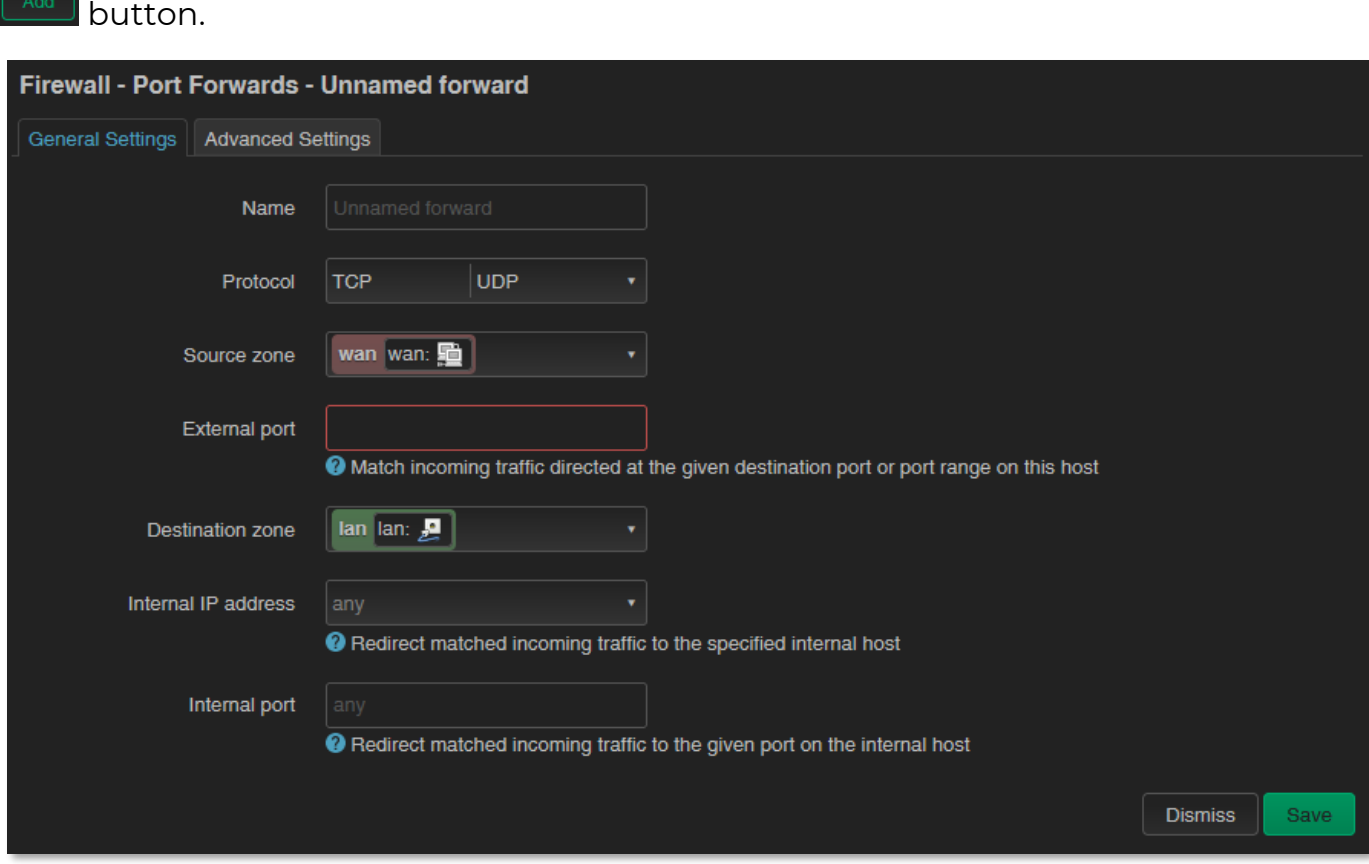

When you have modified the settings, save them by the **Save** button.

## **8.9 IP routing, NAT settings**

In the **Network** / **Firewall** menu, at **Traffic Rules** tab you can setup the **Traffic Rules**.

You can add a new rule by the  $\left[\begin{array}{c} \sqrt{1-\frac{1}{2}} & \sqrt{1-\frac{1}{2}} \\ \sqrt{1-\frac{1}{2}} & \sqrt{1-\frac{1}{2}} \\ \sqrt{1-\frac{1}{2}} & \sqrt{1-\frac{1}{2}} \\ \sqrt{1-\frac{1}{2}} & \sqrt{1-\frac{1}{2}} \\ \sqrt{1-\frac{1}{2}} & \sqrt{1-\frac{1}{2}} \\ \sqrt{1-\frac{1}{2}} & \sqrt{1-\frac{1}{2}} \\ \sqrt{1-\frac{1}{2}} & \sqrt{1-\frac{1}{2}} \\ \sqrt{1-\frac{1}{2}} & \$ 

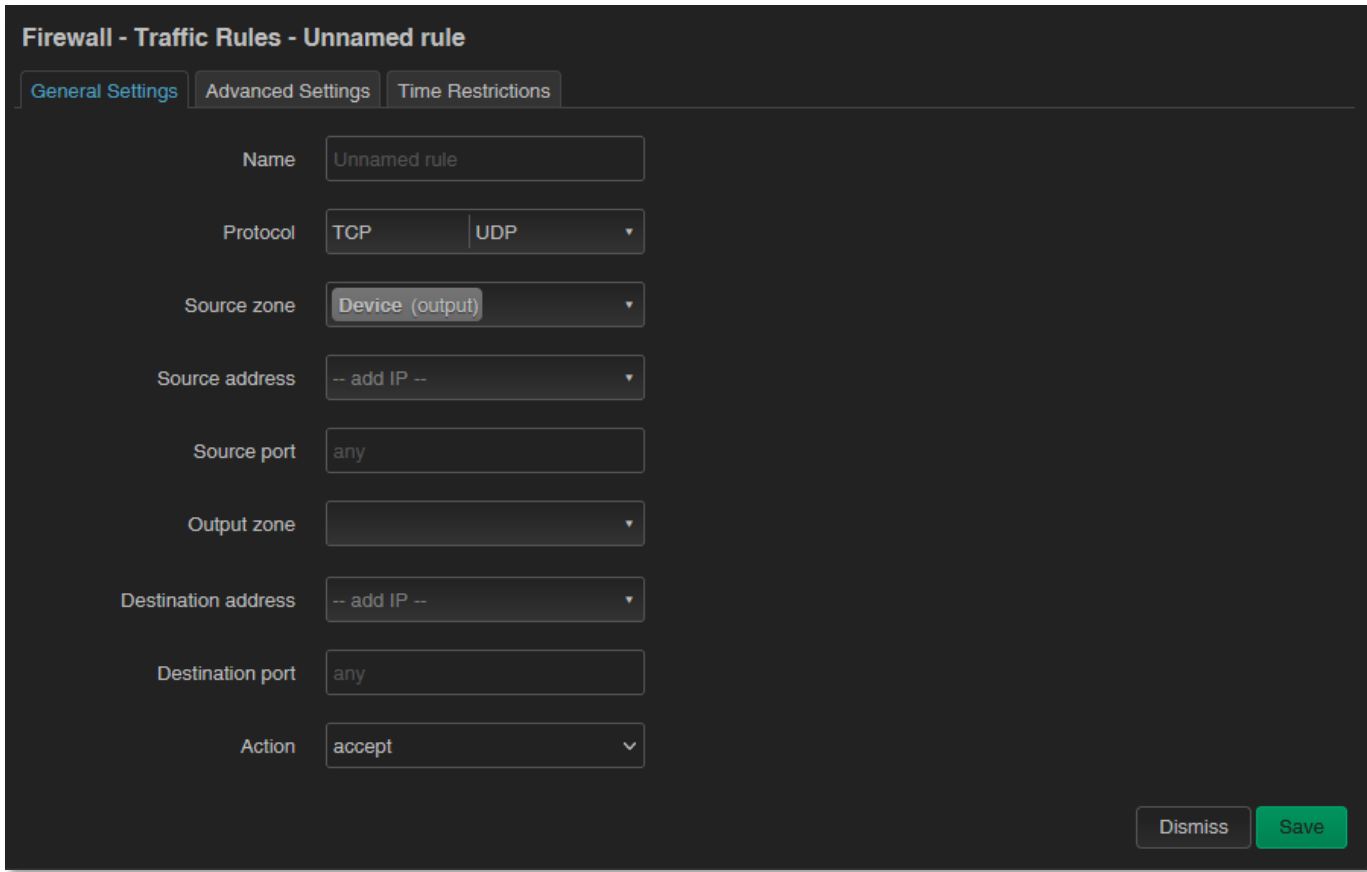

When you have modified the settings, save them by the **Save** button.

Here you can open ports (e.g. for TCP) for the packages, or you can define new forwarding rule settings for the interfaces (**New forward rule**).

Always set the rules carefully so as not to exclude the possibility of basic communication, and you should also make sure that the DCU remains available on the network, because it is easy to exclude ourselves or just the possibility of remote login. E.g. you should find out about the standard port numbers used by each service (E.g. FTP: port 21, SSH/Telnet: port 222, web: port 80, etc).

Properly designed port filters and rules minimize communication, which is very important from a data traffic point of view, and can minimize the risk of an open vulnerability. It's a good idea to set the rules so that only the most necessary services and ports can distribute data on the network.

## **8.10 Dynamic DNS settings**

In the **Services / Dynamic DNS** menu you can allow the DDNS service providing and the IP address of the DDNS.

For first, the Dynamic DNS service should be started by the **Start DDNS** button.

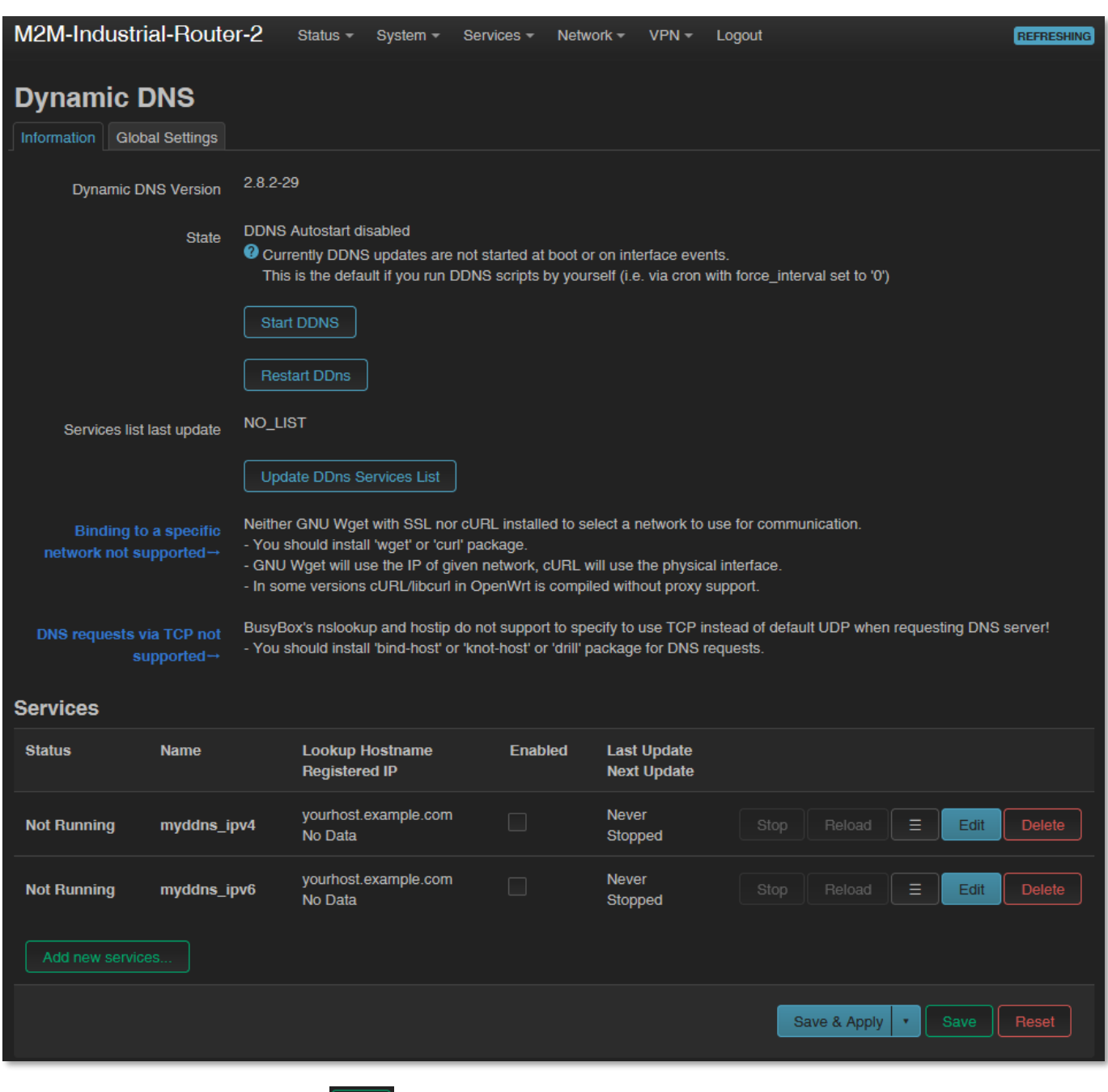

New DDNS entry can be  $\Box$  by the button or the current can be changed by the

button – even for IPv4 or IPv6.

Save the settings by the **Save** button.

Edit

## **Chapter 9. Special settings**

### **9.1 Ping an IP address**

Open the **Network** / **Diagnostics** menu.

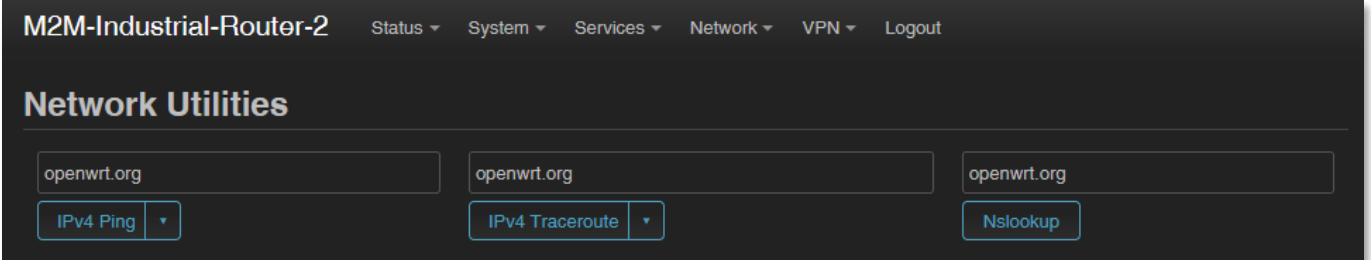

Here you can check the availability of an IP address, that is it accessible or can be

pinged (by **button)**, is there a naming service provided, is there a response between two points (by **BRINGON LOTERTY)** button), furthermore the path of the communication  $(bv \cup F^{va \, Traceroute} \mid \cdot \mid button).$ 

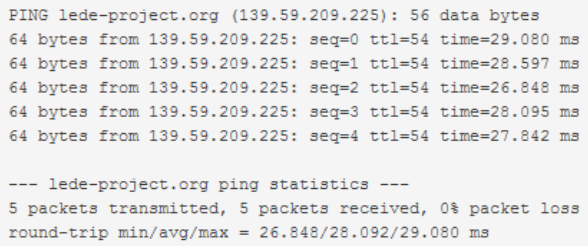

#### *Important!*

*Check only IP addresses, which are available to access from the current IP segment and APN zone for sure (e.g. from an enclosed APN zone the router will not access the public internet, and from the public internet it will not access the enclosed M2M APN zone).*

#### **9.2 Network Time Service (NTP)**

Open the **System / System** menu, **Time Synchronisation** part.

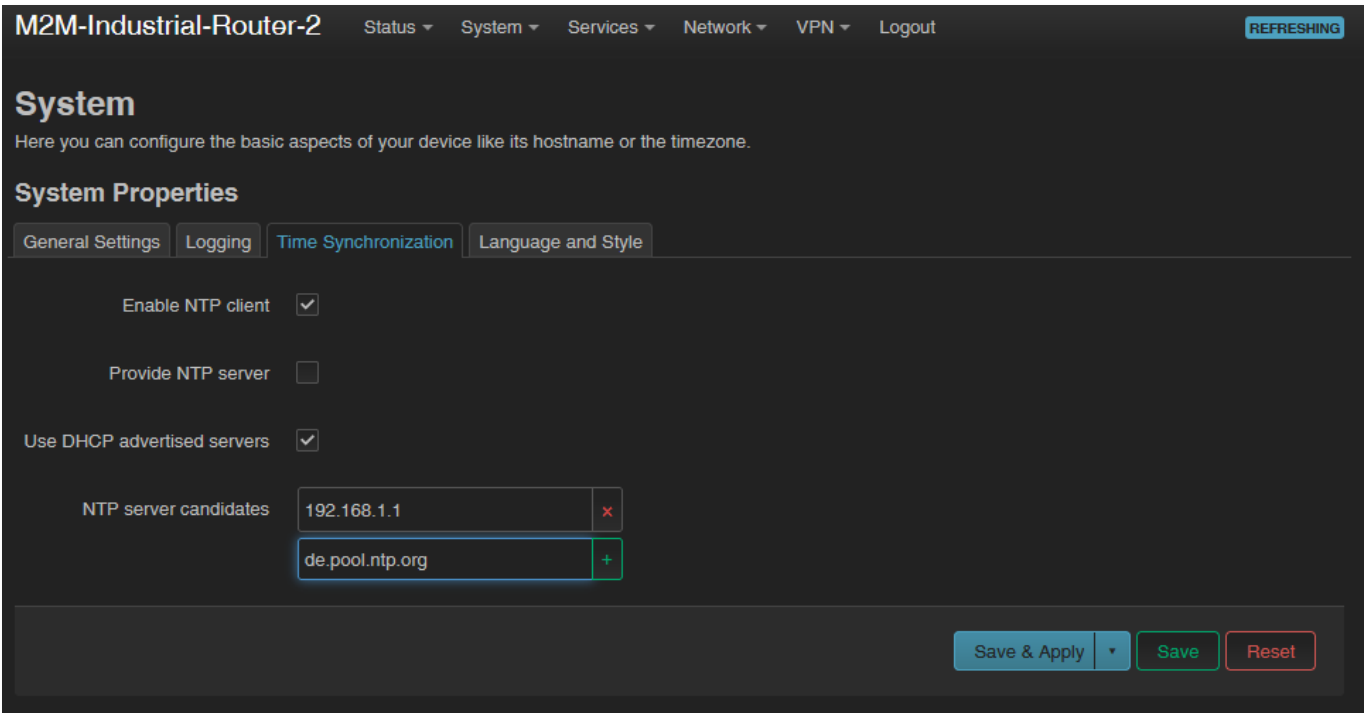

Enable or disable the NTP service at the **Enable NTP client** function (when receiving time data) and provide NTP time to connected devices (**Provide NTP server**).

You can also specify the addresses of the NTP servers (**NTP server candidates**).

If you have modified the settings, save by **Save** button.

## **9.3 TFTP settings**

Open the **Network / DHCP and DNS** menu.

Here on the **PXE / TFTP settings** tab you can enable the TFTP server (**Enable TFTP server**) and enter additional information about it.

The FTP service can be useful for forwarding the data of connected devices and meters via ftp - to a server, remote IP address.

To enable the TFTP server, you must enter the following server information: **TFTP server root, Network boot image.**

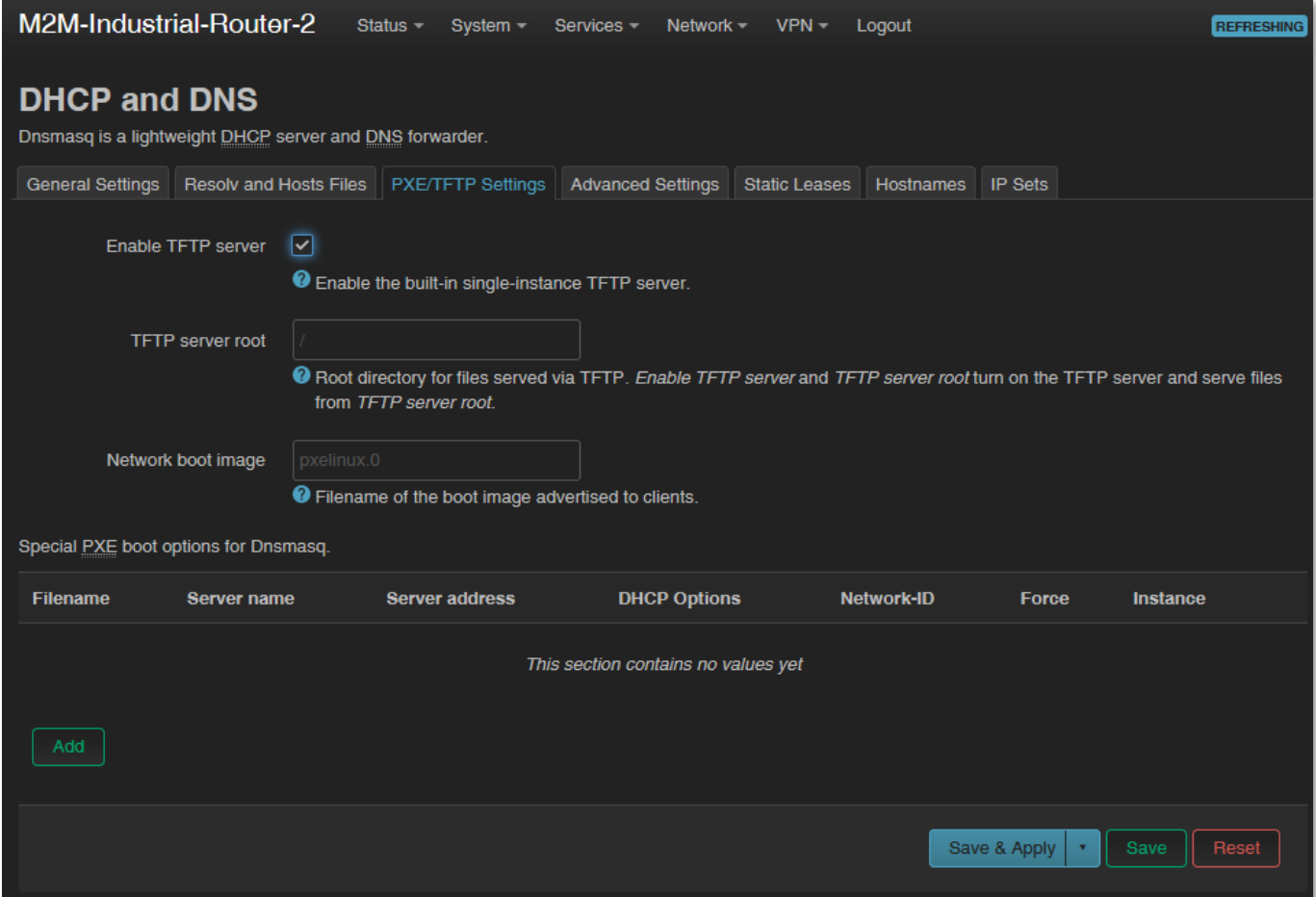

Of course, you can also use SFTP on your DCU by sending the data to IP addresses by entering your account and password information. if you need more help, see the OpenSSH Linux command line settings.

If you have modified the settings, save by **Save** button.

## **9.4 LED configuration**

Open the **System / LED Configuration** menu. Here you can specify the rules for the LEDs for each LED status.

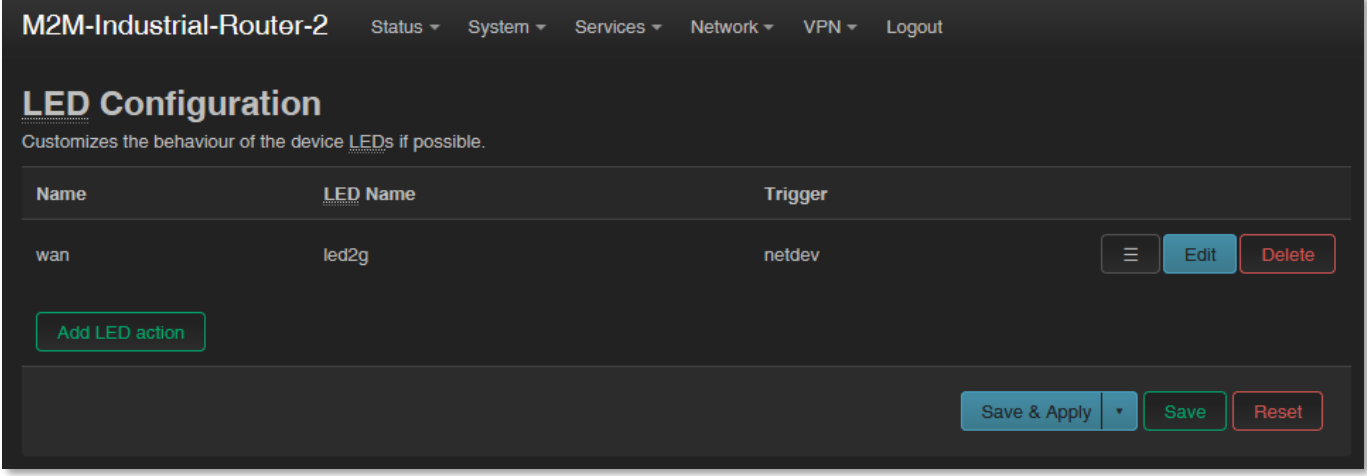

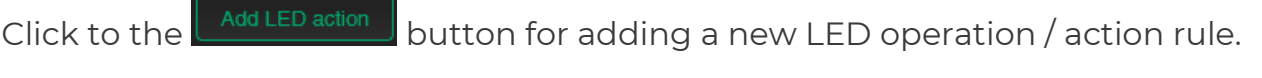

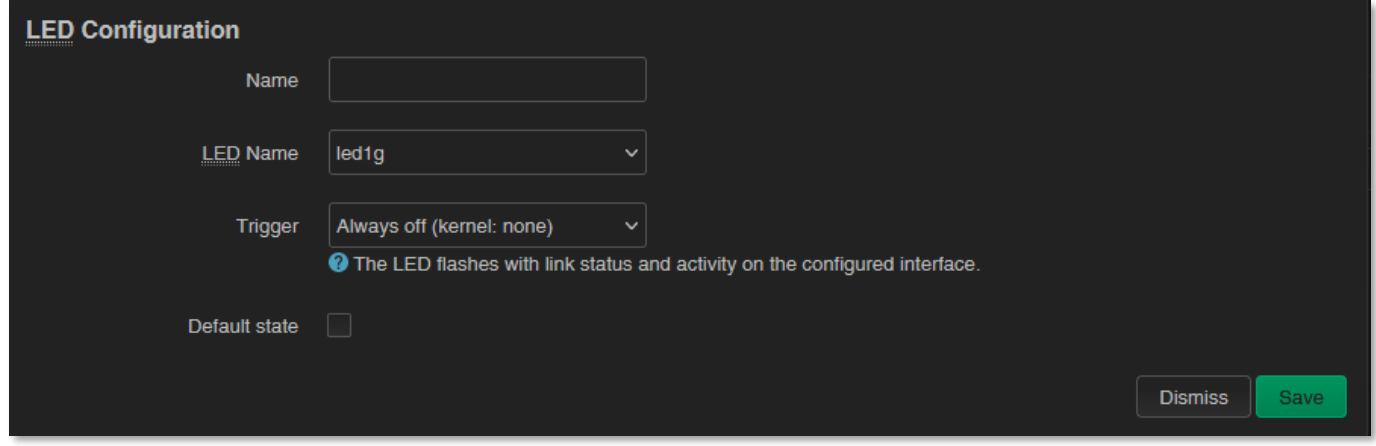

Add a **Name** and choose a **LED Name\*** you can select which a **Trigger** you want to set.

\*At LED Name you can choose from the selected items, by understanding the following naming convention: *LED\_LedNumber\_LightingColor*, where:

- Number can be: **1** (LED1), **2** (LED2) or **3** (LED3)
- Lighting color can be: **r** (red) or **g** (green)

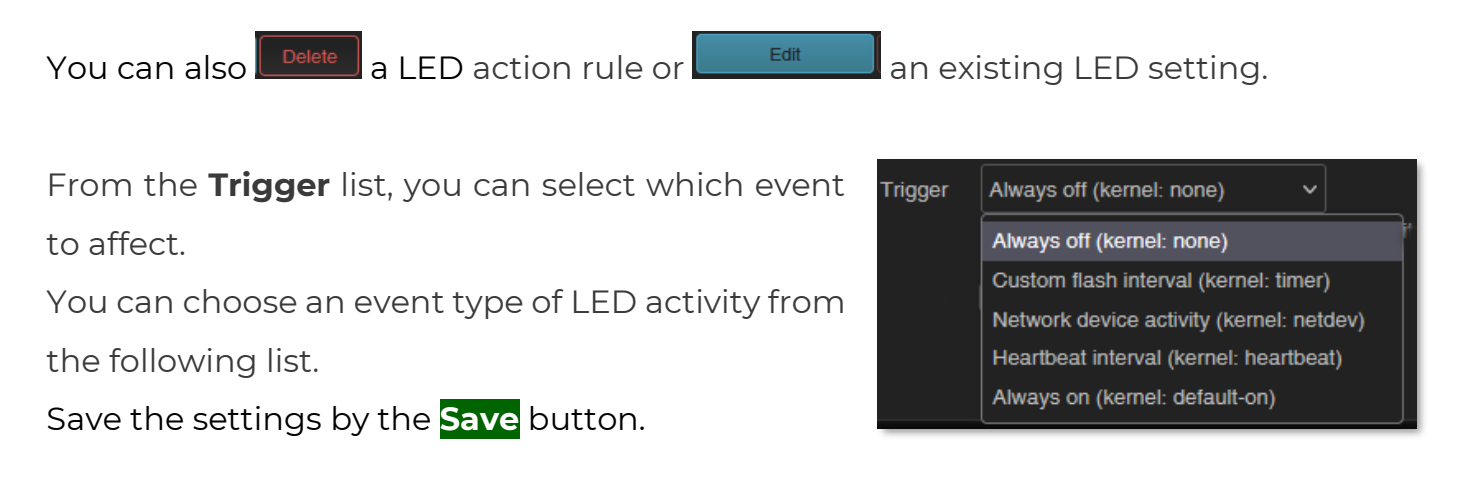

#### **9.5 Remote access (SSH)**

The device can be accessed remotely, including its settings - which you can change remotely.

Remote access is via the mobile network, the IP address range of the SIM card. Therefore, the device must be on the public Internet or in the same zone from which you want to access the device. Remote access is also possible via SSH and FTP.

You can specify remote access from the external zone between the **Network / IP route** and **Network / Firewall** settings by enabling the port and IP range and subnet masks for specific interfaces as *transmit / receive data*.

Provide remote access via SSH, web interface, and voice dialing by enabling certain commands to a specific phone number.

#### **SSH connection**

The DCU can also be accessed over an SSH connection, with a terminal program (e.g. the software called *putty*), at the IP address of the device - e.g. **192.168.127.1:222** (port nr. 222 on the **Ethernet** port).

The same is possible at **192.168.10.1:222** - for the **USBLAN** port.

Allow the Putty program to access SSH by pressing the OK button under the security message "**Security Alert of the RSA2 key of the DCU to allow and trust the connection**". You can now access the OpenWrt® Linux-based command line.

#### SSH login:

#### **Login as**: *root* **Password**: *wmrpwdM2M*

Here you can use micro uCLinux kernel 5.10 compatible commands or execute scripts.

The DCU's operating system uses the embedded Micro uClinux kernel version 5.10 and interprets *UCI Command line interface* commands - see. For downloadable commands, see the downloadable guide for more information.

#### **9.6 UCI usage from the command line**

The UCI® (Unified Configuration Interface) is an OpenWrt® API / utility that allows centralized configuration and further management of the OpenWrt® system.

To review the useable UCI commands and options that can be used, we recommend to read the UCI guide, which can be downloaded from our website:

https:// m2mserver.com/m2m-downloads/UCI\_Command\_Line\_Reference\_v3.pdf

## **9.7 IPSEC settings**

Open the **Systems / Startup** menu to enable *strongSwan* IPSec feature.

Roll down to the "**ipsec**" feature and push the **Disabled** button to initialize the service.

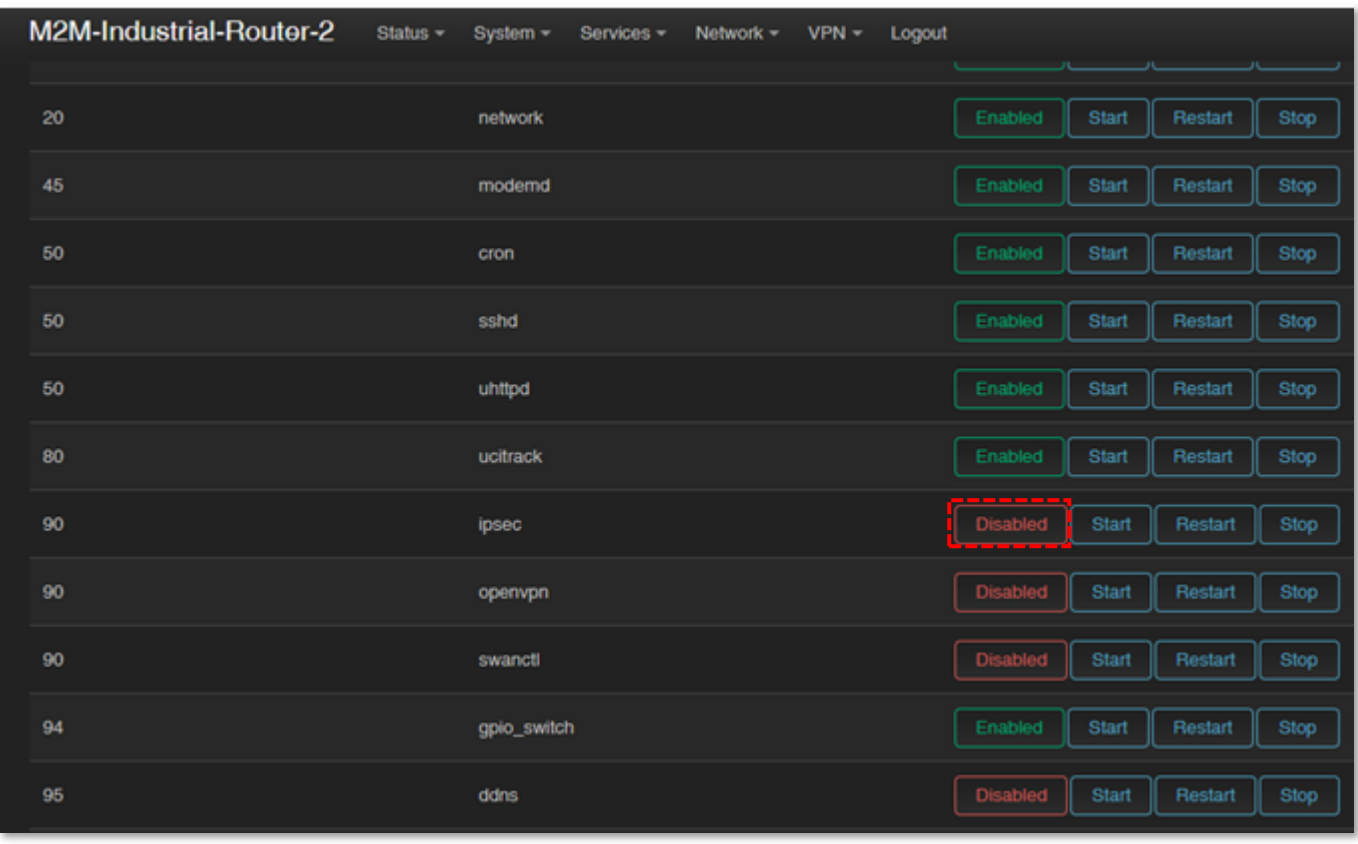

Then wait until the service list will be refreshed and **IPsec** will be listed as .

Then push to the  $\bigsqcup^{\text{start}}$  button of the line of the IPSec service to start the feature.

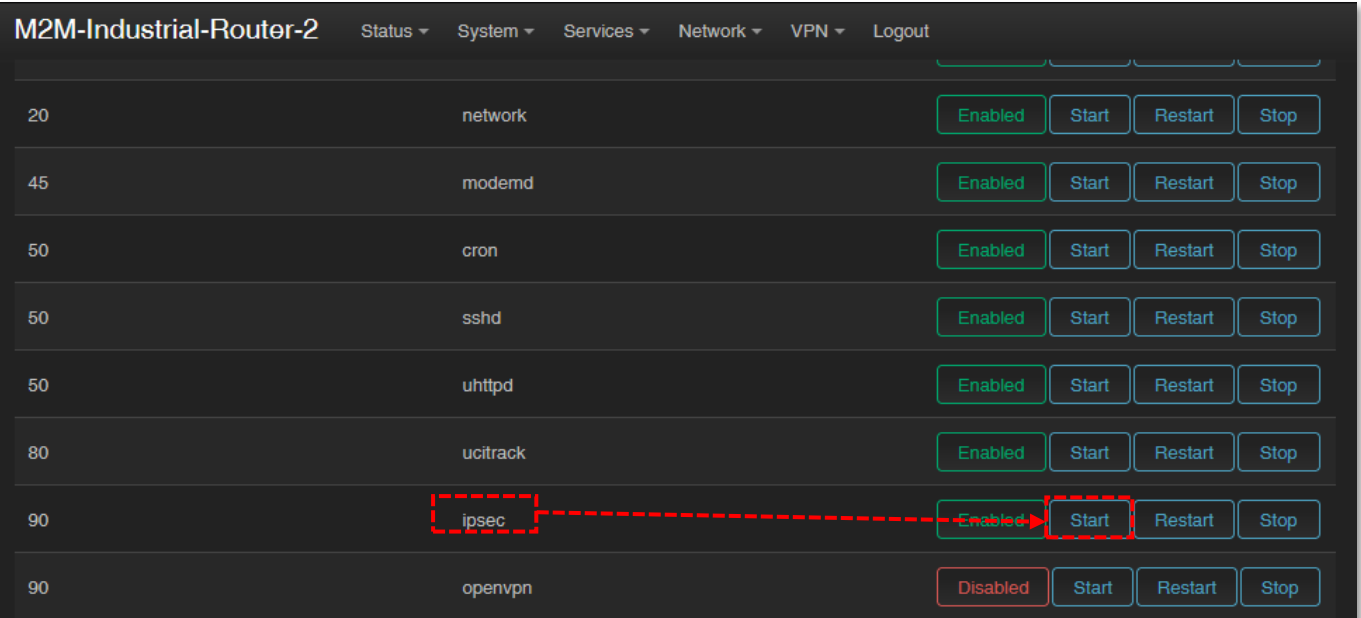

Configure the *strongSwan* IPsec service through ssh connection, from command line. Read the OpenWrt website for more information on possible IPSec settings: *<https://openwrt.org/docs/guide-user/services/vpn/ipsec/strongswan/start>*

## **9.8 VPN client (OpenVPN) configuration**

First you have to start the OpenVPN service. Open the **Systems / Startup** menu to enable *the OpenVPN* feature.

Roll down to the "**openvpn**" feature and push to the **button to initialize the** service.

Then wait until the service list will be refreshed and the "**openvpn**" will be listed as

service.

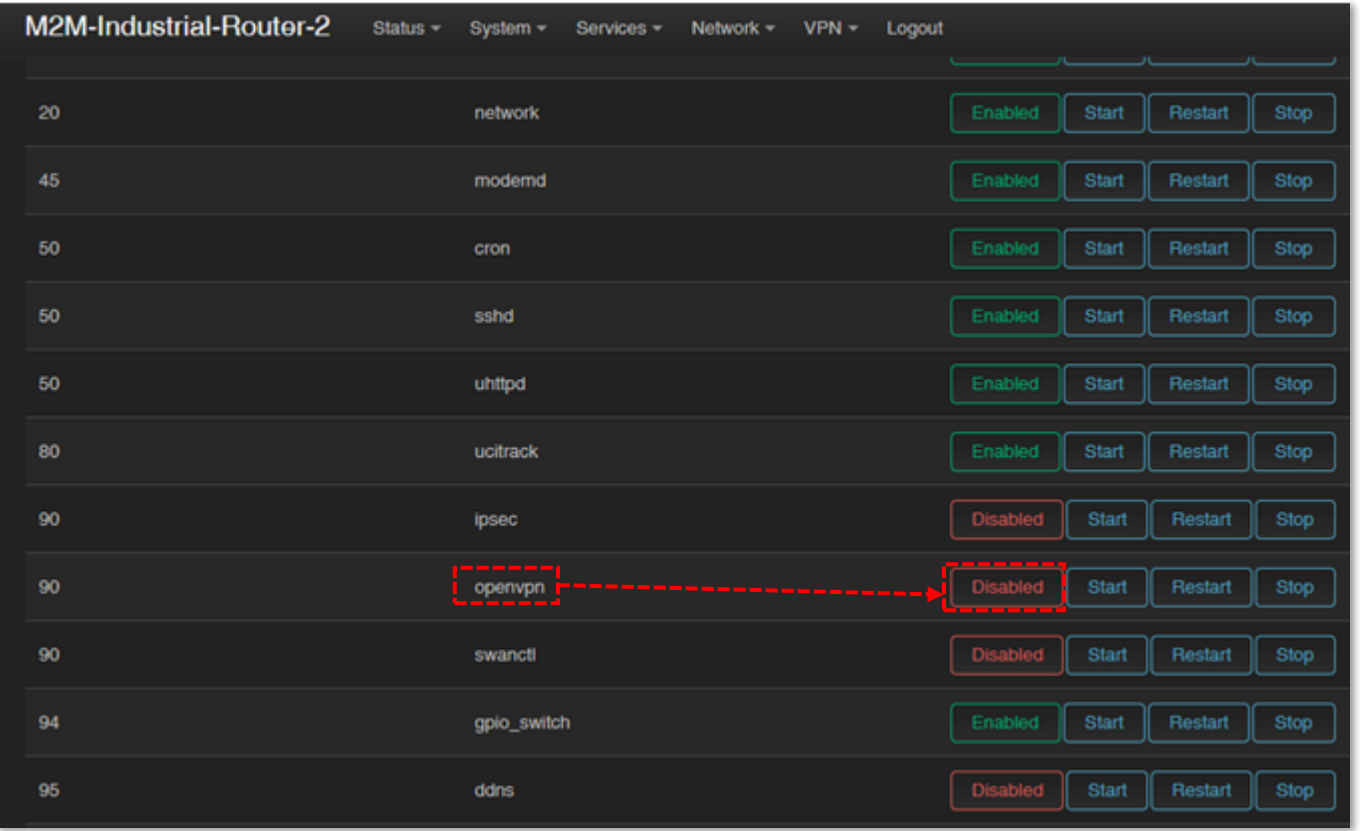

Then push to the **button of the line of the "openvpn**" service to start the feature.

Open the **VPN** / **OpenVPN** menu, where you can set up an OpenVPN connection. The default port of the OpenVPN service is nr. 1194.

You will find three pre-configured VPN connections that you can enable or change your settings.

Use the **Enable** option to enable that setting, and then press to **button to start** that VPN rule.

Of course, the rules can be edited by the  $\begin{bmatrix} 1 & 0 \\ 0 & 1 \end{bmatrix}$  button and deleted with the

button.

*You can also set up a VPN server or client connection here. However, when using a VPN client, the DCU assumes the existence of an existing VPN server-side connection, the connection details of which you must enter here, in the interface.*

You can also **Browse** and **Upload** an OVPN configuration file here.

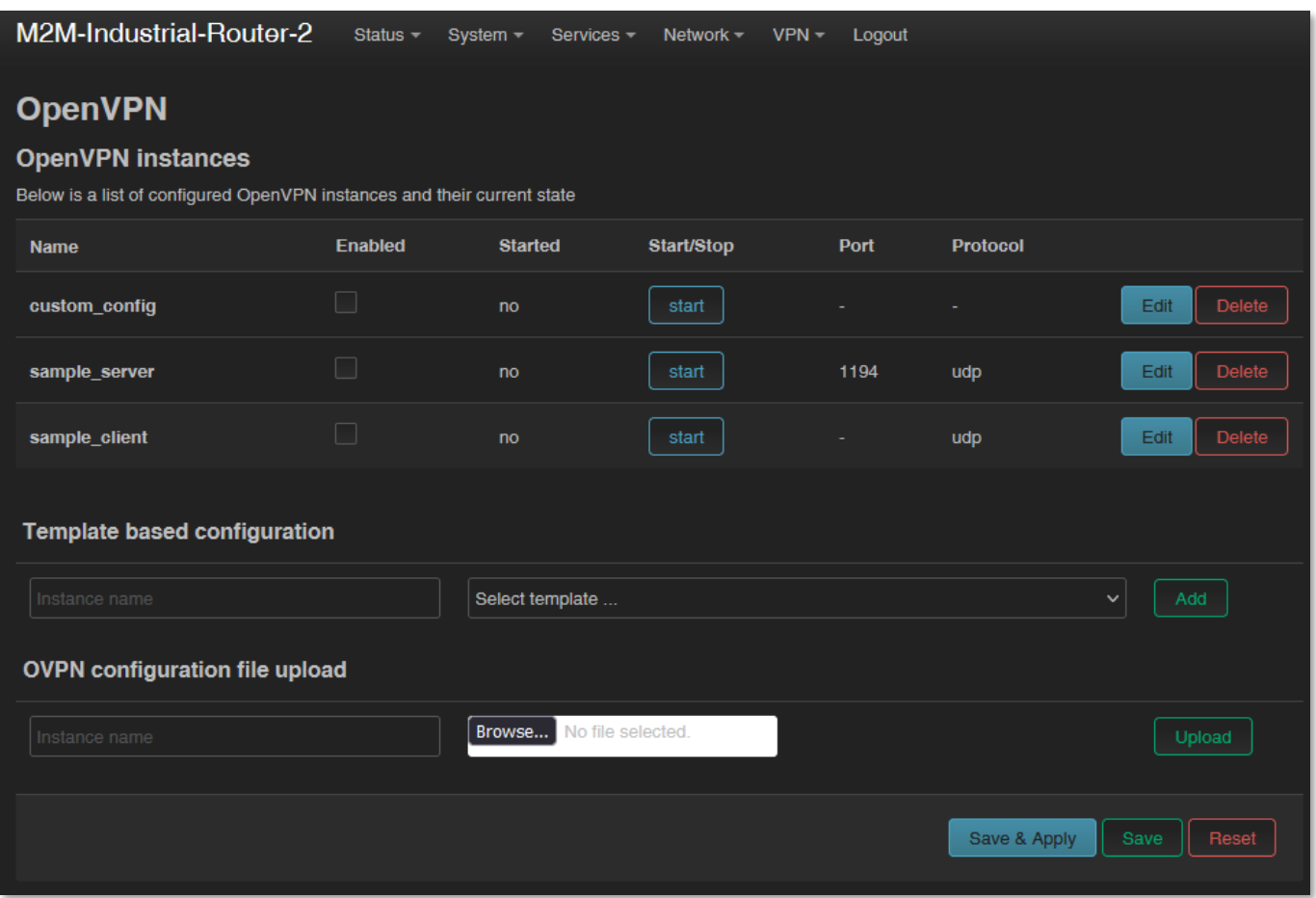

So, choose any profile from the ones listed - e.g. the **sample\_client** profile - that is, the

VPN client, then press the  $\begin{bmatrix} 1 & 0 \\ 0 & \frac{1}{2} \end{bmatrix}$  button to edit.

The following window will appear, where you can set the following. Configure at least the next fields on this page:

- **proto** (Protocol): here define the connection type e.g. *udp*
- **client**: check in (to connect to the VPN server)
- **remote**: define the remote and existing VPN connection IP address or host name.
- **ca**: here you can add a manufacturer's CA certification file (grants the validity of the **cert** file).

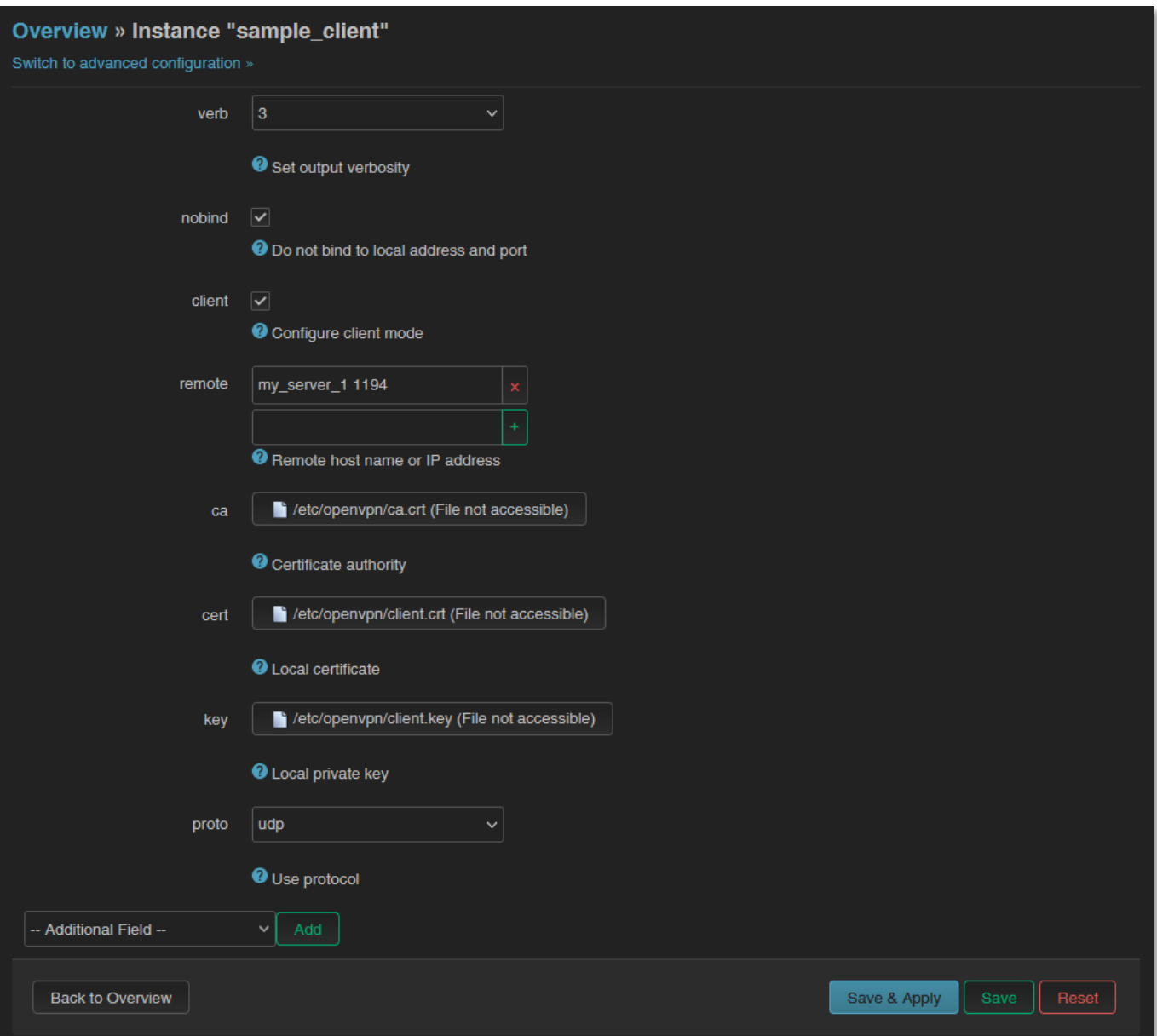

- **cert**: you can add the device certification for the DCU's connection
- **key**: you can add a public key

The TLS v1.2 communication settings here can be made. The TLS settings should be made at the Device Manager side.

Save the configured settings by the **Save** button.

Then return to the **OpenVPN** menu, where you can enable the given setting with the **Enable** option.

Press the  $\boxed{\text{stat}}$  button to start the configured VPN connection, then press the **Save** button again to save the status of the service.

For the proper settings, we offer to read the related tunelling service description of the *OpenWrt®* administrationinterface which you are currently using: [https://wiki.openwrt.org/doc/howto/vpn.openvpn#tab\\_\\_traditional\\_tun\\_server1](https://wiki.openwrt.org/doc/howto/vpn.openvpn#tab__traditional_tun_server1)

OpenVPN settings can also be configured using the openVPN daemon on the Linux side using the UCI - from the command line - using SSH. Some examples of its use:

You can make a query to ask the current OpenVPN settings:

#uci show openvpn

Set according to the following syntax and then comment:

#uci set [openvpn.sample\\_server.dev='t](mailto:easycwmp.@acs[0].url)un'

#uci commit

## **9.9 RS485 / Modbus settings (Ser2net)**

RS485 / Modbus feature can be used for connecting industrial devices, utility meters to the data concentrator.

The RS485 feature is disabled by default. At first you have to start the "ser2net" service for the proper operation. Open the **Systems / Startup** menu to *enable* the feature.

Roll down to "**ser2net**" feature and push to the **button to initialize the service.** Then wait until the service list will be refreshed and the "ser2net" will be listed as an

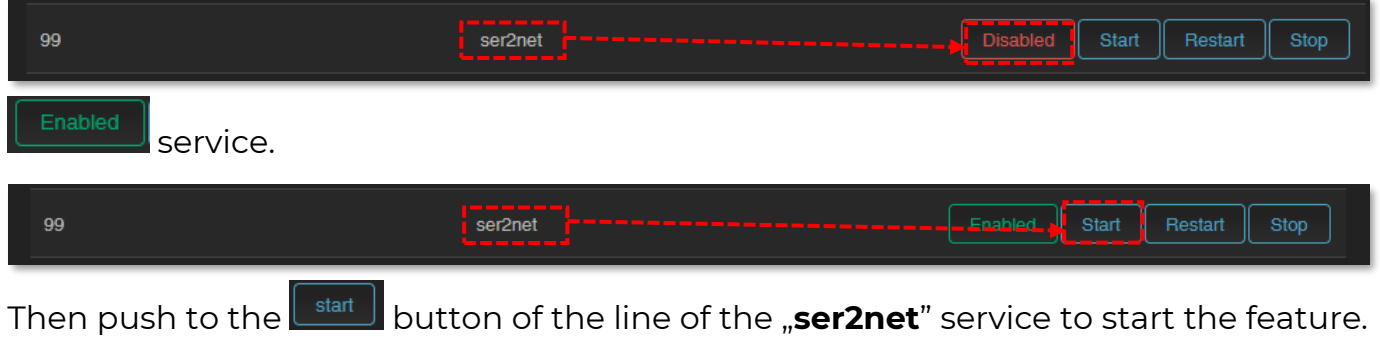

To configure the RS485 / Modbus port, open the **Services / Ser2net** menu.

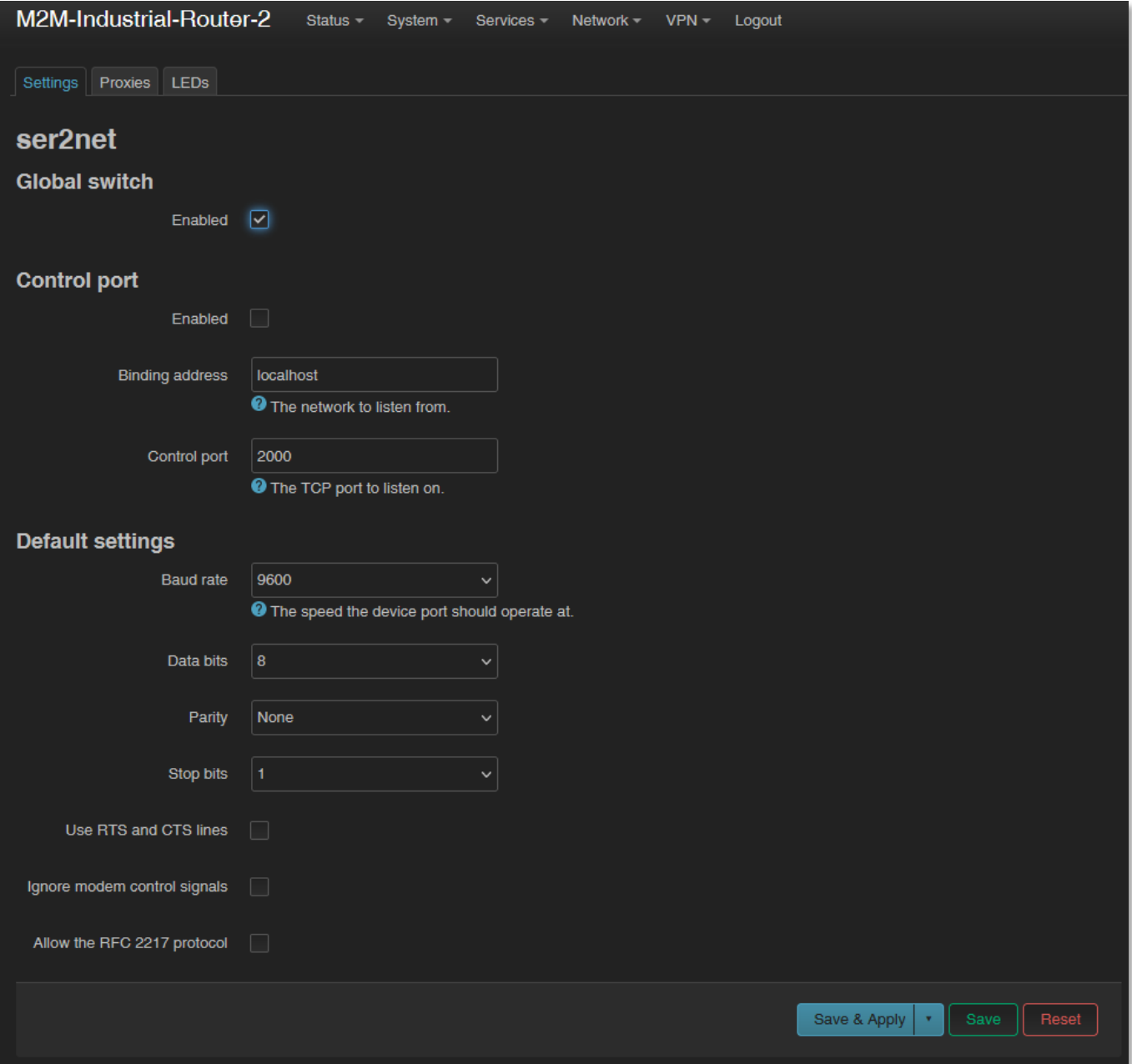

At **Settings** tab define the parameters of the incoming transparent data transmission. Make sure that **Global Switch** option is **Enabled**.

At the **Default settings** part, you should configure the following parameters:

- **Baudrate** (default is *9600* bps for the RS485) can be defined between **300** bps and **19 200 bps**.
- **Databits** value can be *7* or *8*
- **Stopbit** value can be *1* or *2*
- **Parity** value can be *Even*, *Odd* or *None*

At the **Proxies** tab, enable the **RS485** option to activate the communication.

Make sure that the service option is **Enabled**.

Then define the **Service Port** number (which is port no. 5000 by default).

At the **Protocol** field, the data format can be choosen:

- *off*: no data stream
- *raw*: full duplex
- *rawlp*: one-way communication
- *telnet*: for further use

For **Timeout** value, you can specify the amount of timeout (in seconds) – default value is 30 seconds, 0 value means transparent transmitting without delay.

#### *Important!* **Do not change the value of the Device field!**

The following communication settings can be also refined here:

- **Baudrate** (default is **9600** bps for the RS485) can be defined between **300** bps and **115 200** bps.
- **Databits** value can be **7** or **8**
- **Stopbit** value can be **1** or **2**
- **Parity** value can be **EVEN**, **ODD** or **NONE**

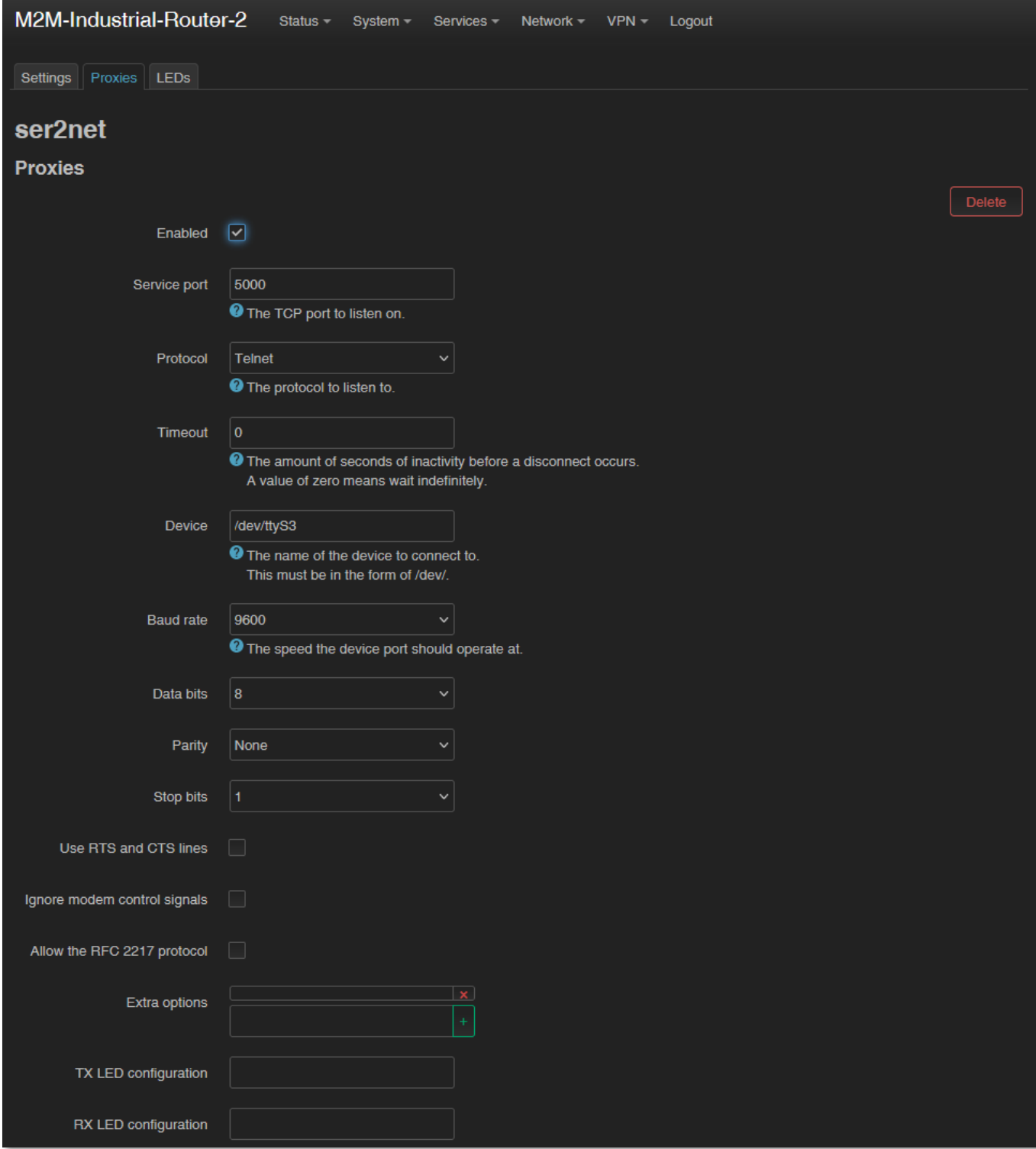

#### *Important!*

*Note, that the incoming RS485 data are not stored locally, they will be transparently transmitted from the device through the cellular network.*

*The RS485 / Modbus interface can be used as a transparent Modbus gateway without any change. If you have special request on Modbus, indicate or declare your* 

interest with details by ordering. We can provide a customized command line *interface operated special Modbus program for the needs.*

#### *Important!*

*You should add the specified RS485 port number to the Firewall rules (Network / Firewall menu), otherwise the DCU may not receive any data.*

You can also specify additional members, such as *hardware flow control* by enabling the **Use RTS and CTS lines** option.

Save the settings with **Save & Apply** button.

## **9.10 Data collection settings (RS485 / Modbus / Mbus)**

Here you can configure the data acquisition settings for collecting data of utility meters, PLCs.

#### **9.10.1 Prerequisites**

For the proper operation you should connect the Modbus device via RS-485 to the M2M Industrial Router 2.

Set up MQTT Server, and configure the connection data.

#### **9.10.2 MQTT Data collection settings**

To configure Modbus and RS485 data collection settings open the **Services / Data Collection** menu.

In the **Settings** tab, **Enable** data collection feature by check in.

Add a **Name** for the Target device.

Choose the **Protocol** for data transmission.

#### Add the **Server address** (IP) and **Server port**.

# Setup **Username**, **Password**, **MQTT topic** and **Data format** fields to activate the MQTT

data transmission.

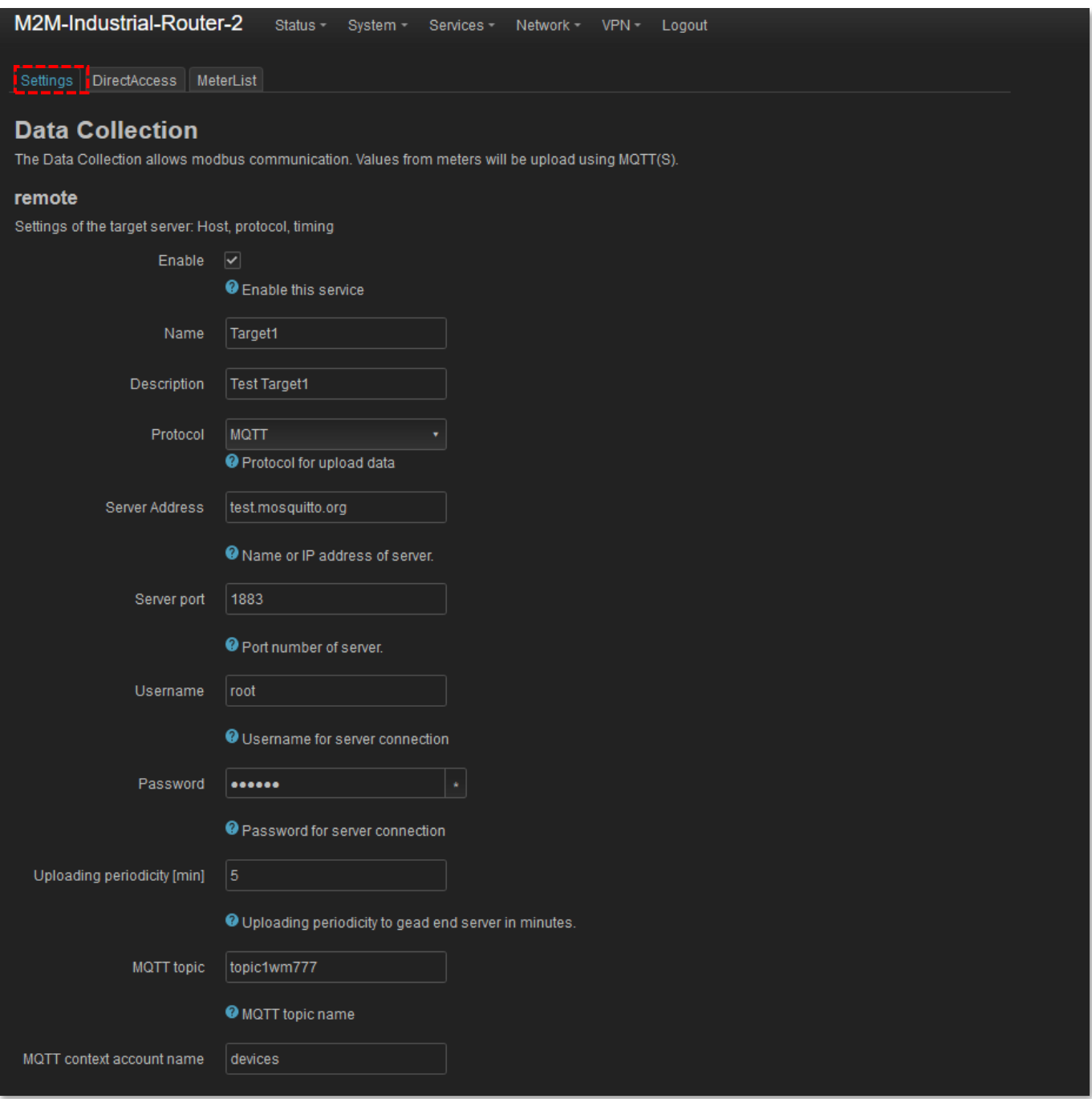

You can also add **CA certificate** file, a **TLS certificate** file and **TLS key** for securing the communication.

Use complete paths (directory names) for file path.

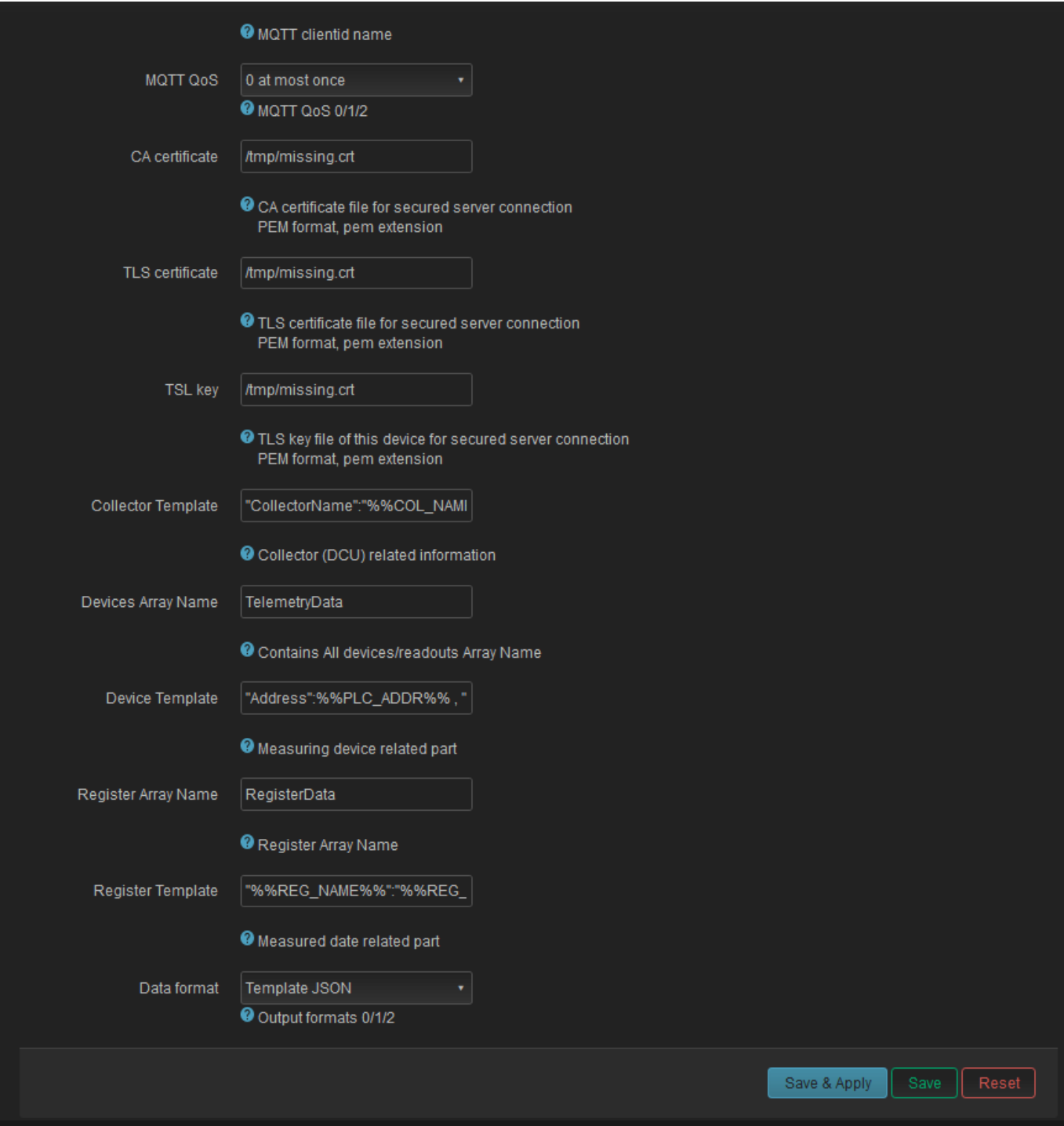

Push to **Save & Apply** button to save the modified settings.

#### **9.10.3 Configure the Modbus data items**

On the **MeterList** tab add a PLC device or more devices.

At **RS485 – Meter Devices** part, fill the **Modbus PLC Address**, the **Name of PLC** and **New Meter Device: Read periodicity [sec]** fields.

#### You can change the RS485 communication speed (**Baudrate**), and **Parity** value.

Then press to the  $\begin{bmatrix} 4d & 0 \\ 0 & 0 \end{bmatrix}$  button to add the new device to the device list.

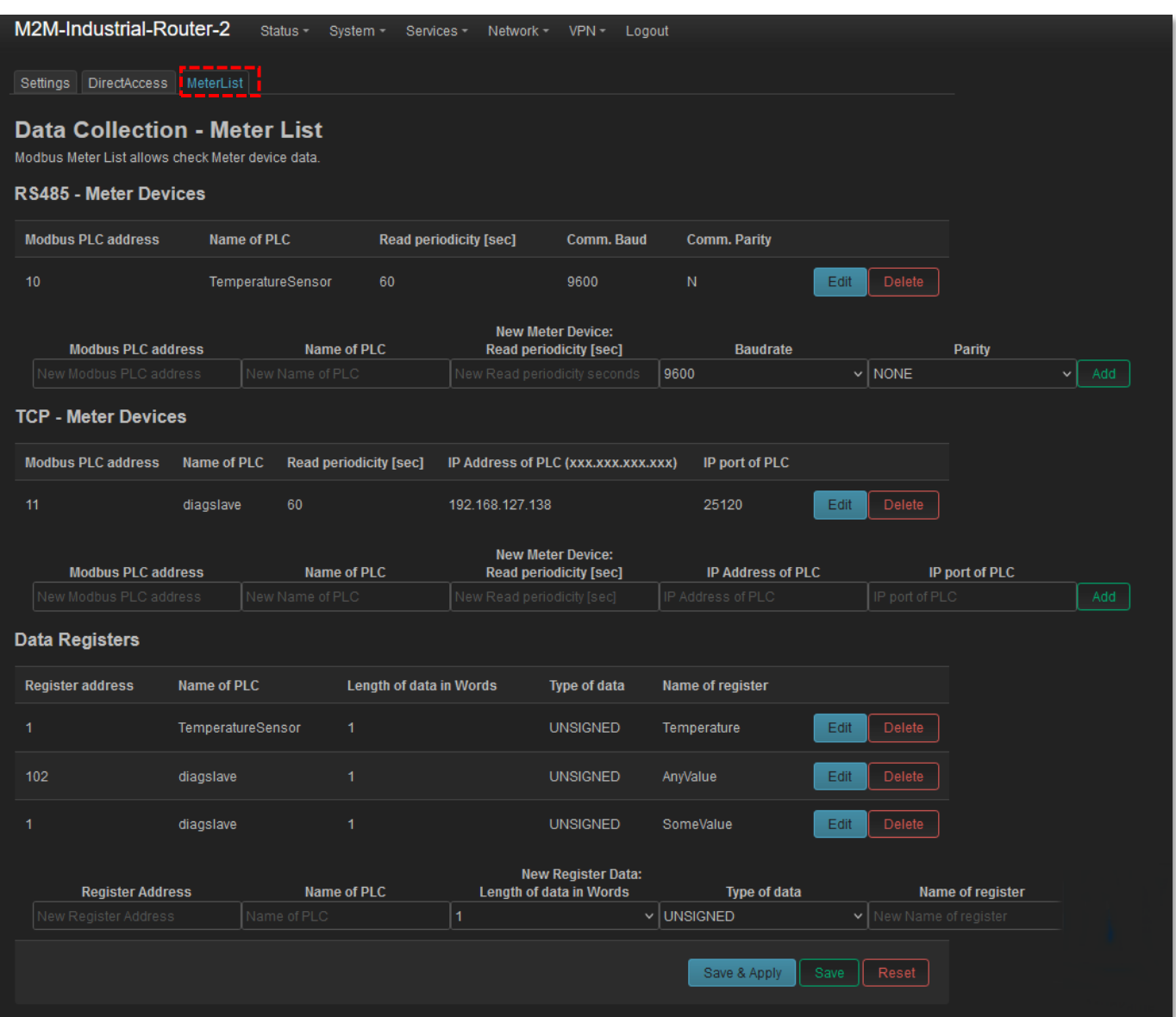

**1** If the **Data bits** setting in the communication should not be value "8" or the **Stop bit** should not be value "1", then push to the **Edit** button at **Comm. Parity** field after you've added the device and then configure the following bit settings.

Push to **Save & Apply** button to save the modified settings on this window and let's back to the **MeterList** tab.

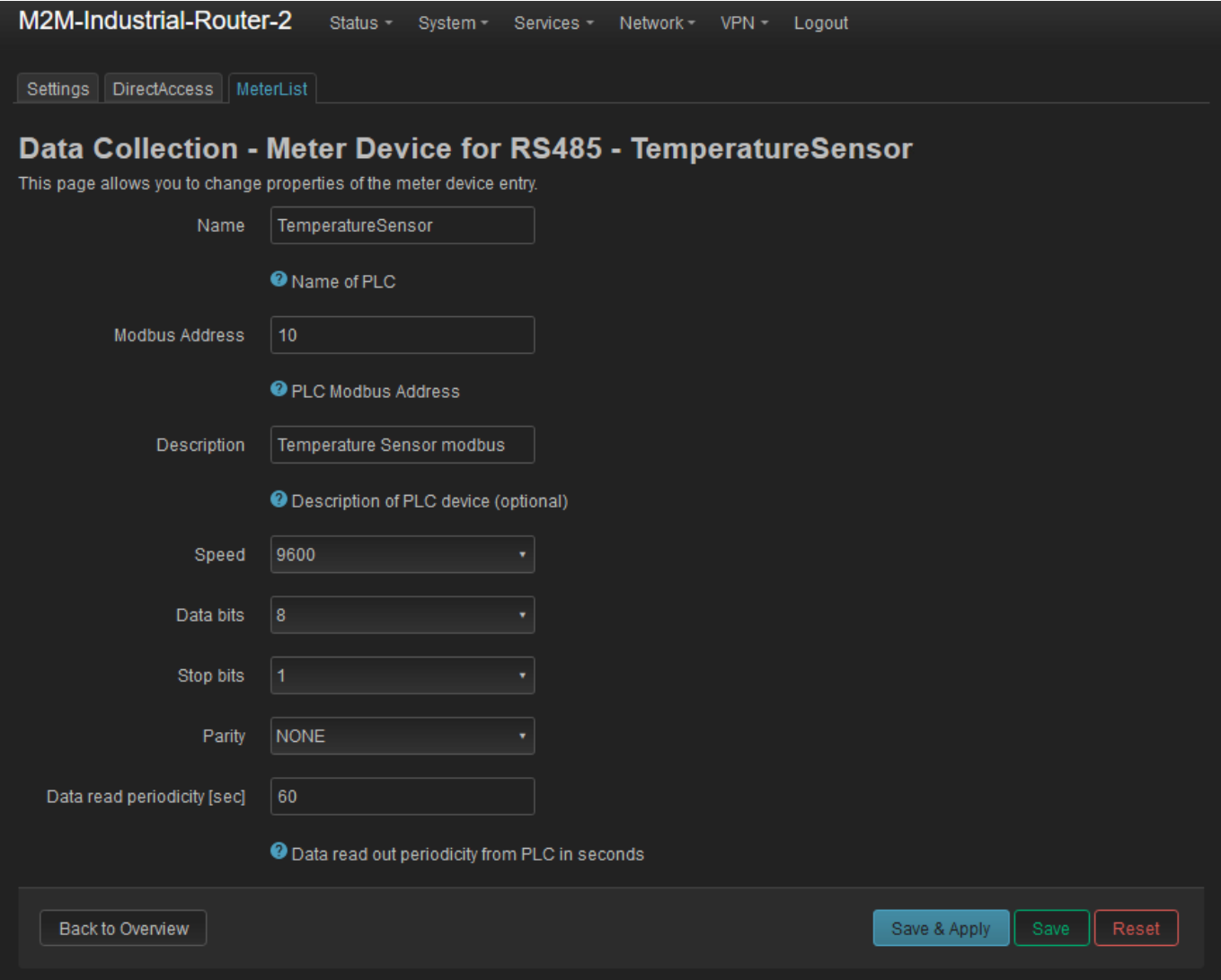

#### **9.10.4 Add registers to the list**

At **Data registers** tab add registers to the list (assigned to an existing PLC device) by following these hints.

Fill the **Register Address** in decimal value.

**Important!** Note, that the value at **Register address** field should be the same as it is used in protocol message.

To the **Name of PLC** field please refer to the existing **Name of PLC** field value, **New Register Data: Length in Words** should be calculated as "n<sup>\*</sup> 16 bit".

Then choose the **Type of data** and fill the **Name of register**.

Then press to the  $\frac{1}{\sqrt{3}}$  button to add the new register to the list.

Press to the **Save & Apply** button to save the register settings.

#### **9.10.5 Configure service state**

In the **System / Startup** menu make sure you can see the green **Enabled** button at the **gedacc** service in the list. This means that the service will be automatically started

at device start. If it is **Disabled**, then you should switch it by pushing the **starf** button to be enabled.

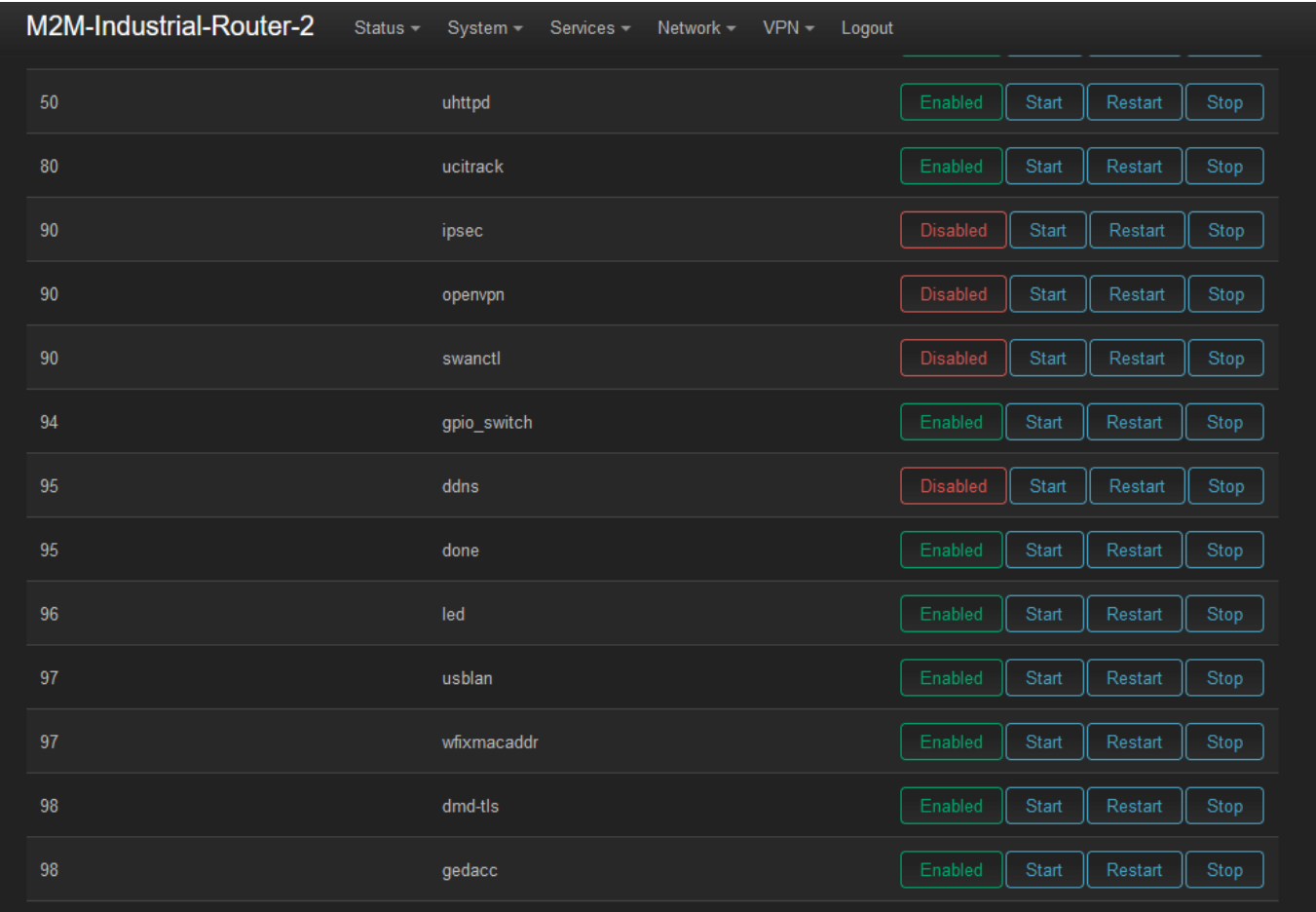

#### **9.10.6 Custom program communication**

When the data collector program (gedacc service) is running, it is using the "serial" device file. If you want to communicate on RS-485, you should **disable** the **gedacc** service in **System / Startup** menu.

Use the **/dev/ttyS3** device file to access the serial device file.

## **9.10.7 Communication format**

The device connected to one or more data source of devices. The communication can be Modbus RTU or Modbus TCP. Each data source of devices have uniqe **PLC Address** on the bus and data date stored in registers. **Registers** has **Addresses**, length and types.

The collector reads the "holding registers" (Function Code: 03) of the devices. It stores and publishes them to an MQTT server.

In MQTTS mode the server authentication can not be omitted. You must provide a valid CA certificate file to communicate.

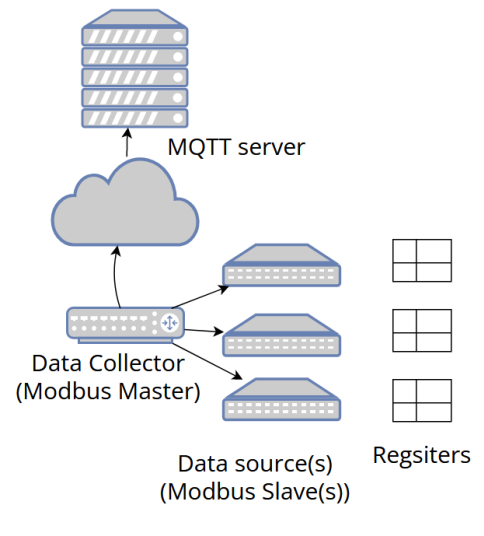

#### *Data collecting layout*

#### **9.10.8MQTT + JSON**

The JSON payload can be used in two formats, depending on the **Settings** tab **Data format** value: *FIX JSON* or *Template JSON*.

#### **Data format: Fix JSON (structure and content)**

The concept is the following.

In **JSON** content everything is fixed. Only data values can be changed. See the example (fix elements are marked with **red**, changeable values are marked with **blue**).

In an MQTT publish message, there contained ALL registers when a PLC device is reading at once. Therefore, separate publish messages are necessary for each device, and each periodic reading.

If there are more registers assigned for a "PLC", data named array should have more objects.

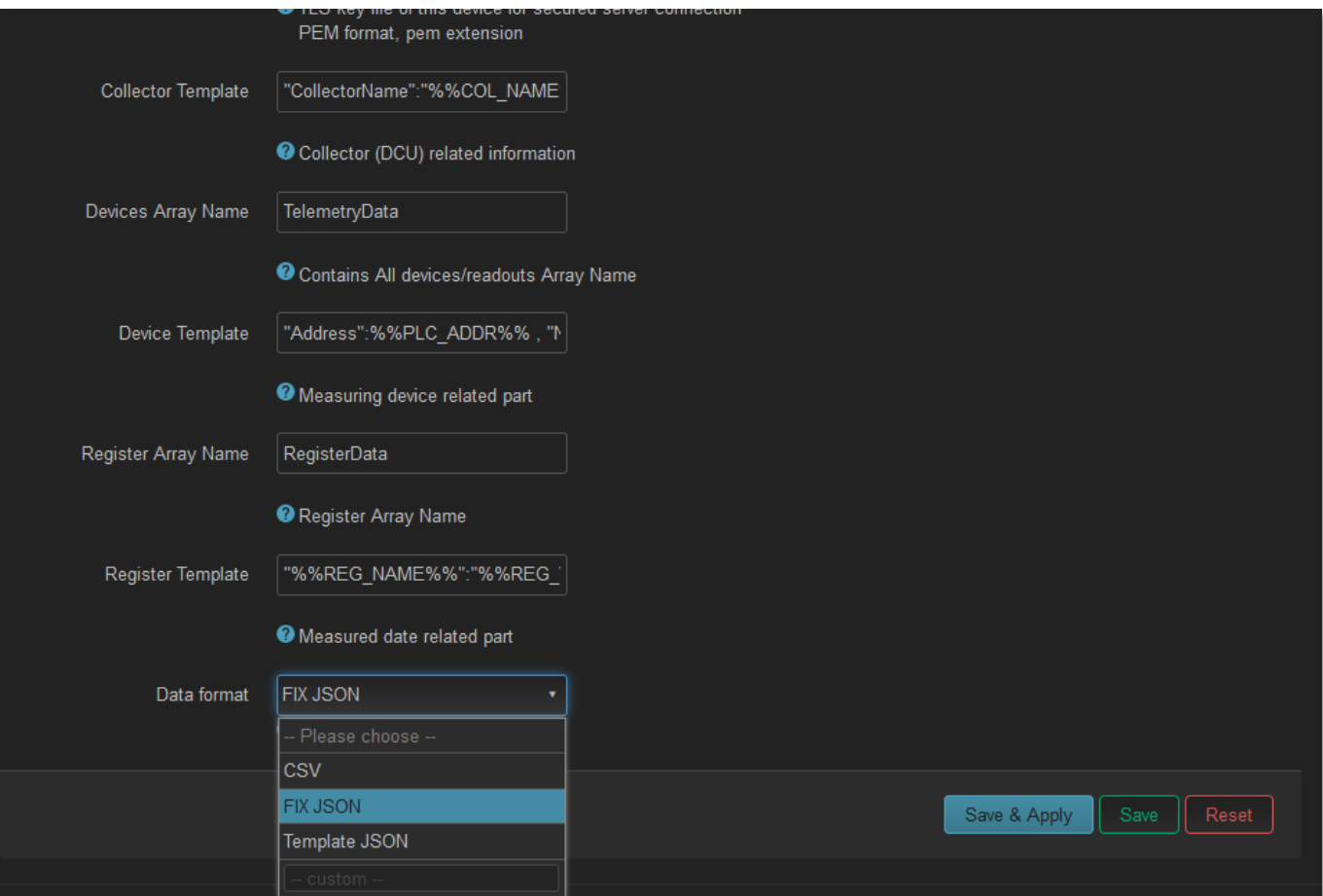

#### Example:

```
Publish 1: { "PLCAddress": 10 , "Status": "OK", "Timestamp": "2024-01-10 
18:16:00", "Timestamp_epoch": "1704910560", "data" : [ { 
"RegisterAddress": 1, "RegisterValue": 120 } ]}
```
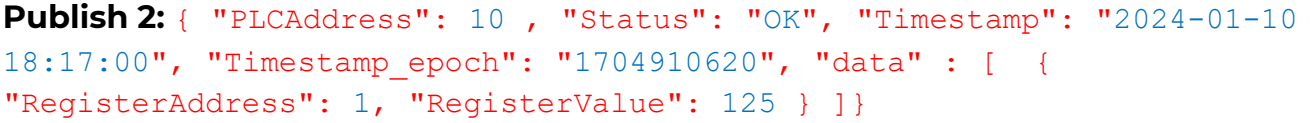

#### **Data format: Custom JSON Template**

In order to make flexible JSON content inside a MQTT publish message, you should

choose the **Template JSON**.

Then fill the template fields as:

- **Collector Template**
- **Devices Array Name**

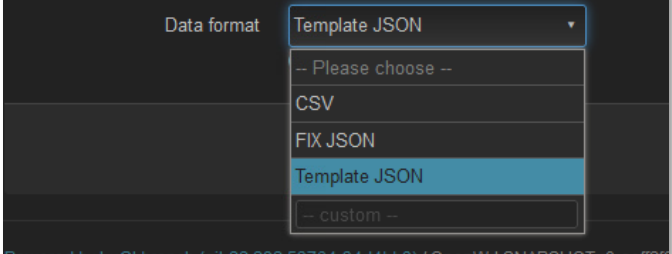

- **Device Template**
- **Register Array name**
- **Register Template**

Here are listed some of the default template values:

#### **Collector template:**

"CollectorName":"%%COL\_NAME%%", "CollectorDescription":"%%COL\_DESCR%%",

#### **Device Template:**

```
"Address":%%PLC_ADDR%% , "Name":"%%PLC_NAME%%", "Timestamp":%%epoch%%,
"Date":"%%DATETIME%%",
```
#### **Register Template:**

```
"%%REG_NAME%%": "%%REG_VALUE%%"
```
#### **Variables**

Variables are used to change the current values to the message text. The following list contains the useable variables.

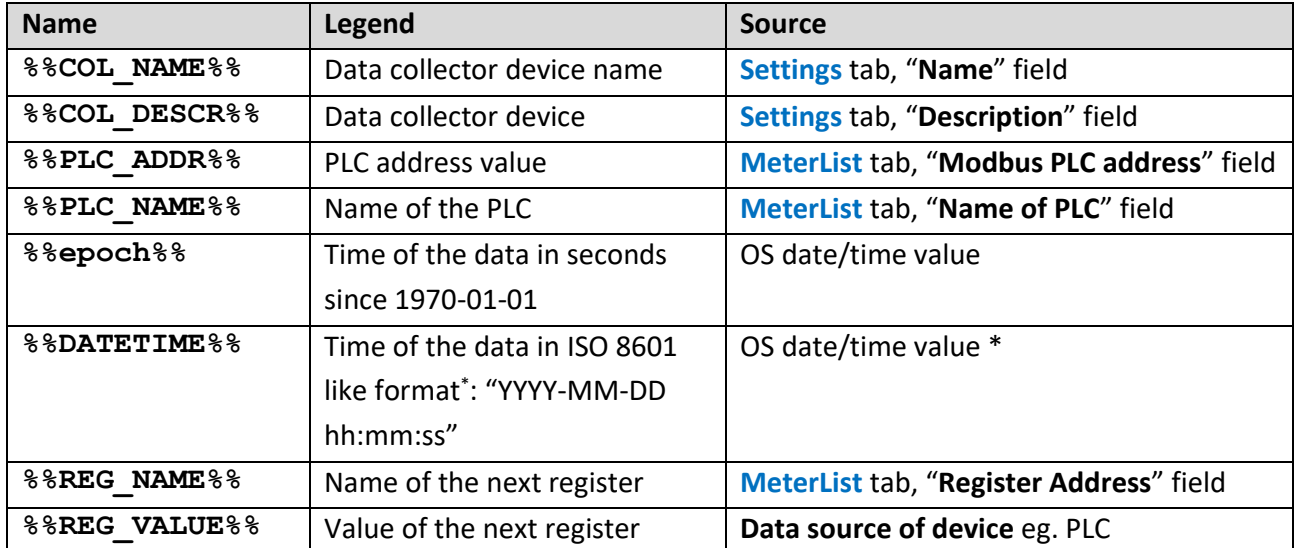

 \*Time is local time, not UTC time; Date/Time delimiter is space character and it is not capital T ; no Z Zulu timezone after seconds. "2024-01-10 19:17:00" not "2024-01-10T18:17:00Z"

The message begins with the *Collector Template* (if there is), then an object array follows.

Its name is the value of the **Devices Array Name** setting field. Default value is **TelemetryData. Each** object, which has two parts: the first is the *Device*  **Template** and the second is an object array.

The name of this array is the value of the **Register Array Name** setting field. Initial value is **RegisterData**. The array elements are the data derived from the *Register Template*.

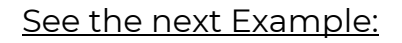

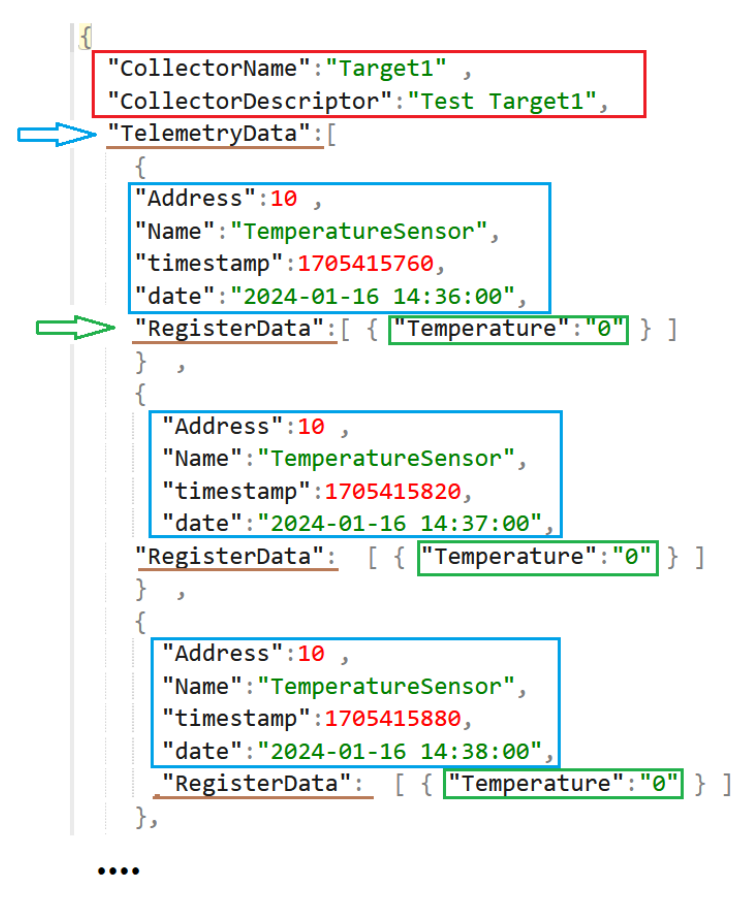

Afterall, push to the **Save & Apply** settings.

#### **9.10.9 Direct Access**

Modbus RTU capable data source devices (PLCs) can read out remotely using modbusTCP.

To configure this feature, click to the **DirectAccess** tab and the Modbus communication parameters can be set there.

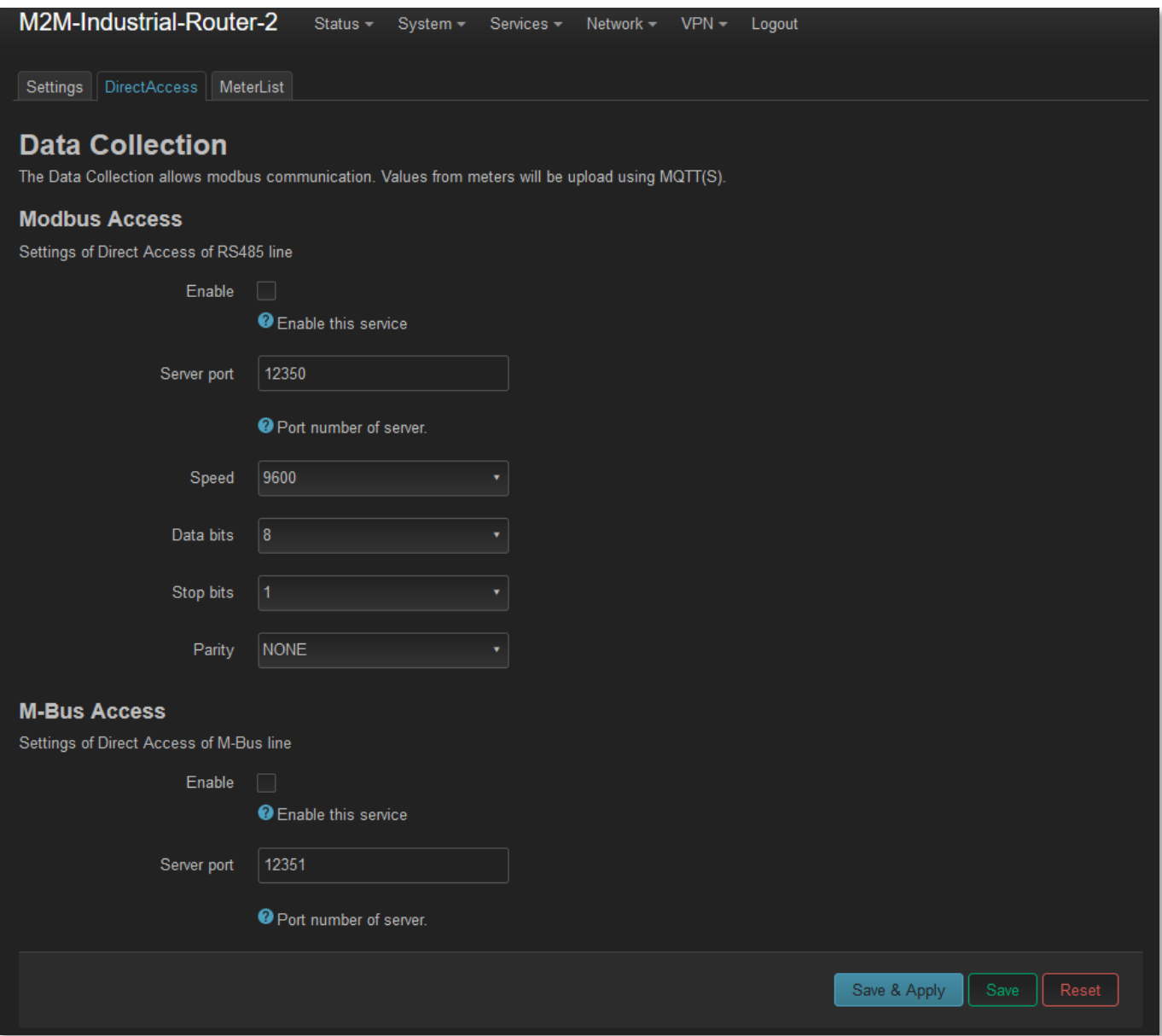

 $\triangle$  Only one communication setting is valid at once. If more PLCs having different communication settings, you sould have to alter manually the **DirectAccess** settings before performing the connection.

Afterall, push to the **Save & Apply** settings.

#### **9.10.10 TCP Meter Devices (Modbus or PLC devices)**

At the **TCP Meter Devices** part you can add **Modbus or PLC devices** connected on RS485 or Ethernet. Here you can configure the following parameters:

- **Name**  Name of the Modbus device
- **PLC IP Address**  address of the PLC device
- **Port**  Port number of the device
- **Modbus Address**  Address of the Modbus device
- **Description**
- **Data read periodicity (sec)** by default it is 60 seconds

Fill the required fields consequently regarding the Modbus meter / PLC data collection requirements.

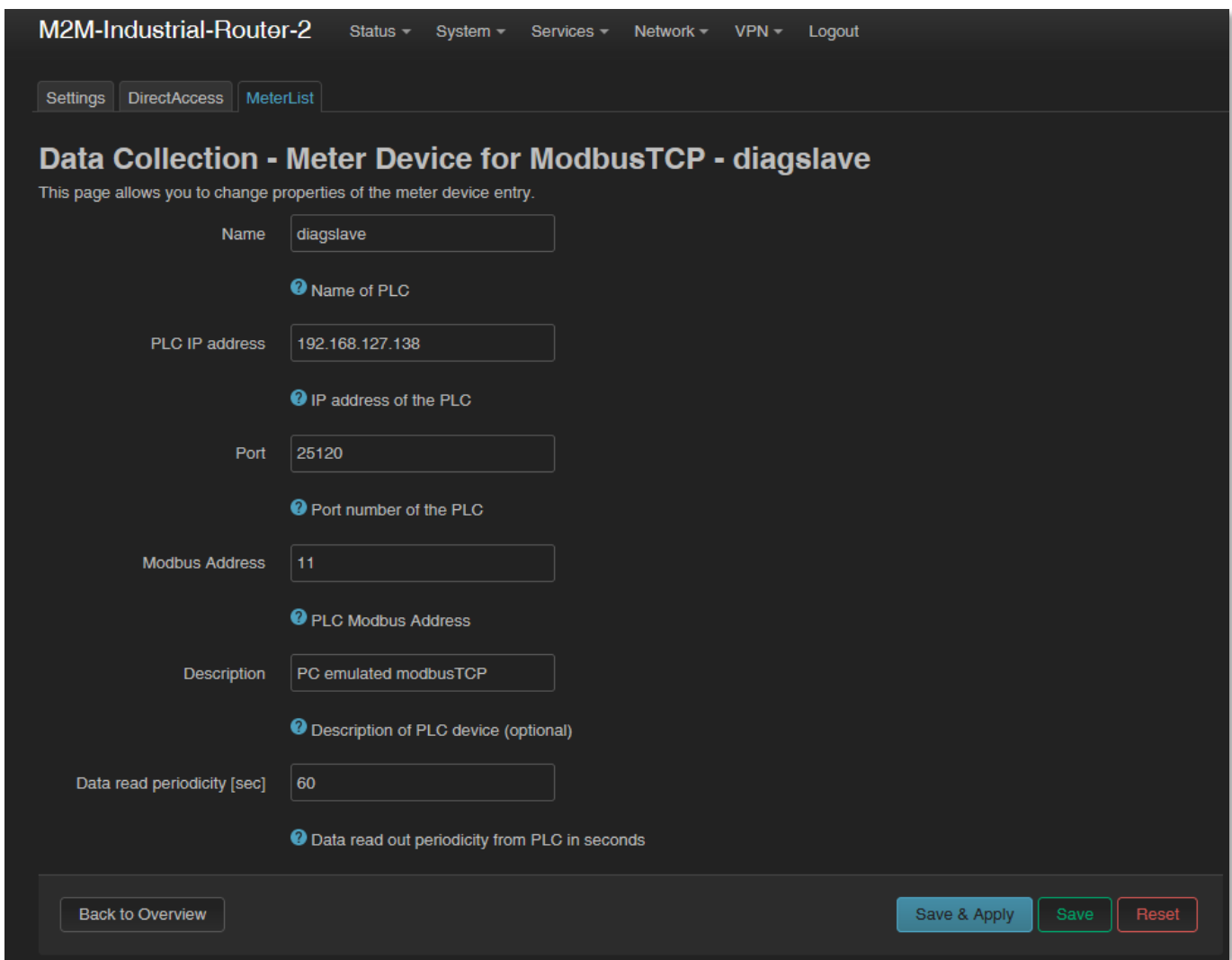

Afterall, push to the **Save & Apply** settings for record the new device.

## **9.11 Mbus settings**

The Mbus feature can be used for connecting up to 30 slave Mbus devices, utility meters to the data concentrator.

The Mbus port speed rate can be configured between 1 200, 2 400, 4 800 or 9 600 baud.

The DCU MBUS provides 24-36V DC power to the connecting external devices for the proper operation.

## **9.12 Voice call settings**

You can set remote reboot commands in the **Network / Voice Call Config** menu.

For an incoming call from an allowed / assigned phone number, the device runs a *reboot* command.

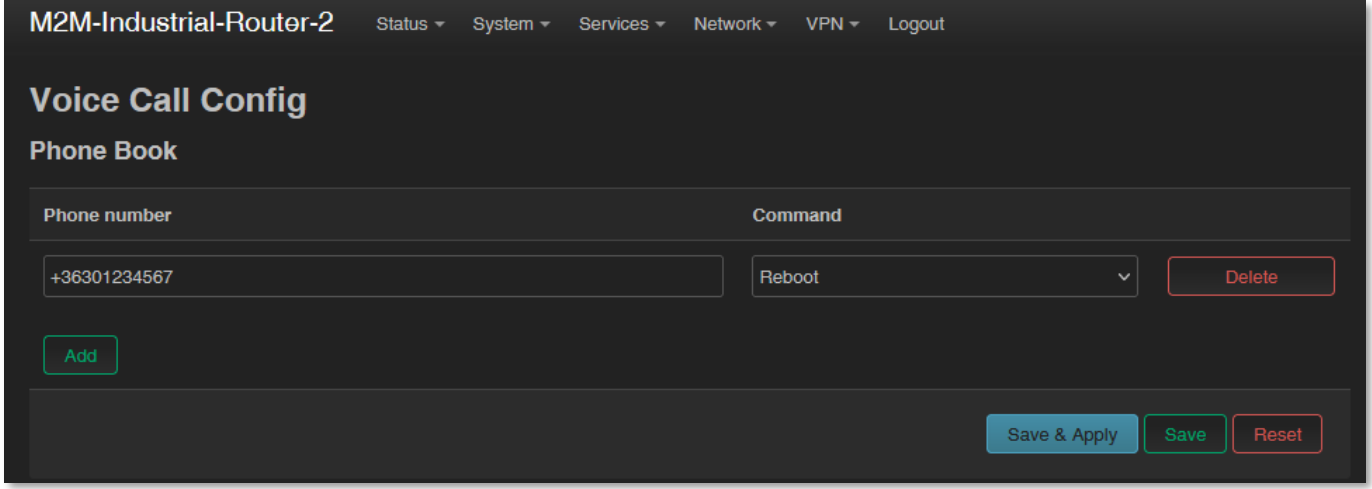

You can also use the  $\begin{array}{|c|c|}\n\hline\n\end{array}$  button to add additional phone numbers and select the *reboot* command for the phone numbers.

Press the **Save** button to save the settings.

## **9.13 Run commands remotely (SMS config settings)**

You can execute commands on the DCU remotely when an SMS message was sent to the device's SIM phone number.

To set these remote control commands, open the **Network / SMS Config** menu.

First you can see the **Phone Book** where you can define or **Pada Department phone number(s).** Then you have to check the **Enabled** option for the selected phone number(s).
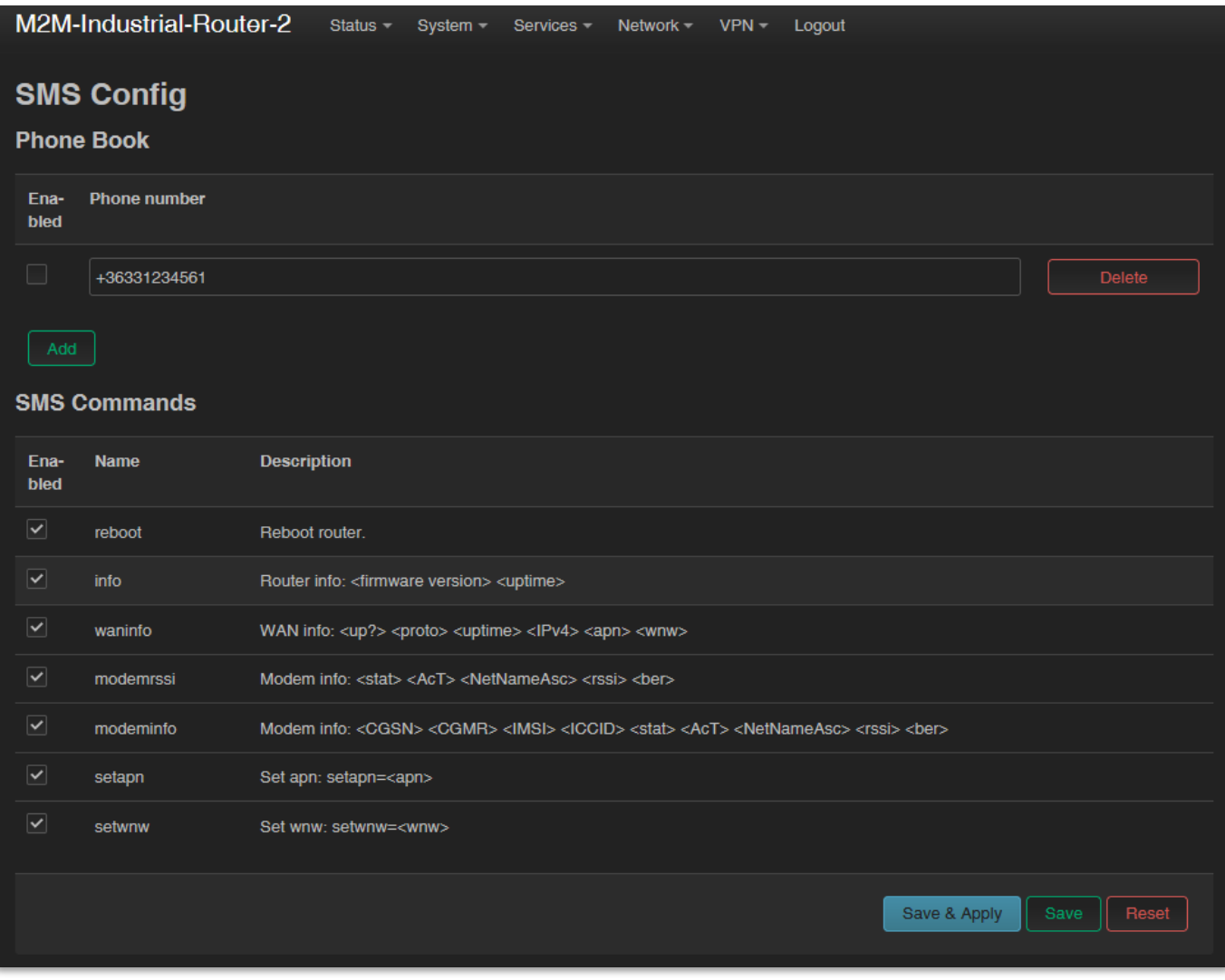

At the **SMS commands** part you can choose preset commands by selecting them for the number.

In the case of an SMS from a preset phone number, the DCU runs the preset command (s) assigned to the phone number: e.g. **Reboot**

For other commands, the DCU returns the information in a reply SMS message (e.g. when sending the "**info**" command in SMS, the device sends the firmware version number and the elapsed time since the last boot info to the phone where the SMS has been sent).

When you have changed something, press the **Save** button to save the settings.

## **Chapter 10. Software refresh, maintenance 10.1 Firmware refresh**

- 1. Open the **System** menu, **Backup / Flash firmware** item.
- Flash image 2. At the bottom part, at **Flash new firmware image** part, push to the button.

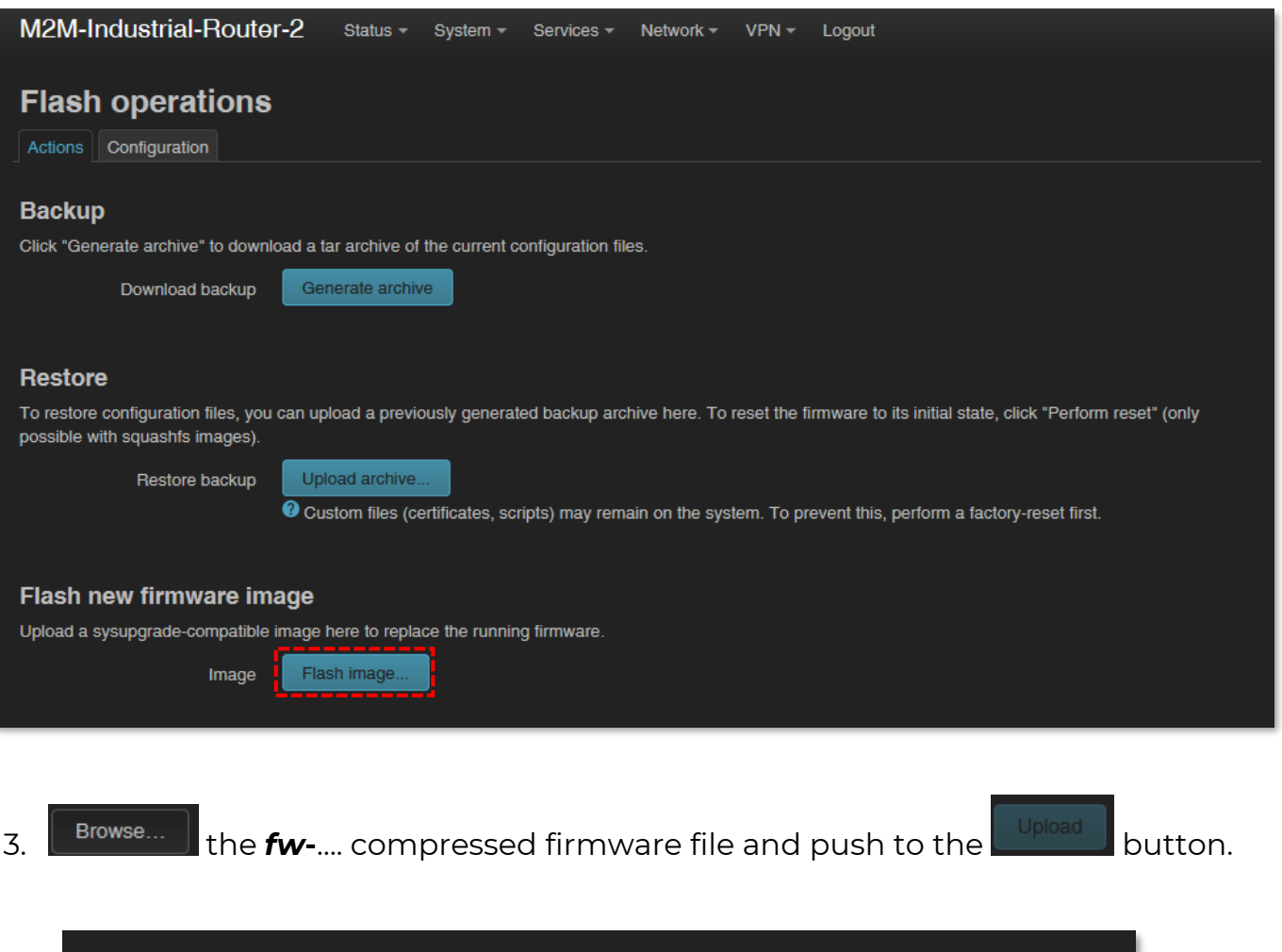

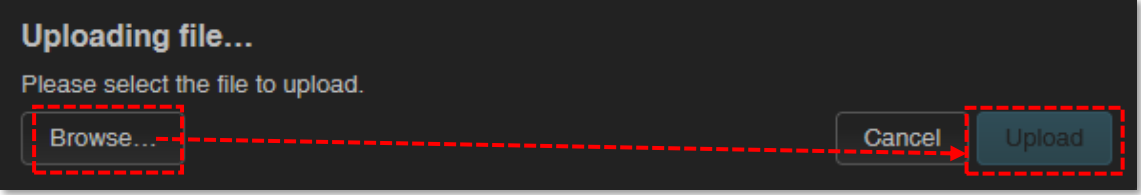

- 4. Then an nother window is loaded, where the checked file will be uploaded and verified for approx. in half a minute.
- 5. A new window will appear where the file will be checked. When it is okay, the system refreshment is possible by the **button**.

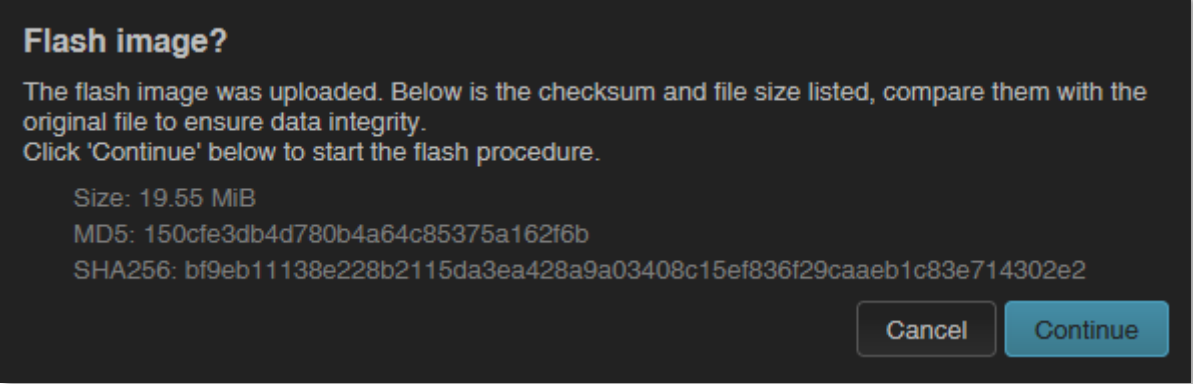

- 6. Then the a *Flashing…* message will appear on the screen. The refresh method will be started, while the **LED3** will be continuously lighting by **red** and sometimes the **LED2** will be also flashing.
- 7. At the end of the installation the LEDs will no longer flash the system will reboot two times, then the *OpenWrt*® system will start and load as described.

*Important! The update window will not close and automatically and it does not detect the availability of the OpenWrt website. Therefore, close the upgrade browser window after the end of the refresh / installation process.*

- 8. When **LED3** or **LED2** is available again and stays **green**, , you can login to the OpenWrt interface of the router.
- 9. Open a new web page and enter URL, login creditentials.
- 10. Check the updated software version at **Status / Overview** menu.

## **10.2 Installing applications**

Open the **System** / **Software** menu.

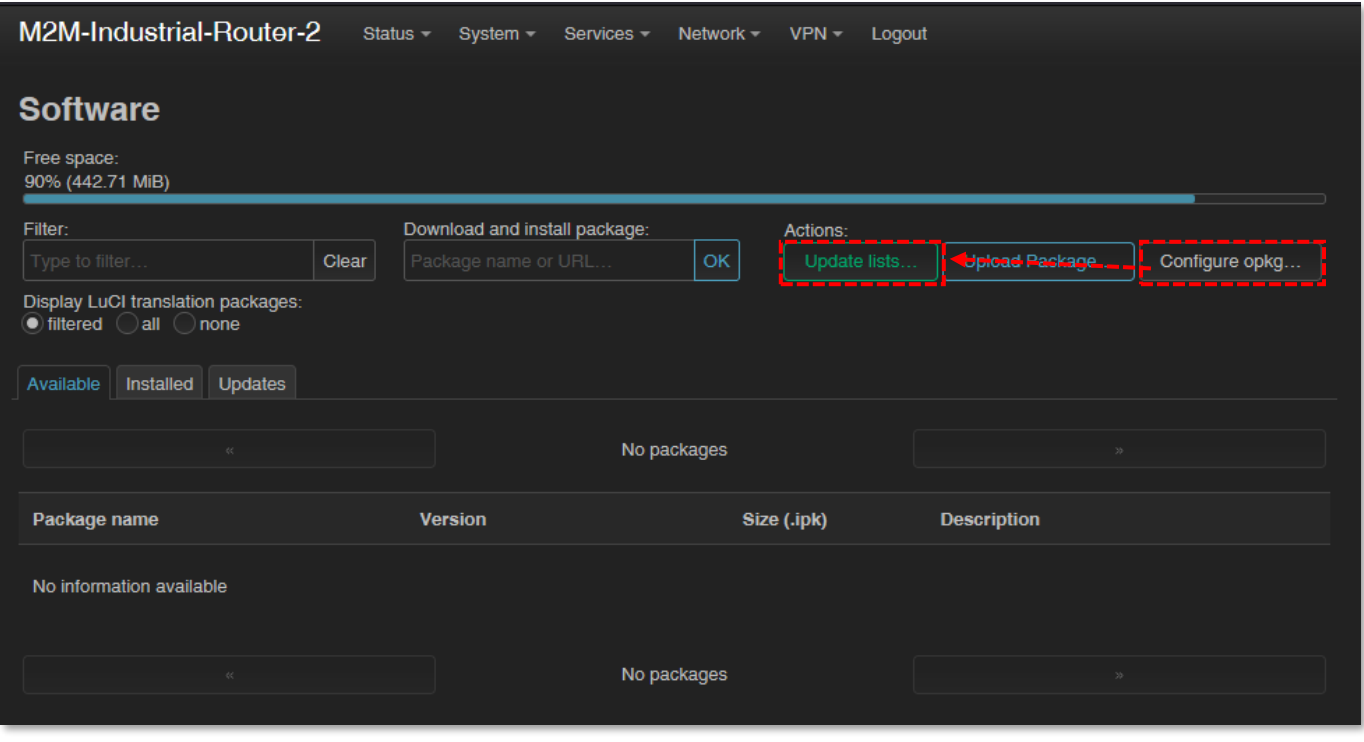

First you have to push the **Configure opkg...** button and setup the software

distribution configuration in the popup windows, where you have to define the path of the installation packages are stored.

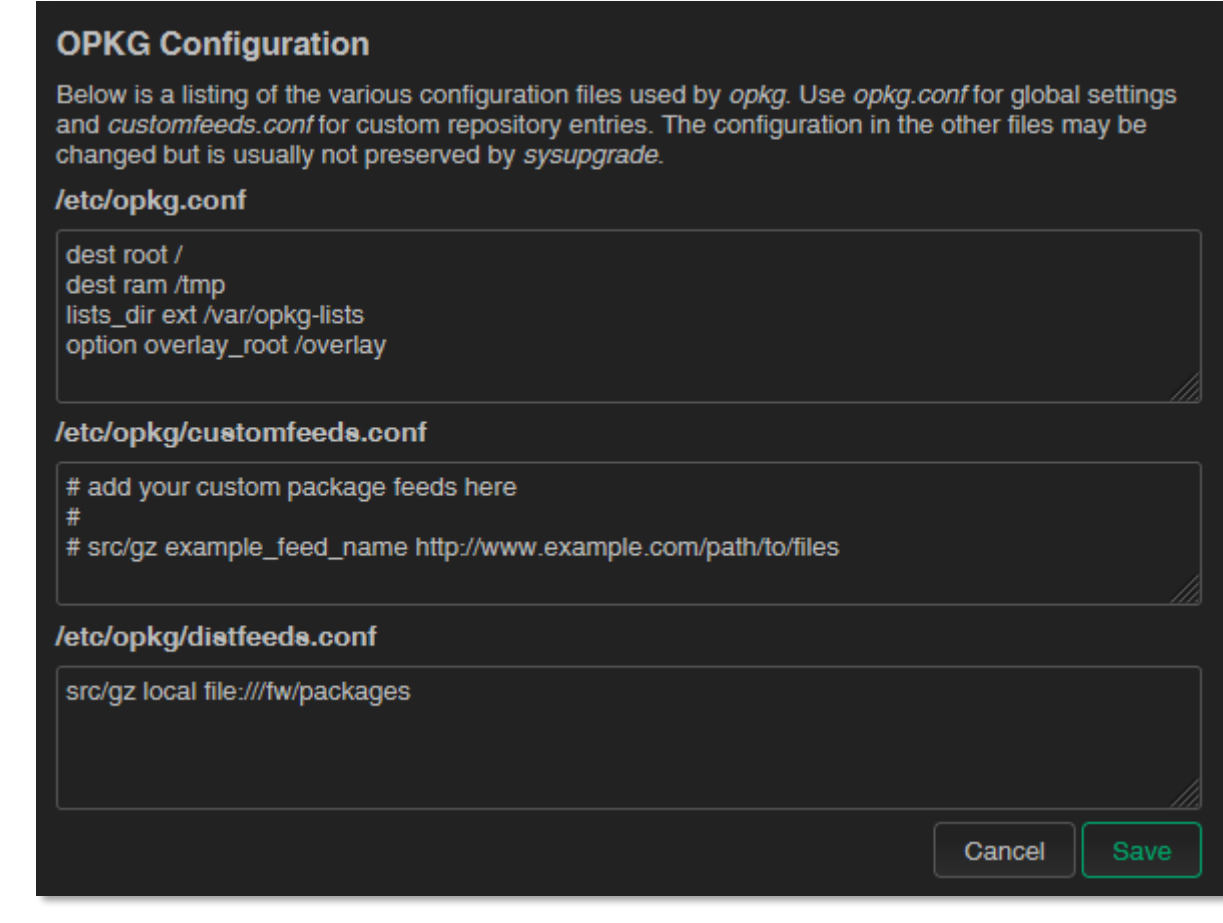

Then **Save** the settings by the button. Afterall, push to the **buttom is a button to** 

refresh the available software catalog - from the software repository.

#### *Important!*

*This feature is available when the public internet can be accessed by the SIM card, APN zone.*

If you want to install a locally storead package from the DCU then push to the

Upload Package...

button.

You can check the **Installed** packages also. If there is a possible for the installed package, it will be listed at **Update** tab.

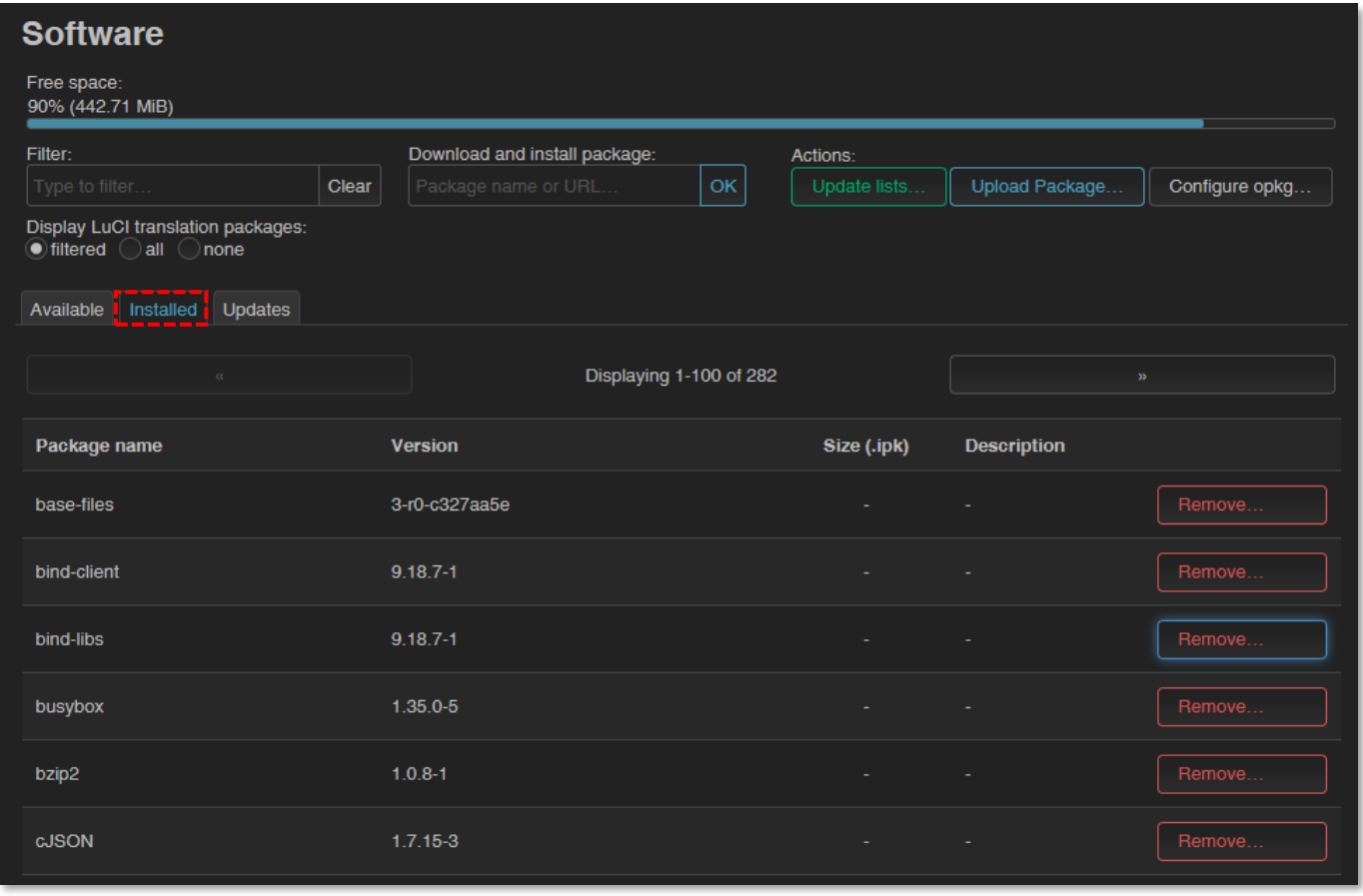

You can **Remove...** Junnecessary packages, if you want.

To install a new software component or package, select one package from the list or **Add** the name of the application you are attempted to install at the **Download**  **and install package** field and push to the **DKE button for the installation** – regarding the upcoming hints on the screen.

The installed software packages are listed under **Status** with their **Version** information.

You can also install distributed packages to the DCU / Router from of the official OpenWRT repository website of the current CPU architecture (ARM 926EJ-S):

- 1. [https://downloads.openwrt.org/releases/22.03.4/packages/arm\\_arm926ej](https://downloads.openwrt.org/releases/22.03.4/packages/arm_arm926ej-s/packages/)[s/packages/](https://downloads.openwrt.org/releases/22.03.4/packages/arm_arm926ej-s/packages/)
- 2. Download the IPK package to your computer file(s) with \*.ipk extension, which you want to install to the router.
- 3. Open an SFTP connection to the DCU/Router (e.g with *WinSCP* on **port** nr. **222** with the known creditentials (username: *root*, password: *wmrpwd*).
- 4. Copy the required \*.ipk files into the **/tmp** directory
- 5. Open an SSH command line (e.g. with *putty*) and use the following commands to install:

cd tmp opkg install *package\_name*.ipk

Then the package(s) will be installed to the router's system.

## **10.3 Restarting the device**

Choose the **System** / **Reboot** item and push upon the **button.** button.

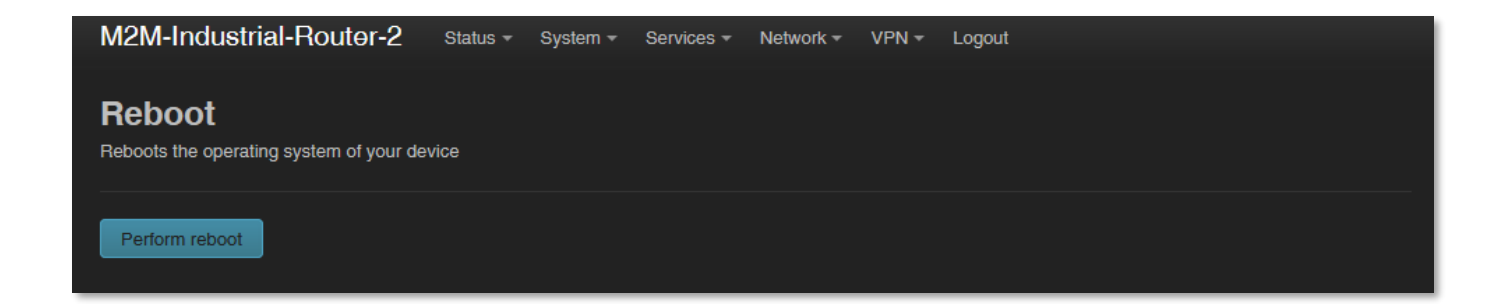

Then the DCU will be restarted as it was described before (**3 LEDs lighting shortly** by **red** colour for a second, and the **LED1** will be flashing assigns the booting process).

Rebooting...  $\bigcirc$  Waiting for device...

Then the DCU will be operating as normal, and will be connected to the internet according the configuration settings.

Instead all of these, you can restart the DCU by pushing its **Reset** button on its interface / port side. Push this button for 10 seconds, by a sharp and thin object. Then the device will be restarted.

## **10.4 Shutdown / halt of the DCU**

Pull out the power connector from the AC electricity plug.

Note, that the router will be still powered if the USB connector was plugged, because the device receives 5VDC power on USB connection. Therefore, you have to disconnect the USB cable to power down the router.

Note, that the router will not powered off immediately, due to it have supercapacitor components inside. Therefore, the router will getting enough spare power (ca. for up to 10 seconds) to close every connection, interfaces and ports and shutdown the device safely. The shutdown sequence is the following:

1. The **LED1** will be still active (green) which means that after removing the power from the device, the supercapacitors still having enough power for powering the device. But the **LED3** will be lighting by **orange** color. This shows, that the router interfaces are during disconnection and the system will be halted soon.

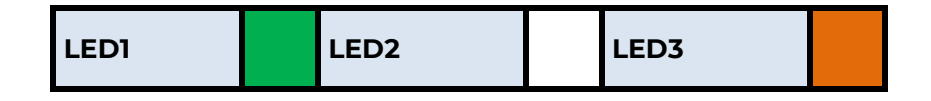

2. Soon, the **LED3** lighting will be changed to color **red**, which means that the system is under power down.

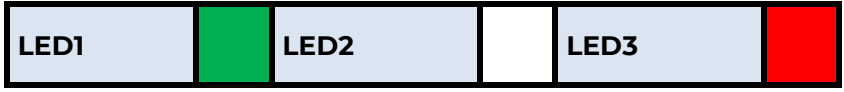

3. Soon, when the supercapacitors will be exhausting and the system is down, the **LED1** and **LED3** will be also blank, which means that the router is halted.

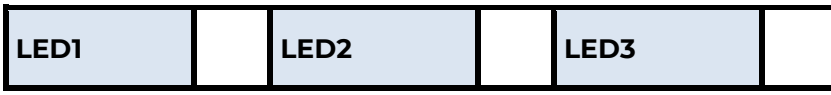

## **10.5 Start the device**

You can start the device anytime by adding the 12V DC (9-32V DC) power to the 4-pin Microfit power connector (by its 12V DC adapter). The **Power** LED will be lighting, and the DCU will begins its start sequence.

## **10.6 Password change**

Open the **System / Administration** menu.

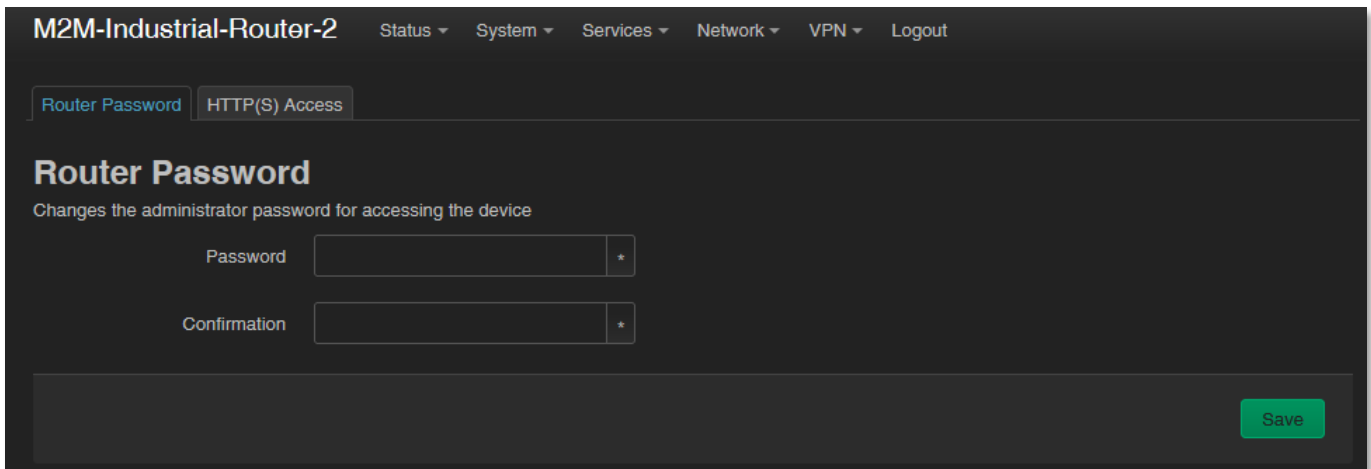

At the **Router password** you can fill the new **Password** and again to the **Confirm password** fields. You will be able to login further by this new password.

When you enter the password, the web interface replaces the entered characters with asterix (\*). At least 6 characters must be entered for the password.

Press to the **Save** button to save the new password.

## **10.7 Backup and restore of settings**

The DCU settings are automatically saved by the OpenWrt<sup>®</sup> system. However, there may be situations where it may be necessary to restore a previously saved configuration state.

Therefore, you can save the settings to your computer as follows and restore them to the device if necessary. This is very useful during initial configurations, for example.

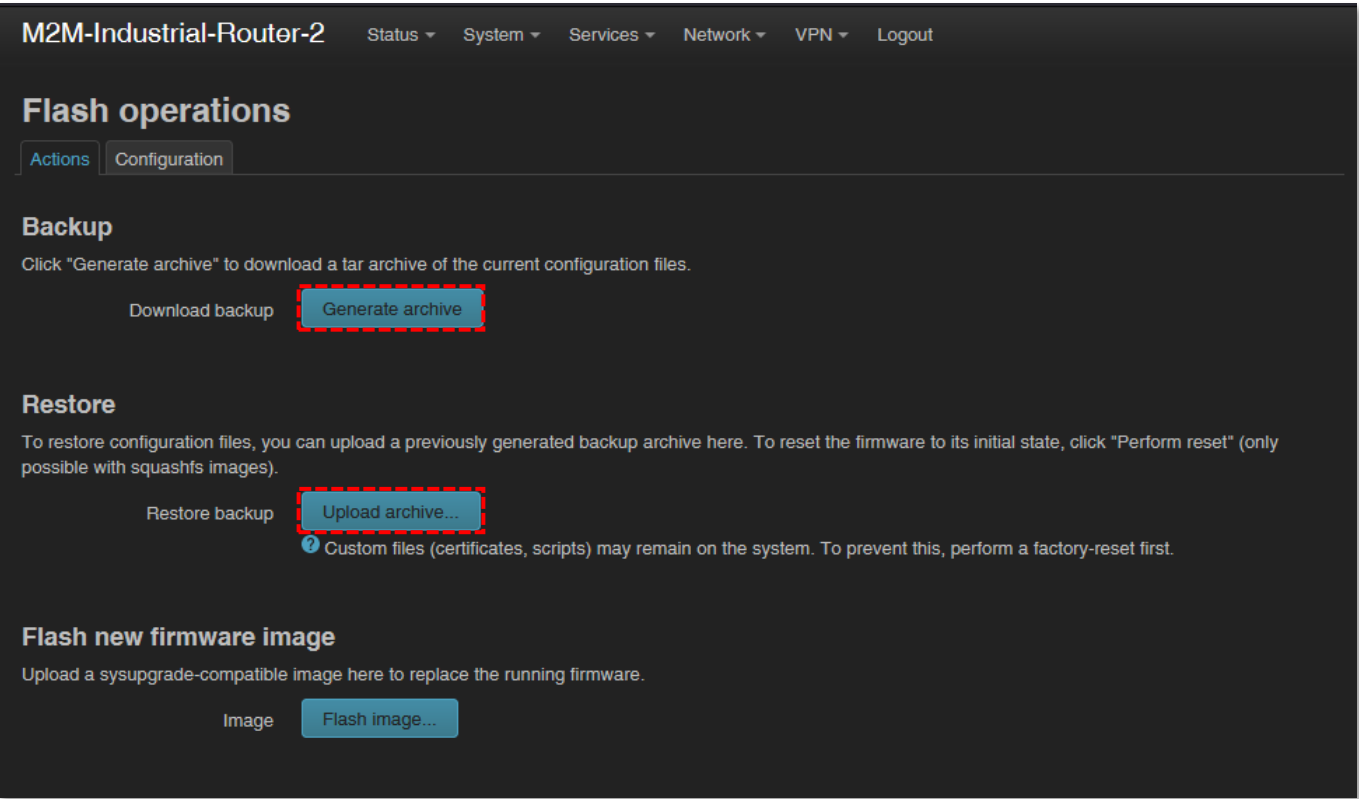

Open the **System** menu, **Backup / Flash Firmware** item.

Generate archive At the **Backup / Restore** part, **Download backup** feature push the button for saving the settings (backup) into a file (to .tar.gz extension) to your computer.

*Important! During subsequent restarts, the DCU will always start with these saved settings - as the default configuration.*

The DCU only saves its own settings and services! If you have manually installed additional programs or are using your own scripts, it is IMPORTANT to know that they will NOT be saved! You need to ensure that non-standard applications, scripts, directories are backed up manually.

You can include or exclude files and directories during the installation. You can control exactly what is saved by clicking the **Configuration** tab, where you can edit the list by specifying each directory.

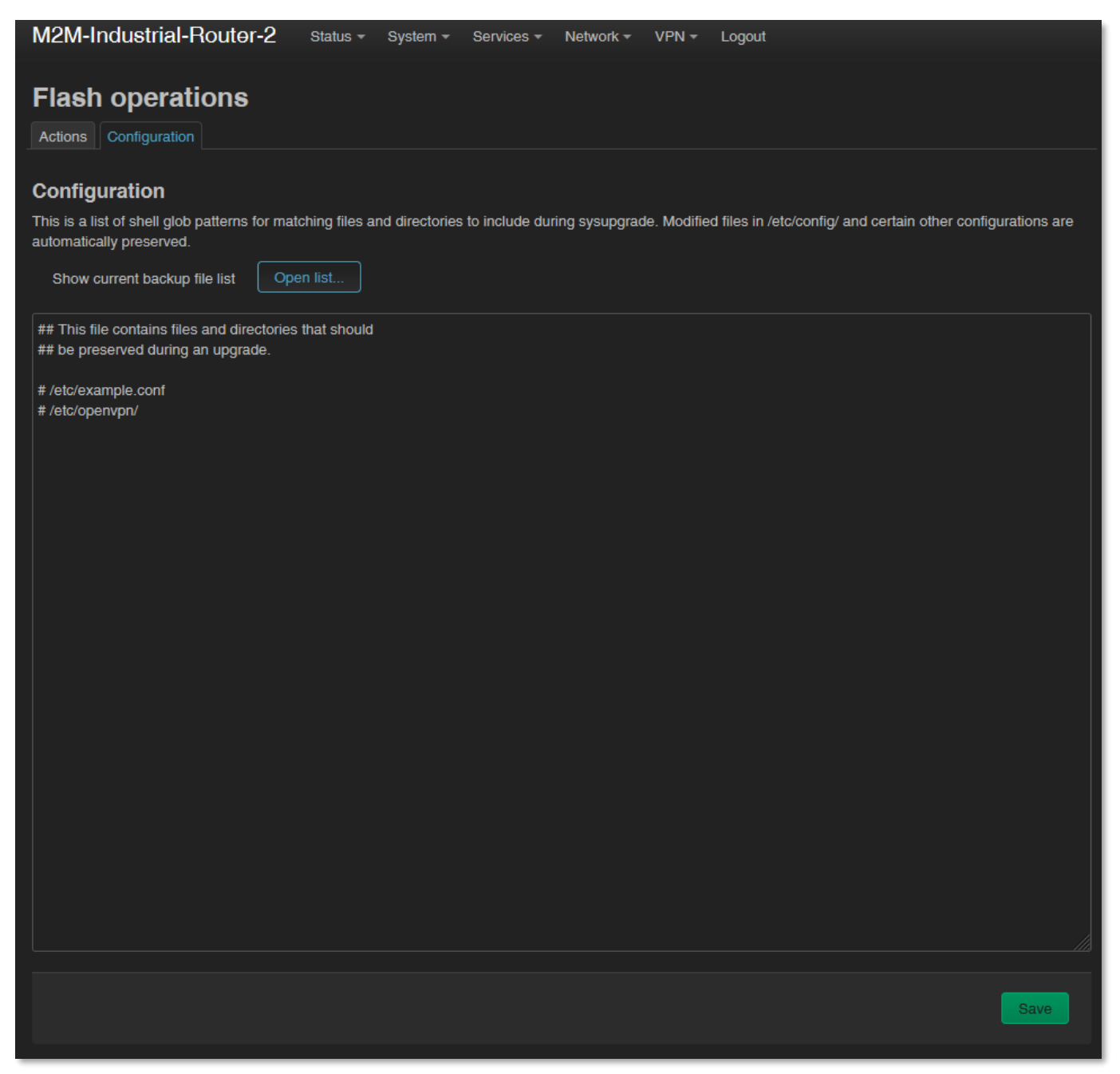

To use it properly, you need some directory- and file-level knowledge of the device's file system, so we recommend that you first connect to an SSH connection and review the directory structure and options from the Linux command line using standard Linux commands.

When you have created the save file, click to **Save** button.

If you want to request a configuration restore, at the **Restore** part, save the archive (full) backup file previously saved to your computer – in .tar.gz. format - you can download it back to your device. To do it, you can validate your request at the **Restore backup** part.

Press the **button to upload a previously saved (backup)** compressed configuration file to the DCU.

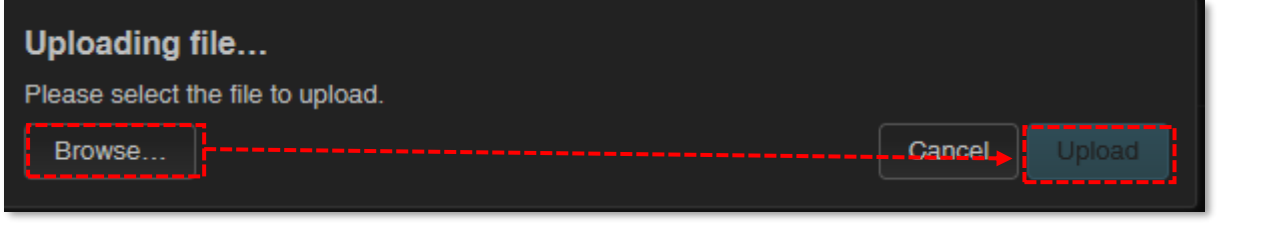

Browse... the previously saved file from your computer and push to the **button** button to perform.

**Important**! You will then have to manually back up and play back the backups of *custom configurations and programs - as they are not part of the system restore.*

## **10.8 Clone configuration**

The current configuration settings of the device can be saved in plain text format. You can request this with the **System** menu**, Clone config backup / restore** menu item.

Generate clone archive Here you can save the current settings to your computer using the button.

In the popup window, click to  $\Box$   $\Box$  for browsing the location where you want to save it, and then save the file to your computer.

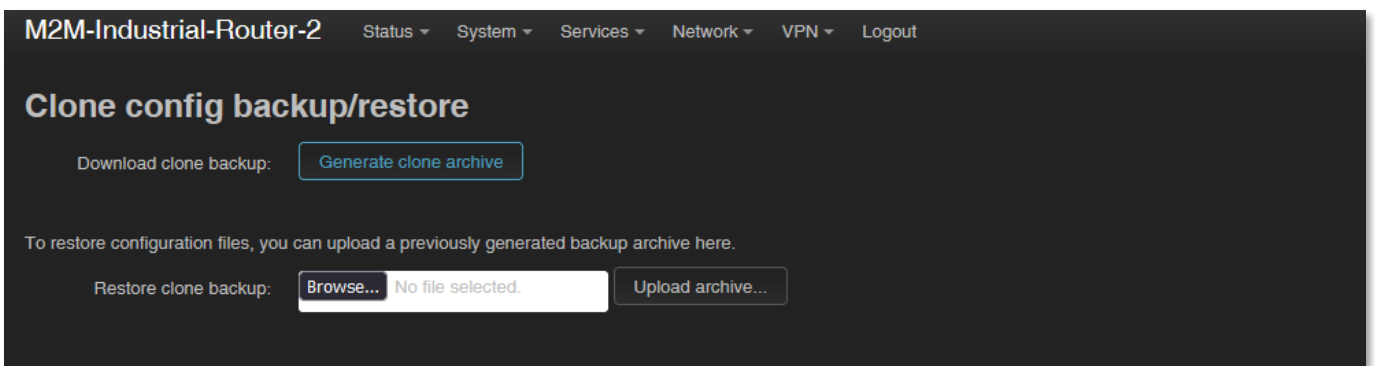

This is especially useful if you save the configured configuration to your computer and want to load it to multiple DCUs (as a basic configuration) - making the settings easier.

Which can be uploaded to other devices with the **button after browsing.** 

## **10.9 Start or stop a system service**

Open the **Systems / Startup** menu to enable or disable a system service.

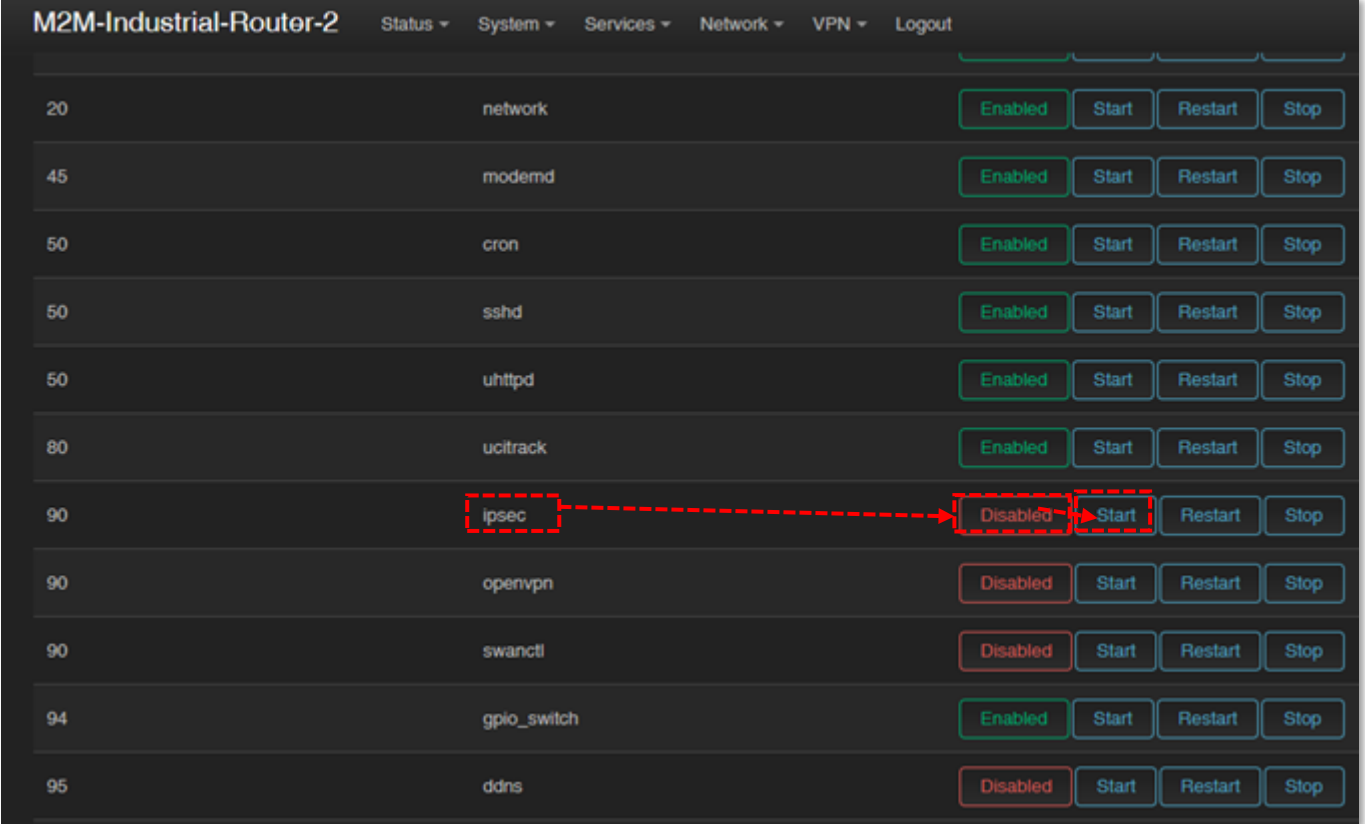

Push to the **Disabled** button of the service. Wait while the system will refresh the list, then now it should already have **the status. You can start the service by pushing** 

to the **start** button to initialize the required service.

You can stop the service anytime by pushing the stop button.

## **10.10 Log**

Open the **System / System** menu, check the **Logging** tab.

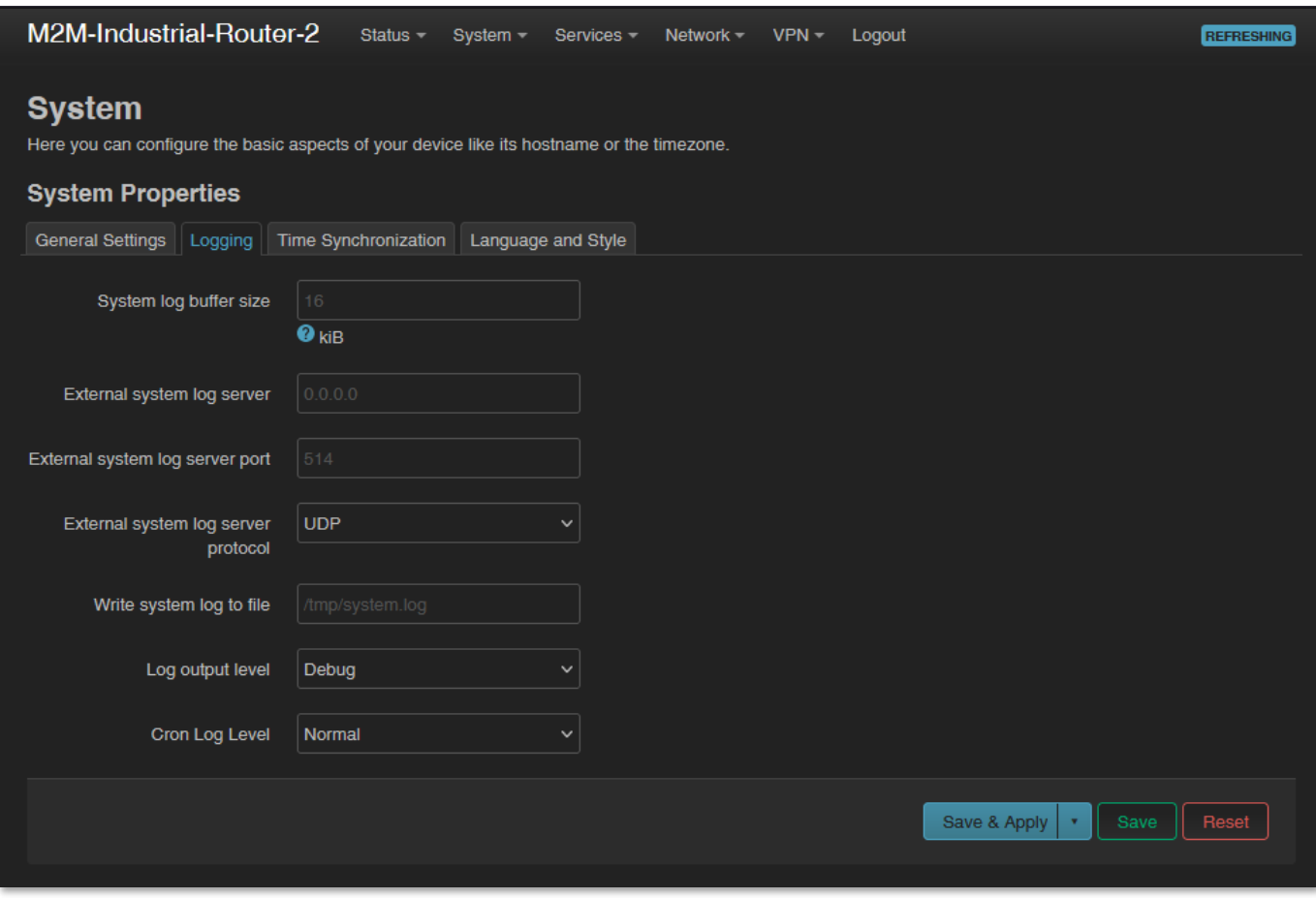

Here you can define a system log file (**Write system log file**) - where a directory structure, path and file name must be specified - and also set the **Log Output Level**.

You can limit the size of the log file (**System log buffer size)** and set the IP address of the **External log server** (IP address), **port, protocol** - to send the log files to a remote server.

Press the **Save** button to complete the settings.

There are other log files generated by default, which we have already mentioned in part.

These include in the **Status** / at **System log** menu, which will help you to check the current operation – at the **System Log** tab and the **Kernel log** tab.

This help you to understand some events that have occurred during operation since the DCU was last rebooted. This can be especially useful when found an operation issue, when a features is not available yet, or even if the cellular module indicates some connection trouble.

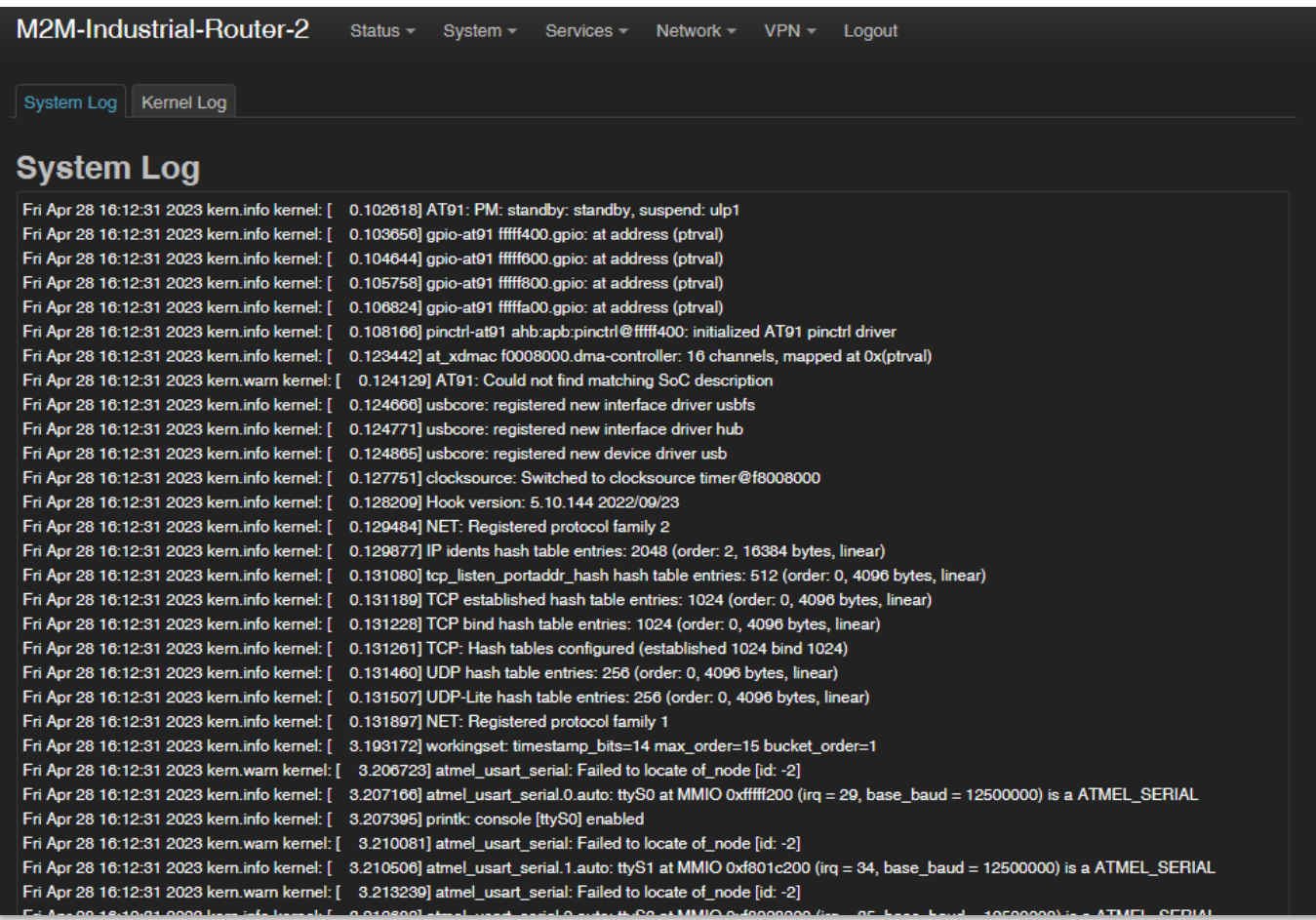

## **Chapter 11. Troubleshooting**

### **LED activity**

Can you see any LED activity (flashing, lighting)?

After ca. 2 minutes inactivity of the LEDs could mean the DCU has a failure (configuration or firmware trouble).

First you should ensure about the DCU is still under starting / booting phase or not. Please wait 2-3 minutes, then check the LED signals again. If the **LED1..LED2..LED3** are blank, then the device hasn't got its power supply or it has some trouble.

Connect the power source and if it does not helps, ask our support, please.

#### **In case of LED blinking after restart**

After ca. 2 minutes of the DCU start the **LED2** will be blank and the **LED3** starts to flashing by **green**. This signs that the device begins try to connect to the cellular network (logins to the APN and builds the connection).

After 1-2 minutes, the **LED2** should be lighting continuously, which signs the successful modem network connection and the available ppp (**WAN**) connection.

The device is communicating on the network and will send a couple of minutes later proper *RSSI* / CSQ values and life signals.

#### **Power source**

Check that the DCU can get any power through its microfit connector (**POWER**) – power adapter is connected to the router microfit connector and the adapter to the AC plug. Alternatively you can power the device through the USB connection with 5V DC power.

When the device receiving power, the LED signals will sign it. Then the router will be booting and starting its operation.

Wait for ca. 2 minutes, while the interfaces of the device will be availble and it is registering to the wireless network.

In case of failure, check the power supply connection at the socket plug side and on the microfit connector at the router side. The top 2-pins of the microfit plugin connector are wired only - the upper left pin is the negativ pole, the right is the positive.

Check the next figure for the pinout and check the 9-32V DC voltage on the microfit connector (by a multimeter) of the power adapter that it provides DC power or not. If not, than remove the 12V DC adapter and get another one with the proper pinout and voltage.

#### 4-PIN connector (Power Input)

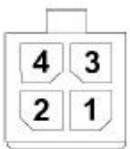

#### Pin assignment of 4-pin connector

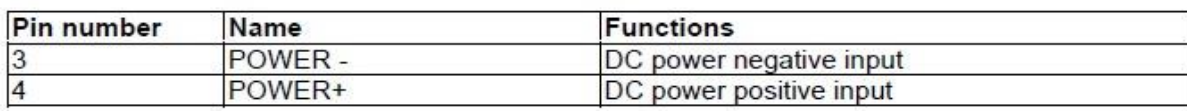

#### **Connecting to the router, checking connection**

Set the IP address of the **Ethernet interface** on the PC where it can be reached (in the Microsoft Windows®: **Control panel / Network / Network Adapter / Adapter settings)**. Ping the router IP address.

If you can connect, you can ping an IP address out of the OpenWrt interface to check network access on the mobile Internet.

#### **Ethernet connection**

Check or connect the RJ45 UTP6a type cable to the **ETHERNET** port. When the router is operating, the **Ethernet** port LEDs must sign the network activities. If you do not have an Ethernet cable connection, you can use a micro-USB connection for the bridge connection to access the router's web interface.

#### **When you cannot access router through SSH or on its web interface**

**Download** the micro-USB cable **driver** from here:

[http://www.wmsystems.hu/m2m-downloads/USB\\_Ethernet\\_RNDIS\\_DRIVER.zip](http://www.wmsystems.hu/m2m-downloads/USB_Ethernet_RNDIS_DRIVER.zip)

Unzip the downloaded zip file into a directory and install.

Establish a USB connection between the PC and the router with a micro-USB cable connected to the socket marked **USB**. (The driver must be installed on the PC according to the *Installation Guide*).

Set the IP address of the **USB-Ethernet interface** on the PC for the "**USB Ethernet / RNDIS Gadget**" network connection (*Control Panel / Network / Network Adapter / Adapter Settings*). You can also voltage the device on the **USB** connection at the IP address.

To connect to the website, enable access to the router's IP address in the browser (from the computer on the USB network interface it should always appear as **192.168.10.10** IP address, Subnet mask: 255.255.255.0 - this is set in *Control Panel / Network and Sharing Center / Adapter Settings / Under Network Connections*, to the **USB Ethernet / RNDIS Gadget Interface**.)

#### **If the router is not starting**

It is possible that there is no uploaded software available on the router. Upload the router software or ask our support line!

#### **Periodic restart of the device (by 10 minutes periods)**

When router was not be configured properly for the ppp/wan connection or the internet module was not started then the router will be restarted within in 10 minutes.

#### **Restart of the DCU**

Restart the router by pushing its **Reset** button on its interface / port side. Push this button for 10 seconds, by a sharp and thin object. The device will be restarted.

#### **Shutdown / halt the DCU**

Pull out the power connector from the AC electricity plug.

Note, that the router will be still powered if the USB connector was plugged, because the device should receive 5V DC power on USB connection. So, you have to disconnect the USB cable to power down the router.

Note, that the router will not powered off immediately, due to it have supercapacitor components inside. Therefore, the router will getting enough spare power (ca. for up to 10 seconds) to close every connection, interfaces and ports and shutdown the device safely. The shutdown sequence is the following:

4. The **LED1** will be still active (green) which means that after removing the power from the device, the supercapacitors still having enough power for powering the device. But the **LED3** will be lighting by **orange** color. This shows, that the router interfaces are during disconnection and the system will be halted soon.

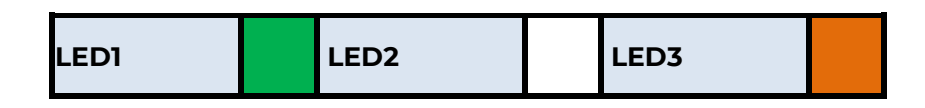

5. Soon, the **LED3** lighting will be changed to color **red**, which means that the system is under power down.

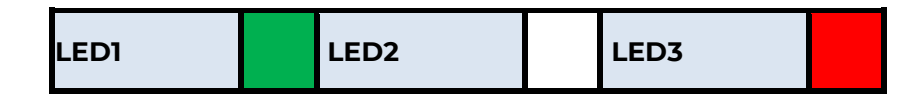

6. Soon, when the supercapacitors will be exhausting and the system is down, the **LED1** and **LED3** will be also blank, which means that the router is halted.

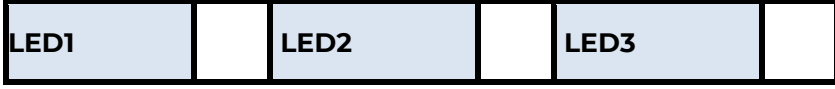

#### **Antenna**

Use the proper antenna type regarding the used cellular module and mobile network.

Connect the SMA antenna properly to the antenna connector by mounting to the antenna interface.

Check RSSI signal value and vital signals on the OpenWrt web interface.

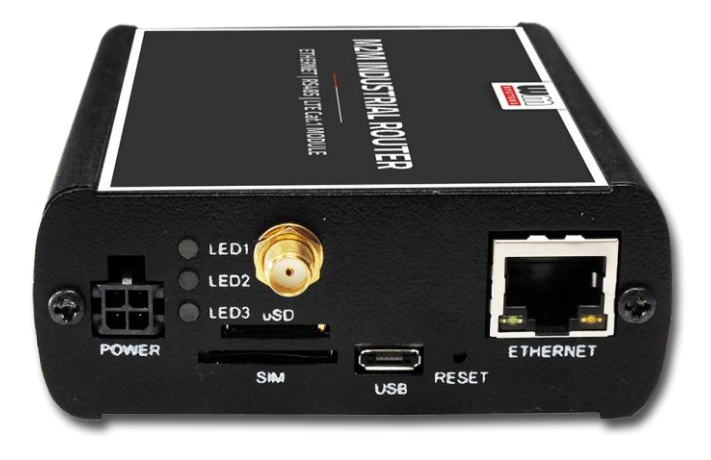

In case of using LTE 4G or Cat.M, Cat.NB (Narrow Band) networks – always use the proper antenna which is harmonizing to the frequency/band. In other way the router will not abble to access the cellular network.

#### **SIM/APN failure**

It means a SIM or APN failure, if the **LED2** will not light for minutes.

If the device is not registering to the network, then the modem was not initiated properly, and the router will restart itself after 10 minutes. This could caused by a not proper APN setting.

Check with your mobile service provider that issues your SIM card for the APN names and passwords you are using.

After turning off the DCU, insert a working SIM properly, start the router, configure the APN and SIM settings on the local website of the router.

If the problem persists, contact your mobile service provider for the SIM card and the APN settings that you can use.

Always check the **SIM ID** field in the **Status / Overview** menu for the current SIM status. Normally, there is the SIM ID number. In the event of an error, one of the following SIM errors is displayed:

- **No SIM or SIM error** No SIM or SIM is not active, incorrect SIM, or not inserted correctly, SIM may not be in contact.
- **Not enough RSSI value** connect a suitable antenna to the primary antenna connector - for both antennas for version 4G - for the correct RSSI signal strength value.
- **No NW registration** The APN name or SIM is not configured or these settings are incorrect
- **Check RSSI** No antenna connected and / or SIM is incorrectly configured or incorrect. Check the antenna and SIM again.

#### **SIM card cannot be detected**

Turn off the router - unplug the power plug from the **POWER** connector of the device. Then, make sure that there is a SIM card in the **SIM** slot with the chip facing up and the bevelled corner facing inward, and then push the card in until it stops. Check with your mobile service provider that the SIM card is active and ready to use data packet (IP communication).

Restart the router by reconnecting the power connector.

## **RSSI and CSQ values (signal strength of the cellular network)**

If you will receive 99 RSSI and CSQ signal value continuously, that means you have to use another antenna or move the antenna to another position, while you will get appropriate signal values at reception.

Always use the proper antenna type regarding to the module and mobile network, which is harmonized to the frequency/band. In other way the router will not abble to access the network.

Note that for Narrow Band (NB-IoT) networks it could be needed to wait 5-15 minutes for the first successfully network registration.

# **Chapter 12. Support availability**

If you have any questions concerning the use of the device, contact us at the following address:

E-mail: support@wmsystems.hu

Phone: +36 20 333 1111

## **12.1 Contact the support line**

For the proper identification of the router you should use the sticker on the device, which contains important information for the call center.

Attach the OpenWrt related important information – marked - of modem identifiers to the problem ticket, which will help resolving the problem! Thank you!

## **12.2 Product support**

Documentation and released firmware for the product can be accessed via the following link.

<https://m2mserver.com/en/product/m2m-industrial-router-2-dcu-mbus/>

Online product support can be required here: <https://www.m2mserver.com/en/support/>

## **Chapter 13. Legal notice**

*©2024. WM Systems LLC.*

The content of this documentation (all information, pictures, tests, descriptions, guides, logos) is under copyright protection. Copying, using, distributing and publishing it is only permitted with the consent of WM Systems LLC., with clear indication of the source.

The pictures in the user guide are only for illustration purposes.

WM Systems LLC. does not acknowledge or accept responsibility for any mistakes in the information contained in the user guide.

The published information in this document is subject to *change without notice*.

All data contained in the user guide is for information purposes only. For further information, please, contact our colleagues.

#### **Warning**

Any errors occurring during the program update process may result in failure of the device.